# Toolkit for Adagio User's Guide

**Dakota Software, Inc.** 2607-1033 Marinaside Cr Vancouver, BC V6Z 3A3 Canada Phone: (604) 986-1198

Website: <a href="http://www.dakotasoftware.com">http://www.dakotasoftware.com</a>
Email: <a href="mailto:inquiries@dakotasoftware.com">inquiries@dakotasoftware.com</a>

# **Table of Contents**

| Installation and Registration       |     |
|-------------------------------------|-----|
| Company Profile                     |     |
| Options                             |     |
| Program Startup                     |     |
| Security, Group and User Setup      |     |
| Security                            |     |
| Group Setup                         |     |
| User Setup                          |     |
| Adding a New User                   |     |
| Common Menu Functions               |     |
| Actions                             |     |
| Change To                           |     |
| Combine Into                        |     |
| Copy To                             |     |
| Print Changes                       |     |
| Post Changes                        |     |
| Data Creation & Opening Data        |     |
| Active Users, Active Data           | 25  |
| Customer Changes                    | 26  |
| Recalculate Customer Statistics     |     |
| ShipTo Changes                      |     |
| Salesperson Changes                 | 37  |
| Control Account Changes             |     |
| Territory Changes                   |     |
| Customer Transactions               |     |
| Vendor Changes                      | 52  |
| Recalculate Vendor Statistics       |     |
| Vendor Transactions                 | 58  |
| Bank Changes                        | 61  |
| Inventory Item Changes              | 65  |
| Invoice Item Changes                | 70  |
| Account Changes                     | 74  |
| Department Changes                  | 78  |
| Edit Posted Transactions            | 82  |
| Batch Changes                       | 86  |
| Project Changes                     | 89  |
| Project Format Change               | 93  |
| JobCost Changes                     | 96  |
| Unit of Measure Changes             | 100 |
| Category Changes                    | 104 |
| Location Changes                    | 109 |
| Bill of Material Changes            | 114 |
| Price List Changes                  | 118 |
| Item Format Changes                 | 123 |
| Clear Inventory Costs & Quantity    |     |
| Sundry Item Changes                 |     |
| Sundry Vendor Changes               | 134 |
| Purchase Order Ship/Bill To Changes |     |
| Purchase Order Format Change        | 144 |

| Edit Home Currency      | 14/ |
|-------------------------|-----|
| User Changes            | 148 |
| Tax Group Changes       | 152 |
| Docket Transfer         | 156 |
| Invoice Transfer        | 160 |
| Delete Cross-references | 164 |
| Delete Audit Trail      | 165 |
| Reports                 | 166 |
| Report Options          |     |
| Printing Reports        | 167 |
| Audit Report            |     |
| Data Integrity Check    |     |
| Currency Codes          | 172 |
| Workstation Options     | 173 |
| Backup                  | 174 |
| Backup                  | 176 |
| Importing Changes       | 178 |
| Automated Exports       | 181 |

## **Toolkit for Adagio**

#### **Trademark**

Adagio® is registered a trademark of Softrak Systems Inc. Throughout this manual that trademark name is used. Rather than put a trademark symbol in each occurrence of a trademark name, we state that we are using the name only in an editorial fashion and to the benefit of the trademark owner with no intention of infringement of the trademark.

#### **License Agreement**

Dakota Software reserves the right to make improvements in the product described in the manual at any time and without notice.

#### **Disclaimer of Warranties**

The foregoing warranties and remedies are exclusive. The program and related services are provided on an "as is" basis, and Dakota Software disclaims all other representations, warranties, conditions and guarantees of any nature or kind whatsoever, whether express, implied, or statutory, or arising from custom or trade usage or by any course of dealing or course of performance, including without limitation, with respect to the program and any related services. Without limiting the generality of the foregoing:
(a) Dakota Software does not warrant that this software is free of bugs, viruses, imperfections, errors, or omissions; and (b) Dakota Software specifically disclaims and excludes all express, implied, or statutory representations, warranties, conditions and guarantees: (i) of merchantability; (ii) of fitness for a particular purpose; (iii) of non-infringement; or (iv) arising from course of performance, course of dealing or usage of trade. If you are acting as a consumer, some jurisdictions do not allow the exclusion of implied warranties, so the foregoing may not apply to you.

Dakota Software shall not be liable for any claims or damages caused by the operation of the program on other than the computer and operating system identified in the documentation, acts of abuse or misuse by you or modifications or unauthorized repairs. Dakota Software shall not be liable for any loss or damage in connection with or arising out of the interruption or loss of use of the program or any other items or services provided by Dakota Software.

You acknowledge that any data entry, conversion or storage is subject to the likelihood of human and machine errors, malicious manipulation, omissions, delays, and losses, including, but not limited to, inadvertent loss of data or damage to media that may result in loss or damage to you and/or your property, and/or your detrimental reliance on maliciously manipulated data. Dakota Software shall not be liable for any such errors, omissions, delays, or losses. You are responsible for adopting reasonable measures to limit the impact of such problems, including backing up data, adopting procedures to ensure the accuracy of input data, examining and confirming results prior to use, adopting procedures to identify and correct errors and omissions, replacing lost or damaged media, and reconstructing data. If you licensed a Trial Version, you acknowledge and understand that: (a) the Trial Version may be used for evaluation purposes only; (b) the Trial Version shall be operable only for sixty (60) days; and (c) upon expiration of the evaluation period, any data or other information used with, processed by and/or stored in conjunction with the Trial Version may be converted if you upgrade to the full retail product.

Any reseller, installer or consultant is not affiliated with Dakota Software in any capacity other than as a reseller, installer or consultant of Dakota Software's products and has no authority to bind Dakota Software or modify any license or warranty. Dakota Software makes no representations, warranty, endorsement or guarantee with respect to the skills or qualifications of any reseller, installer or consultant and you are encouraged to independently investigate their skills and qualifications.

The software product, including the manual and media supplied, is copyrighted and contains proprietary information. All rights are reserved. The manual may not, in whole or in part, be copied, photocopied, reproduced, translated or reduced to any electronic medium or machine-readable form without prior consent, in writing, from Dakota Software.

#### **Ownership Rights**

Toolkit for Adagio is protected by United States, Canadian and international copyright laws and other intellectual property laws, and international treaty provisions. Dakota Software and its third party licensors, if any, retain all title to and, except as expressly and unambiguously licensed herein, all rights and interest in: (a) the product, including, but not limited to, all copies, versions, customizations, compilations and derivative works thereof (by whomever produced) and all related documentation; (b) the Dakota Software trademarks, service marks, trade names, icons and logos; and © any and all copyright rights, patent rights, trade secret rights and other intellectual property and proprietary rights throughout the world in the foregoing. You acknowledge that your possession, installation, or use of the product does not transfer to you any ownership, title, or interest of any kind to the intellectual property in the product, and that you will not acquire any rights to the product except as expressly set forth in this Agreement. You agree that all backup, archival, or any other type of copies of the product will contain the same proprietary notices that appear on and in the product. Should you decide to submit any materials to Dakota Software via electronic mail, through or to Dakota Software website(s), or otherwise, whether as feedback, data, questions, comments, ideas, concepts, techniques, survey responses, suggestions or the like, you agree that such submissions are unrestricted and shall be deemed nonconfidential upon submission. You grant to Dakota Software and its assigns a non-exclusive, royalty-free, worldwide, perpetual, irrevocable license, with the right to sublicense, to use, copy, transmit, distribute, create derivative works of, commercialize, display and perform such submissions for any purpose whatsoever, commercial or otherwise, using any form, media or technology now known or later developed, without providing any attribution or compensation to you or any other person, without any liability whatsoever, and free from any obligation of confidence or other duties, and you agree, represent and warrant that all moral rights in the submissions are waived in favor of Dakota Software and its successors, assigns and licensees.

#### **Termination of Support and Other Services**

Software has a limited useful life for various reasons including changes in technology. You are free to decide and responsible for deciding when to upgrade the product. Dakota Software reserves the right to terminate customer support and all other services applicable to the product in the event that the product has become inoperable or incompatible with current operating systems, hardware, add-on products, product updates and services or other technologies. To obtain up-to-date information regarding which products, releases and related services are currently supported, contact a customer service representative. If you are not operating a supported release or service, it may be necessary to license an upgrade or replacement product or service in order to continue to receive customer support and/or other updates. Any updates licensed by you are considered part of the Program and subject to this Agreement, except to the extent a separate license agreement is provided in connection with such update. Any replacement products or upgrades will be governed by a separate agreement.

Copyright 2023 by Dakota Software, Inc.

All rights reserved.

#### **Installation and Registration**

To install Toolkit for Adagio open the file that was sent to you by Dakota Software:

#### Toolkit93BSetup.exe

- > Follow the installation procedure to completion.
- ➤ If you wish to run the Toolkit on more than one workstation, you must install the program on a network drive, then do a workstation install on each additional workstation. The workstation install will be installed with the product at the following location: \SOFTRAK\TOOLKIT\WKSETUP\**WKSetup.exe**.
- > Start the program and register the product. You will find the **Registration** function under the **Help** menu.

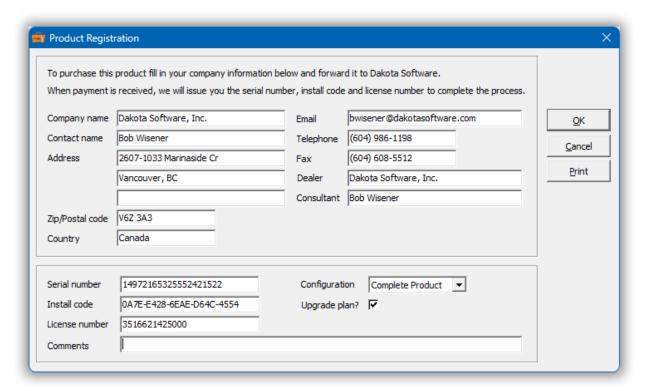

- > Complete the form by entering in your company name and other information (excluding the serial number, install code and license number). Please indicate whether you have purchased the complete product or select functions. Also indicate whether you have purchased the annual upgrade plan. If so, you will be entitled to program updates or new functions that are released within the year. Click **OK**, when you have completed the information.
- > Print this form and email a copy to <a href="mailto:support@dakotasoftware.com">support@dakotasoftware.com</a>.
- ➤ Dakota Software will issue you a serial number; install code and a license number. Enter this information into the appropriate fields and click **OK**. The program will indicate that it is registered and ready for use.

| Error Message                                                                                                    | Explanation                                                                                                    |
|----------------------------------------------------------------------------------------------------|----------------------------------------------------------------------------------------------------|
| The company name, address, zip/postal, phone and contact are all required fields.                                        | You are attempting to save the Product Registration form without completing the required fields. Either complete the information or click on <b>Cancel</b> to exit the form.                                                                                                    |
| The serial number, install code or license number is not valid.                                                          | You are attempting to enter an invalid serial number, install code or license number. Please verify that the codes entered have been provided by Dakota Software or your Adagio reseller. We recommend that you copy and paste this information for better accuracy. The codes are specific to a particular product version and release. |
| The company information has been saved, but the product requires a valid serial number, install code and license number. | The registration information is partially complete. Please complete the process by entering the serial number, install code and license number provided by Dakota Software. Once registered the product will be ready to use.                                                                                                    |

## **Company Profile**

This function allows you to enter your company information, select a background color and customize program options.

#### **Edit Company Profile**

- Select **Profile** from the tool bar.
  Or
- Select Edit...Company Profile from the menu bar

Enter in your company information. The company name will appear on the status bar and reports.

To select a background color, click the Company color checkbox and then **Background**. From there you can select any color. Color coding the background can be useful in identifying multiple datasets.

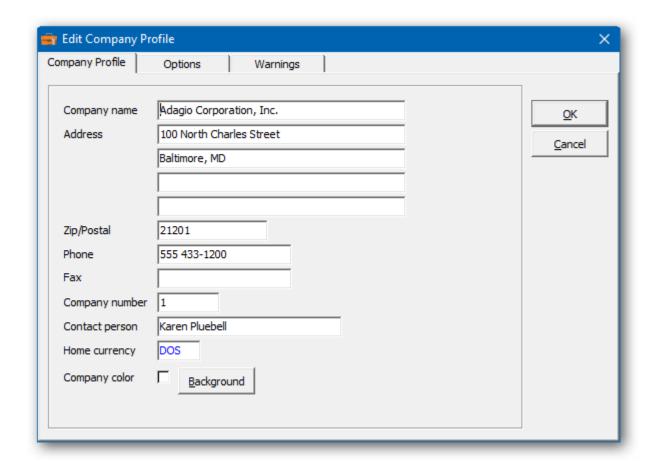

#### **Options**

Under the **Options** tab you may select your preferences from the following options:

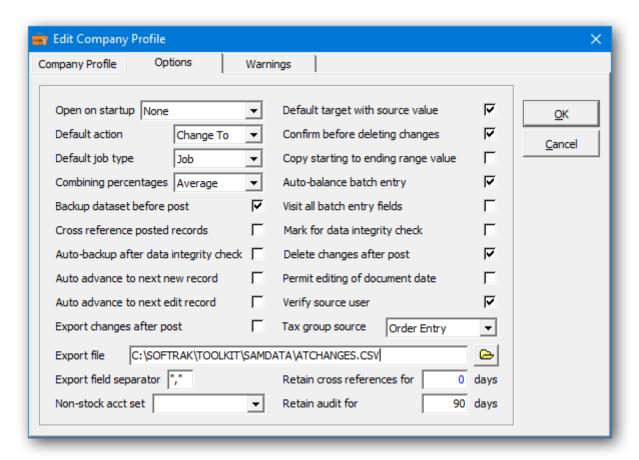

| Options                        | Description                                                                                                    |
|--------------------------------|----------------------------------------------------------------------------------------------------|
| Open on startup                | Select which function you would like to appear upon startup of the Toolkit for Adagio. For example, Change Customers.                                                                   |
| Default action                 | Select the default change type when creating a new record. Choose either 'Change to', 'Combine Into' or 'Copy to'.                                                                      |
| Default job type               | Select the default job type for JobCost changes. With JobCost, you can choose to change a job, an archived job, a phase or a category.                                                  |
| Combining percentages          | Select the action when combining percentages. Choose to take an 'Average', 'Maximum', 'Minimum' or 'Ignore'. This currently applies to percentage complete fields under Adagio JobCost. |
| Backup data set before post    | Select to automatically create a backup of your entire dataset, before any post. *Recommended*                                                                                          |
| Cross reference posted records | Select to have all the posted records cross referenced with the original codes. The description will change to reflect the new code.                                                    |

|                                        | It may be useful if you want to inform users that the old code has been changed to the new code.                                                                                                    |
|----------------------------------------|----------------------------------------------------------------------------------------------------|
| Auto-backup after data integrity check | Select if you want to create a backup of the Toolkit data after a clean data integrity check.                                                                                                    |
| Auto advance to next new record        | Select to have the next new record automatically advanced.                                                                                                    |
| Auto advance to next edit record       | Select to have the next edit record automatically advanced.                                                                                                    |
| Export changes after post              | Select to have all posted changes exported. This may be useful for third party applications that need to process these changes.                                                                                                    |
| Export file                            | Enter the full path and file name for exporting posted changes. The export file can be manually cleared using the maintenance function.                                                                                                    |
| Export field separator                 | Enter the field separator for exporting posted changes. If the description contains quotes or commas, you may need to choose an alternate separator.                                                                                                    |
| Non-stock item acct set                | When items are converted from stock to non-stock items, they require a control account set. The control account set requires a 'user specified' costing method.                                                                                                    |
| Retain cross references for days:      | Insert how many days you wish to retain cross references for. You still need to run the purge function to remove outdated records.                                                                                                    |
| Retain audit for days:                 | Insert how many days you wish to retain audit records. You still need to run the purge function to remove outdated records.                                                                                                    |
| Default target with source value       | Select if you want to default the target value (To Field) with the source value.                                                                                                    |
| Confirm before deleting changes        | Select if you want to confirm each delete. If you have imported a list of change records and then you'd like to delete several records, this option could hasten the process. Alternatively, you can use the popup menu (right click over the grid) to delete all pending records. |
| Copy starting to ending range value    | Select if you want to copy the starting range value to the ending range value when printing reports.                                                                                                    |
| Auto-balance batch entry fields        | If selected, the Edit Posted Transactions function will default the last entry to the remaining balance.                                                                                                    |
| Visit all batch entry fields           | Select this option, if you'd like the cursor to appear in the first editable field or the account. This option may save time tabbing through fields, while editing Posted Transactions.                                                                                            |
| Mark for data integrity check          | Select if you want to force a data integrity check in affected products. For example, you change customers and you force a data integrity check in Adagio Receivables.                                                                                                    |
| Delete changes after post              | Select to have all the pending changes deleted after the post. It makes sense to delete your changes after they are posted, but you may want to review what changed last. Alternatively, you can print the audit trail after the post.                                             |

Permit editing of document date

Select this option, if you'd like the ability to edit the document date on customer and vendor transactions. If edited, there could be a discrepancy between the edited document date and the date of the transactions already sent to the General Ledger.

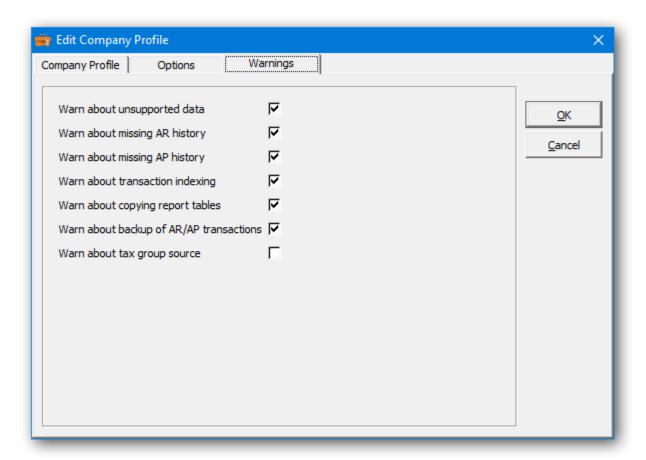

| Warnings                      | Description                                                                                                    |
|-------------------------------|----------------------------------------------------------------------------------------------------|
| Warn about unsupported data   | Select to have a warning message on startup, if the program detects unsupported data. The program will review all data and let you know when it doesn't recognize data. It may not recognize the product or version. If it's old or used data, it may not be a concern to this product. *Recommended* |
| Warn about missing AR history | The re-calculate customer statistics function relies upon posted documents in the current and historical transaction file. If these files are empty, the current statistics could be cleared. If this condition is detected, a warning will be issued.                                                |
| Warn about missing AP history | The re-calculate vendor statistics function relies upon posted documents in the current and historical transaction file. If these files are empty, the current statistics could be cleared. If this condition is detected, a warning will be issued.                                                  |

| Warn about transaction indexing         | The Edit Posted Transaction function requires an indexed transaction file. A warning will be issued, before this procedure. If there are subsequent postings in the GL, the index will require an update. Unselect this option, if you want this procedure to occur automatically. |
|-----------------------------------------|----------------------------------------------------------------------------------------------------|
| Warn about copying report tables        | A warning is issued if the install fails to copy report tables to the report folder.                                                                                                    |
| Warn about backup of AR/AP transactions | Editing AR or AP transactions does not backup the dataset. It's strongly recommended that you do a manual backup before making any changes.                                                                                                    |
| Warn about tax group source             | Tax groups can be maintained in Adagio Order Entry, Purchase Orders, Invoices, Inventory and Time Billing. A warning is issued when you start making changes to Tax Groups. Indicate where the tax groups are maintained from the options tab.                                     |
| Tax group source                        | Tax groups can be maintained in Adagio Order Entry, Purchase Orders, Invoices, Inventory and Time Billing. Indicate where the tax groups are maintained.                                                                                                    |
| Verify source user                      | Select this option, if you'd like to verify the source user ID when entering changes to users. If the users you intend to change are no longer in your user list, you should disable this option.                                                                                  |
| Make changes to the master user list    | Select this option, if you'd like to change the master list of users when changing users. If you maintain multiple datasets, you probably want to disable this option. The user list is common to all of your datasets.                                                            |

#### **Program Startup**

To run the Toolkit for Adagio, click the Toolkit icon on your Windows desktop. If an icon isn't provided you may need to start the Toolkit from the Windows Start Menu. Look for Toolkit For Adagio under the Start Menu.

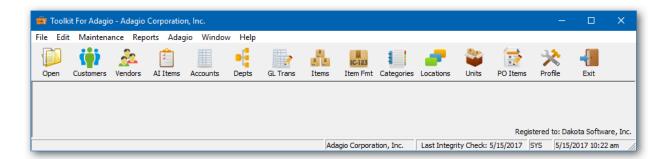

From the File menu, select **Open.** Enter SYS for the User ID and SYS for the Password. If you are logged in as the Administrator, you can setup new users and change the Administrator's default password.

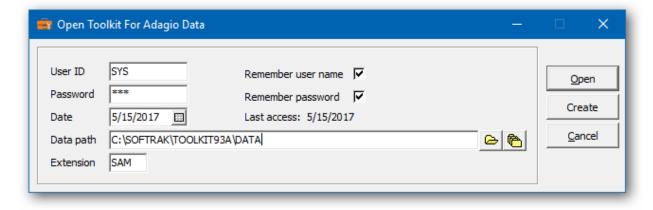

#### **Command Line Parameters**

Command line parameters are provided to simplify the login for users. If you identify the User ID, Password, Data Path and Data Extension, the opening dialog will not appear. Setting the login information is only applicable to offices where security is not a concern.

To add command line parameters, click on the Toolkit desktop icon and right-click properties. Add one or more parameters to the Target field.

For example: C:\SOFTRAK\TOOLKIT\BIN\toolkit.exe /usys /pabc

Available parameters are as follows:

| Parameter | Description                                                                                                    |
|-----------|----------------------------------------------------------------------------------------------------|
| /u        | Allows you to set the default user. Ex: /uSYS                                                                                                    |
| /p        | Allows you to set the default password. Ex: /pABC                                                                                                    |
| /d        | Allows you to set the default data path.                                                                                                    |
|           | Ex: /dC:\SOFTRAK\TOOLKIT\DATA                                                                                                    |
| /e        | Allows you to set the default data extension. Ex: /eDAT                                                                                                    |
| /r        | Allows you to automatically post changes. Use an additional letter to indicate which function to run. C=Customer, V=Vendor, A=Account, I=Inventory Item, Q=Invoice Item, J=Job, L=Location, G=Category, N=Sundry Item, P=Salesperson, D=Department, S=ShipTo, U=Units, T=Territory, R=Price List, B=PO ShipTo, X=AR Ctl Acct, Y=AP Ctl Acct, D=AP Bank, E=BR Bank, Z=Users, F=Tax Groups, H=Projects M=BOM. Multiple functions are permitted. Ex: /rCVA |
| /q        | Allows you to close Toolkit after posting. This option is used in conjunction with /r.                                                                                                    |

#### **Security, Group and User Setup**

#### Security

The Group and User Setup function in Toolkit for Adagio is where the System Administrator assigns individual users and groups access to specified areas. To ensure security of your system and your data it is essential that only those users or groups have limited access to specific areas as it prevents unauthorized users from entering the system.

The **Group Setup** must be established first and then individual **Users** can be set up. For consistency you may want to use groups and users that are used in other Adagio software products.

As a safety precaution you will not be able to disable the system administrator (SYS) from accessing any functions.

#### **Group Setup**

To create a New User Group

- > Select **Group Setup** from the **File** menu bar. This form will list all the user groups currently set up on your system.
- > To create a new user group, click **New**. The **Edit Group** window will open. Select from the drop down menu in the **Group** field, or enter in a new Group short name in the Group field and an expanded name in the **Description** field.
- > Deselect from the check boxes under **Menu** Access as to which areas this group will be permitted to view. Click on the expanded access box to view all the menu functions.
- > The **Permit Posting** option will grant access to any post function.
- Click on **OK** to save.

\*Recommended\* Disable the choice of 'User Setup' and 'Group Setup' under the File menu choice as this will prevent users from being able to edit their own group.

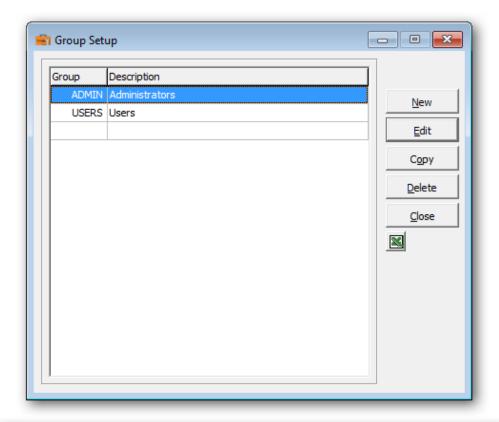

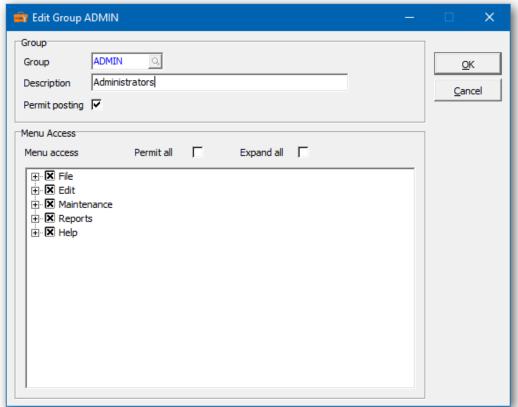

#### **User Setup**

To differentiate between users, you must add each user to the system. At this time you can also specify a user group for each user.

> From the **File** menu, select **User Setup** and the **User Setup Maintenance** window appears, all current users on the system are listed.

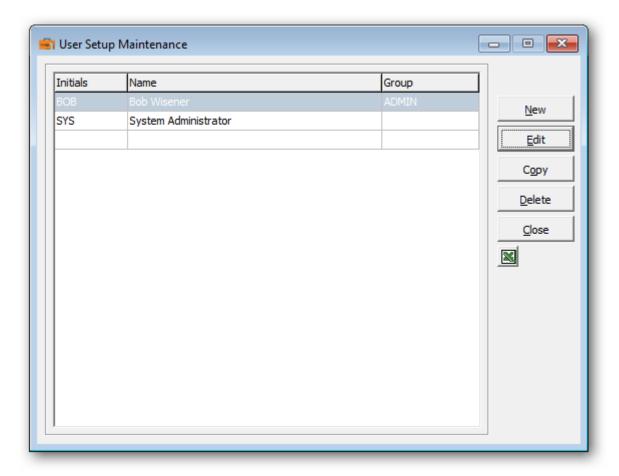

> From this form you can select:

New to create a new user

Edit to modify an existing user

Copy to copy the details to another new user

Delete to delete a user

Close to close the form

#### Adding a New User

- ➤ To add a new user click on **New** and the **Edit User** form will appear.
- Enter in the initials, name,

- > Enter in Group, if applicable or select from the drop down menu. The Group will be important if you wish to setup the menu level security or prevent posting.
- > Enter in password
- > Check the **Edit Columns** option, if grid column editing is permitted.
- > Check the **Edit GridView** option, if they can access GridView from this product.
- > Check the **Enable SF Export** option, if they can export from the Smart Finder window or a data grid.
- ➤ Check the **Enable SF Printing** option, if they can print the Smart Finder results.
- Click **OK** to save.

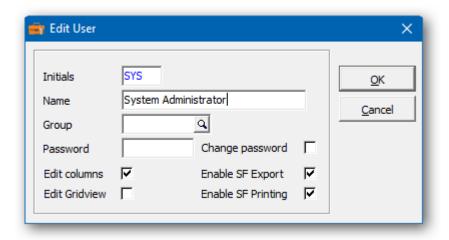

| Error Messages                                       | Explanation                                                                                                    |
|------------------------------------------------------|----------------------------------------------------------------------------------------------------|
| You cannot delete the System Administrator           | You are attempting to disallow the system administrator (SYS) from accessing any functions. This is a safety measure in case you accidentally disallow everyone from a particular function. |
| Error adding record to users, record already exists. | You are attempting to use initials that are already in use.                                                                                                    |
| User's group cannot be blank                         | You are attempting to close the form without assigning a group to the specific user.                                                                                                    |

# **Common Menu Functions**

The following functions are common to many of the Toolkit for Adagio forms.

| Description                                                                                                    |
|----------------------------------------------------------------------------------------------------|
| Creates a new record. For example, a change, combine or copy.                                                                                                    |
| Will allow you to edit or change a record you have already saved. Such as changing the account number. To save time, press <b>F2</b> from the grid, to edit a record.                                                                                                    |
| Will delete the record highlighted in the form. You will be prompted to verify the deletion before it occurs, unless you have turned off this option under the company profile.                                                                                                    |
| Will delete the entire list of changes.                                                                                                    |
| The find function will help you locate a particular record. This is helpful if you have several pending changes. You can also select what action to take upon locating, either highlighting it or making it available for editing.  Find  What to find  Customer code  Action on find  C Highlight  Edit  To save time, a shortcut to the find function is available from any grid. Press F5 button to initiate a find with the finder window open. Press F6 to initiate a find with the smart finder window open. |
|                                                                                                    |

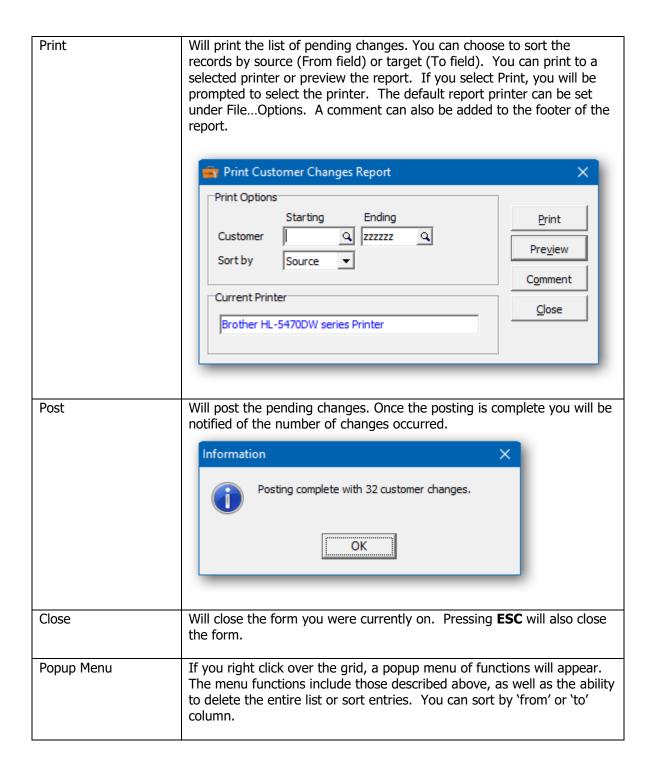

#### **Actions**

# **Change To**

When you choose the **Change To** action all information currently associated with one number will be associated with a new number. The original number will no longer exist, unless cross-referencing has been selected.

#### **Combine Into**

When you choose the **Combine Into** action all information belonging to one number will be added to another number, including the balances, transactions and statistics. The number which was combined will no longer exist, unless cross-referencing has been selected. The number combined into will retain its original non-accounting information including the name, address etc.

#### **Copy To**

When you choose the **Copy To** action all of the non-accounting information, such as the name, address, terms, salesperson, etc., will be copied from one number to create another number. The original number will not be affected by the copy in any way.

#### **Print Changes**

When you choose this function the list of changes entered, but not yet posted will be printed. If the changes are correct, choose the menu selection, **Post Changes**. If the changes are not correct or incomplete, select the **Edit** menu selection to make the necessary corrections.

#### **Post Changes**

When you choose **Post,** this function will execute each pending change. The function will search out each source field and affect a change. Changes will be made to all supported data modules, including historical data.

| Error Message                                                                                                    | Explanation                                                                                                    |
|----------------------------------------------------------------------------------------------------|----------------------------------------------------------------------------------------------------|
| This function is limited to registered users of the Toolkit for Adagio. To purchase a full working copy of this product, please contact your dealer of Dakota Software. Technical support is only available to registered users.                                                                                                    | You are running an unregistered version of the Toolkit for Adagio. The post functions will be disabled, until the registration process is complete.                                                                                                    |
| Unable to obtain exclusive access to this dataset. It's currently being used by [] in [].                                                                                                    | The dataset you are attempting to access is in use by another user(s) and requires exclusive access.                                                                                                    |
| Unable to gain access to It's currently in use by                                                                                                    | You are attempting to access a function currently in use by another user. Exclusive access is required.                                                                                                    |
| Currency files not found, unable to continue.                                                                                                    | The currency files associated with this dataset could not be found.                                                                                                    |
| Global file is currently being used by Access is not available.                                                                                                    | You are attempting to access a global file that is currently in use by another user.                                                                                                    |
| Unsupported data was detected (). No action will be taken on this data. Use the 'Active Data' function for further details.                                                                                                    | Unsupported data was detected. There may be no cause for concern, because it may be unrelated or unused data. Please check the <b>Active Data</b> function for details. The warning will appear each time the data is opened, however you can disable the warning. |
| Warning, user [] has the database open for this company. If this user does not close the database before the integrity check starts at, this may cause fatal errors to be reported or cause an incomplete backup. There may be other users also in the database. Use the Active Users function in the Help menu to list all current users. | A specified user has the database open which may result in fatal errors before the data integrity check starts. Check under <b>Help</b> on the menu bar and select <b>Active Users</b> for further details.                                                        |

#### **Data Creation & Opening Data**

Before using the Toolkit, you will need to create Toolkit data. It's recommended that you determine the drive, directory and data extension of your existing Adagio dataset. You will need to create Toolkit data in the same location and data extension. Sample data is provided at \SOFTRAK\TOOLKIT\DATA with the extension, SAM.

Select Open Toolkit for Adagio Data from the menu.

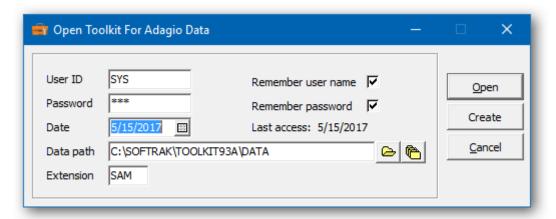

Enter your User ID and Password. The default User ID is SYS and the default password is SYS. If you choose to remember the login credentials, the fields will be recalled the next time you access the data

If this is the first time you're opening this database, click *Create* to create new Toolkit data.

Select the drive, path and extension for your new data set.

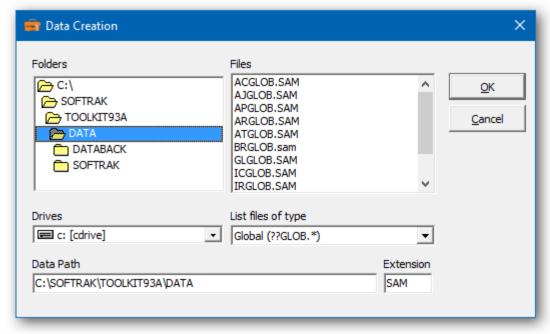

Click **OK.** You will then be prompted to confirm the data creation.

Once you have set up the data files, each time you start Toolkit for Adagio the most recently opened data files will automatically appear in the Open dialog. All you will have to do is enter your User ID and password, then click **Open**. The sign on process is the same as any other Adagio product.

| Error Message                                                                                                    | Explanation                                                                                                    |
|----------------------------------------------------------------------------------------------------|----------------------------------------------------------------------------------------------------|
| Toolkit For Adagio data was not found.                                                                           | The program was unable to open data at the specified location and data extension. If you have specified a mapped network drive, ensure that this drive is valid and active. |
| Toolkit For Adagio data already exists at this location. Please choose an alternate directory or data extension. | You are attempting to create Toolkit data in a location where data already exists. Please choose an alternate directory or data extension                                   |
| A valid User ID is required before proceeding                                                                    | The user and/or password are invalid. Confirm your login by reviewing the user setup in another Adagio product.                                                             |
| Unable to create directory                                                                                       | The directory cannot be created. It could be due to your user rights, an invalid drive or directory name.                                                                   |
| Please enter a valid data extension                                                                              | The data extension is either missing or invalid.                                                                                                    |
| Unable to create a file at that location. Please check your data path.                                           | The program was unable to create data at the specified location. Please confirm the data path, extension and your right to create data at that location.                    |
| Unable to open data at that location. Please check your data path.                                               | The program was unable to open data at the specified location and data extension. If you have specified a mapped network drive, ensure that this drive is valid and active. |
| Toolkit For Adagio data was not found.<br>Do you want to create it?                                              | Toolkit data was not found at the specified location. Please confirm the data path, extension. If this is a mapped drive, ensure that it's active.                          |

#### **Active Users, Active Data**

To view all users logged into the current dataset, select the menu option **Active Users** under the **Help** menu. This function could be useful, if you are attempting to post changes and you require exclusive access to the dataset.

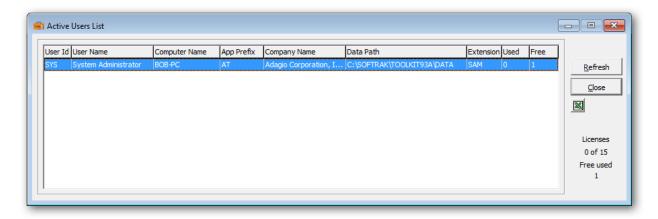

To review the status of your installed data, select the menu option **Active Data** under the **Help** menu. The function will determine if your data modules are supported or unsupported and when each product was last accessed.

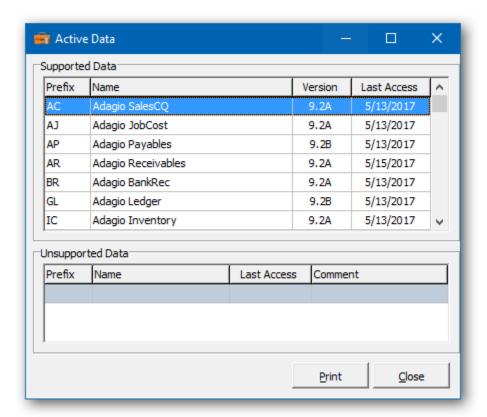

#### **Customer Changes**

The Toolkit for Adagio will allow you to change, combine into or copy a customer code.

#### To begin:

- Select Customers from the toolbar.
  Or
- > Select **Edit...Receivables...Customer Changes** from the menu bar
- > Select **New** to create a new customer change record.
- When the New Customer Change form appears, enter the 'from' customer, the action (Change To, Combine Into or Copy To) and the 'to' customer and perhaps a new name or short name.
- Click **OK** to accept the new record.

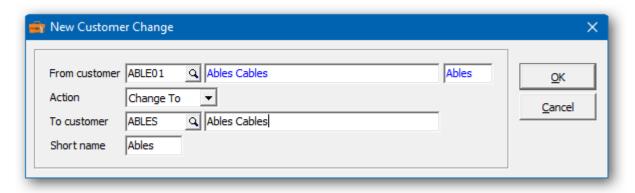

In the Customer Changes grid you will see the pending customer change. Repeat the process for multiple customer changes. If you have several changes, you may want to consider importing your list of changes from Excel.

Wildcards can be used to enter a series of records. Use a series of question marks to indicate any character in that position. For example, typing customer '51????' would select customer codes that start with '51'. With this example, you could change all of the '51????' customers to '61????'. Wildcards can be used to change, combine or copy records.

A wildcard change will generate multiple change records. The function will search the database for records that match. Records may be ignored, if entry rules are violated. For example, a customer cannot be referenced, if it's already involved in a pending change.

> From this form you can select:

New to add a change
Edit to modify your change
Delete to delete your change
Delete All to delete all your changes

Find will search for a particular change

**Print** to print the change list

**Redesign** to change all codes from the names or numeric series

**Post** to post your changes

**Close** to close the form

A right click over the grid will display a popup menu with same functions. In addition, you can set the grid sort order. You can choose to sort by 'from' or 'to' customer.

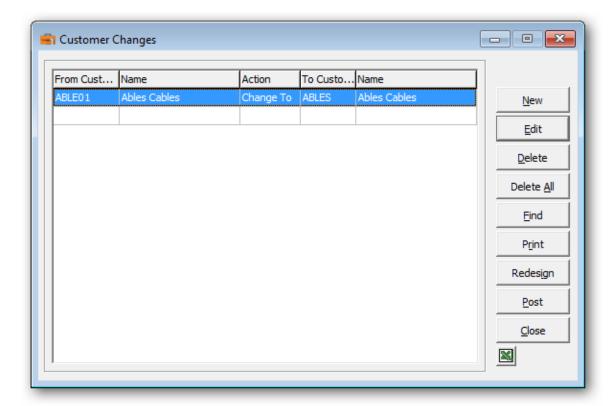

- > Select **Redesign** to change all customer codes to a new format. The new format can be based upon the customer name or a numeric series. For example, the customer code could be constructed from the first four characters of the customer name plus a trailing two digit number. The numeric portion is used to avoid duplication of customer codes.
- > Select the number of characters from the first and second words of the customer name. Choose the length and initial value for the trailing numeric value. The total length cannot exceed 6.
- > The process can be configured to ignore customer names that start with a particular phrase. For example, 'THE', 'CITY OF' or 'DISTRICT OF'.
- Alternatively, create a numeric series by choosing a starting value and increment. A 6 digit number is preferable to make all the codes a uniform length.
- > The sample customer will preview the new format.
- > Once configured, select **OK** to generate the new customer codes. The changes won't be made permanent until they are posted. Feel free to review and edit the records before committing to the new format.

| Error Message                                                                                    | Explanation                                                                                                    |
|--------------------------------------------------------------------------------------------------|----------------------------------------------------------------------------------------------------|
| The total number of characters plus the trailing numeric length must be less than or equal to 6. | Check your settings to make sure that they don't exceed 6 characters in length. Customer codes cannot exceed 6 characters. |
| Pending customer changes will be deleted. Are you sure you wish to proceed?                      | You have existing pending records. Those changes will be deleted if you generate new customer codes.                       |

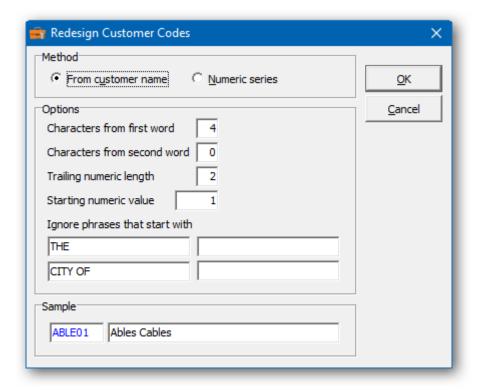

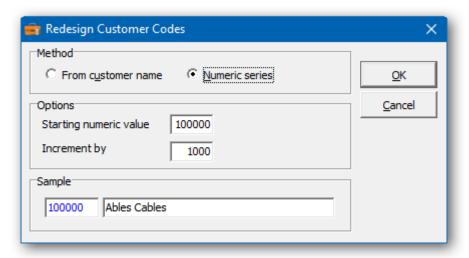

> If you wish to print the Customer Changes Report, select **Print** from the Customer Changes form. Select the range of customers and the sort order.

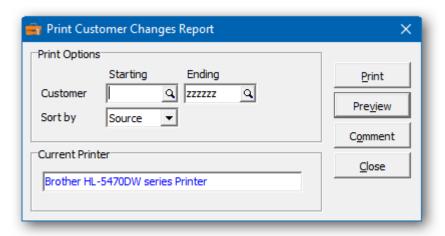

> From this form you can select:

**Print** to print this report

**Preview** to preview the report before printing

**Comment** to add any comments to the footer of the report

Close to close form without printing

Here is a sample print preview of the Customer Changes Report:

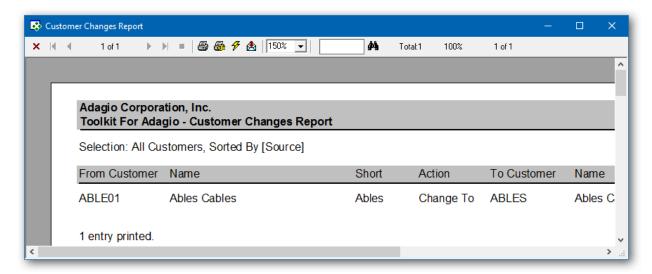

> The **Post** function will perform a series of steps before changes are made. First, the pending changes will be checked for accuracy. If the changes are acceptable, the database will attempt to lock the dataset exclusively. If the option to 'backup before post' has been selected, a backup of the entire dataset will be performed. Once the backup is complete, the program will execute the list of changes. A completion message will report on how many customers were changed.

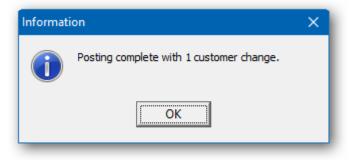

| Error Message                                                       | Explanation                                                                                                    |
|---------------------------------------------------------------------|----------------------------------------------------------------------------------------------------|
| Customer does not exist. Please correct the problem before posting. | You are attempting to post to a change to a customer that does not exist. Either the customer was deleted or the change has already been posted. |
| Customer already exists. Please correct the problem before posting. | You are attempting to combine into a customer number which already exists.                                                                       |
| Customer already exists.                                            | You are attempting to copy or change a customer number into a target customer that already exists.                                               |
| An action is already pending for customer                           | You are attempting to perform an action on a customer that already has a pending action.                                                         |
| Please enter a different target customer to the source              | The 'From' and 'To' customers are the same.                                                                                                    |
| Please enter a customer to                                          | You are attempting to combine or copy to a customer number which has not been identified. The source or target cannot be blank.                  |
| Customer does not exist.                                            | You are attempting to combine or copy into a source or target that does not exist.                                                               |
| Currency/decimal mismatch between customer and                      | You are attempting to combine two customers with different currencies.                                                                           |

# **Recalculate Customer Statistics**

This function can be used to recalculate your customer's statistics. There statistics are normally updated when transactions are posted. Period to date totals are cleared by Period End Processing. Year to date totals are cleared by Year End Processing. If these procedures are neglected or run on inappropriate dates, it may be necessary to recalculate these statistics.

Please note that the new statistics will be based upon the current and historical transactions on file. If the date range extends beyond the available transactions, the new statistics will not be accurate.

- > Select Edit...Receivables...Recalculate Customer Statistics from menu bar.
- Select the statistics that you'd like to update.
- > Enter the date range for the statistics you plan to update.
- The latest statistics are not restricted by a date range.
- > Select **Post** to recalculate the customer's statistics.

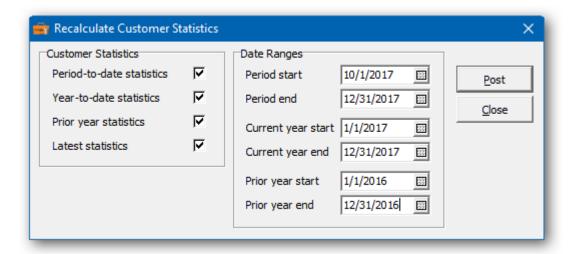

| Error Message                                                                     | Explanation                                                                                                    |
|-----------------------------------------------------------------------------------|----------------------------------------------------------------------------------------------------|
| The start date exceeds the ending date. No customer statistics will be processed. | The date range is not valid. Check the applicable date range to ensure that the end date is greater than the starting date. |
| Please enter a valid date before proceeding.                                      | Check to ensure that each date field is a valid.                                                                            |

#### ShipTo Changes

The Toolkit for Adagio will allow you to change, combine into or copy a ShipTo code for a particular customer. For Adagio Receivables 9.0A or later, the ShipTo addresses are maintained in Receivables, instead of OrderEntry or Invoices.

#### To begin:

Select Edit...Receivables...ShipTo Changes from the menu bar, if you're running Adagio Receivables 9.0A or later.

Or

- Select Edit...Order Entry...ShipTo Changes from the menu bar.
  Or
- > Select **Edit...Invoices...ShipTo Changes** from the menu bar.
- > Select **New** to create a new shipto change record.
- When the New ShipTo Change form appears, enter the 'from' customer and shipto code, the action (Change To, Combine Into or Copy To) and the 'to' shipto code. If you're changing a shipto code, you can edit the name.
- Click **OK** to accept the new record.

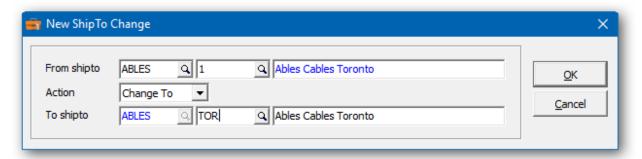

In the ShipTo Changes grid you will see the pending shipto change. Repeat the process for multiple shipto changes. If you have several changes, you may want to consider importing your list of changes from Excel.

Wildcards can be used to enter a series of records. Use a series of question marks to indicate any character in that position. For example, typing a shipto code of '1?????' would select shipto codes that start with '1'. With this example, you could change all of the '1?????' shipto codes to '2?????' for a particular customer. Wildcards can be used to change, combine or copy records.

A wildcard change will generate multiple change records. The function will search the database for records that match. Records may be ignored, if entry rules are violated. For example, a shipto code cannot be referenced, if it's already involved in a pending change.

> From this form you can select:

New to add a change
Edit to modify your change
Delete to delete your change
Delete All to delete all your changes
Find will search for a particular change
Print to print the change list

# **Post** to post your changes **Close** to close the form

A right click over the grid will display a popup menu with same functions. In addition, you can set the grid sort order. You can choose to sort by 'from' or 'to' shipto.

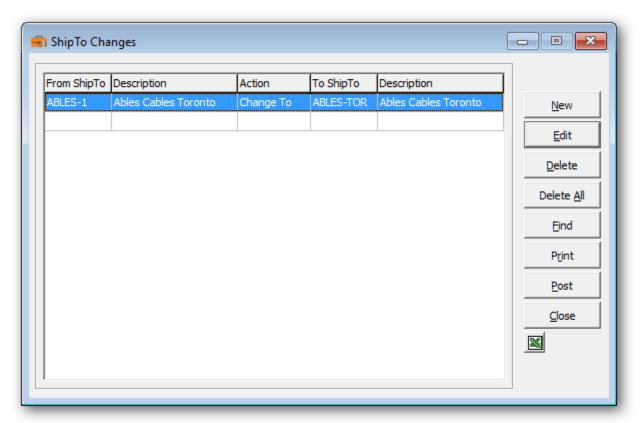

> If you wish to print the ShipTo Changes Report, select **Print** from the ShipTo Changes form. Select the range of customers and the sort order.

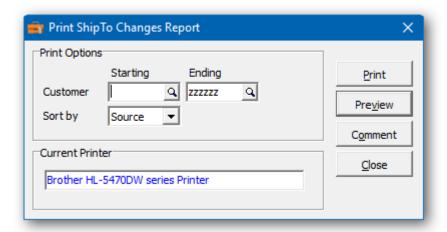

> From this form you can select:

**Print** to print this report **Preview** to preview the report before printing

**Comment** to add any comments to the footer of the report **Close** to close form without printing

Here is a sample print preview of the ShipTo Changes Report:

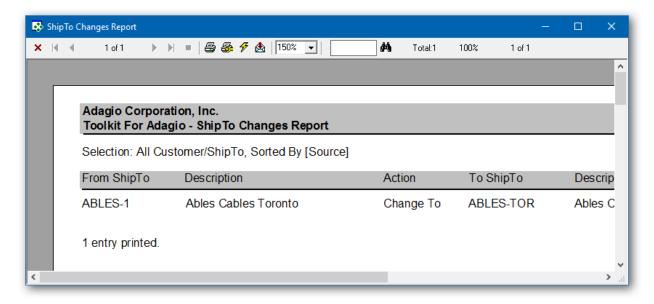

The **Post** function will perform a series of steps before changes are made. First, the pending changes will be checked for accuracy. If the changes are acceptable, the database will attempt to lock the dataset exclusively. If the option to 'backup before post' has been selected, a backup of the entire dataset will be performed. Once the backup is complete, the program will execute the list of changes. A completion message will report on how many shipto codes were changed.

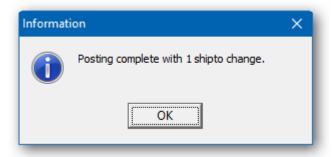

| Error Message                                                     | Explanation                                                                                                    |
|-------------------------------------------------------------------|----------------------------------------------------------------------------------------------------|
| ShipTo does not exist. Please correct the problem before posting. | You are attempting to post to a change to a shipto code that does not exist. Either the shipto was deleted or the change has already been posted. |
| ShipTo already exists. Please correct the problem before posting. | You are attempting to combine into a shipto code which already exists.                                                                            |
| ShipTo already exists.                                            | You are attempting to copy or change a shipto code into a target location that already exists.                                                    |
| An action is already pending for shipto                           | You are attempting to perform an action on a shipto code that already has a pending action.                                                       |
| Please enter a different target shipto to the source              | The 'From' and 'To' shiptos are the same.                                                                                                    |
| Please enter a shipto to                                          | You are attempting to combine or copy to a shipto which has not been identified. The source or target cannot be blank.                            |
| ShipTo does not exist.                                            | You are attempting to combine or copy into a source or target that does not exist.                                                                |

# **Salesperson Changes**

The Toolkit for Adagio will allow you to change, combine into or copy a Salesperson code. For Adagio Receivables 9.0A or later, the salespersons are currently maintained in Receivables, instead of OrderEntry or Invoices.

## To begin:

Select Edit...Receivables...Salespersons Changes from the menu bar, if you're running Adagio Receivables 9.0A or later.

Or

- Select Edit...Order Entry...Salesperson Changes from the menu bar. Or
- > Select **Edit...Invoices...Salesperson Changes** from the menu bar.
- > Select **New** to create a new salesperson change record.
- ➤ When the New Salesperson Change form appears, enter the 'from' salesperson code, the action (Change To, Combine Into or Copy To) and the 'to' salesperson code. If you're changing a salesperson code, you can edit the name.
- Click **OK** to accept the new record.

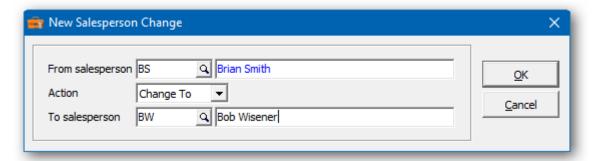

In the Salesperson Changes grid you will see the pending salesperson change. Repeat the process for multiple salesperson changes. If you have several changes, you may want to consider importing your list of changes from Excel.

Wildcards can be used to enter a series of records. Use a series of question marks to indicate any character in that position. For example, typing a salesperson code of '1?????' would select salesperson codes that start with '1'. With this example, you could change all of the '1?????' salesperson codes to '2?????'. Wildcards can be used to change, combine or copy records.

A wildcard change will generate multiple change records. The function will search the database for records that match. Records may be ignored, if entry rules are violated. For example, a salesperson code cannot be referenced, if it's already involved in a pending change.

> From this form you can select:

New to add a change
Edit to modify your change
Delete to delete your change
Delete All to delete all your changes
Find will search for a particular change

# **Print** to print the change list **Post** to post your changes

A right click over the grid will display a popup menu with same functions. In addition, you can set the grid sort order. You can choose to sort by 'from' or 'to' salesperson.

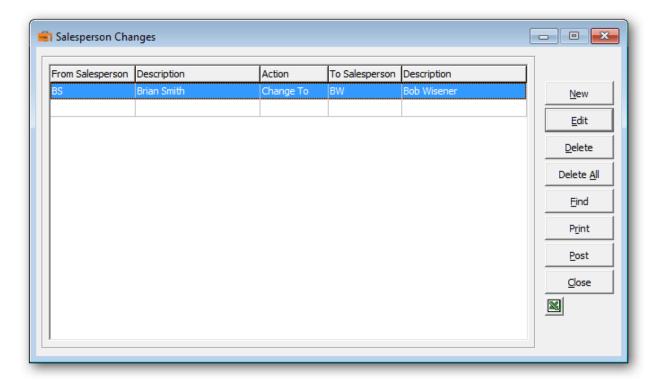

➤ If you wish to print the Salesperson Changes Report, select **Print** from the Salesperson Changes form. Select the range of salespersons and the sort order.

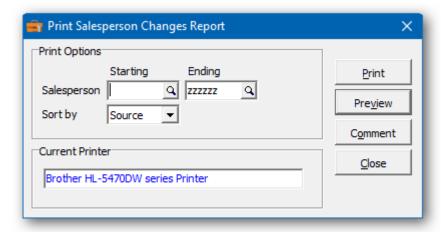

> From this form you can select:

**Print** to print this report **Preview** to preview the report before printing **Comment** to add any comments to the footer of the report **Close** to close form without printing

Here is a sample print preview of the **Salesperson Changes Report**:

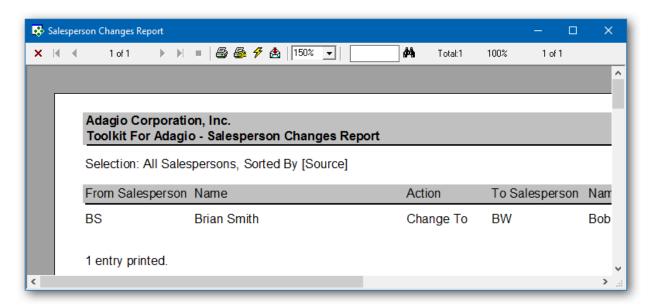

> The **Post** function will perform a series of steps before changes are made. First, the pending changes will be checked for accuracy. If the changes are acceptable, the database will attempt to lock the dataset exclusively. If the option to 'backup before post' has been selected, a backup of the entire dataset will be performed. Once the backup is complete, the program will execute the list of changes. A completion message will report on how many salesperson codes were changed.

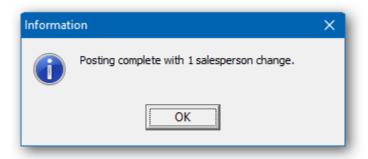

| Error Message                                                          | Explanation                                                                                                    |
|------------------------------------------------------------------------|----------------------------------------------------------------------------------------------------|
| Salesperson does not exist. Please correct the problem before posting. | You are attempting to post to a change to a salesperson code that does not exist. Either the salesperson was deleted or the change has already been posted. |
| Salesperson already exists. Please correct the problem before posting. | You are attempting to combine into a salesperson code which already exists.                                                                                 |
| Salesperson already exists.                                            | You are attempting to copy or change a salesperson code into a target location that already exists.                                                         |
| An action is already pending for salesperson                           | You are attempting to perform an action on a salesperson code that already has a pending action.                                                            |
| Please enter a different target salesperson to the source              | The 'From' and 'To' salespersons are the same.                                                                                                    |
| Please enter a salesperson to                                          | You are attempting to combine or copy to a salesperson which has not been identified. The source or target cannot be blank.                                 |
| Salesperson does not exist.                                            | You are attempting to combine or copy into a source or target that does not exist.                                                                          |

# **Control Account Changes**

The Toolkit for Adagio will allow you to change, combine into or copy control account codes. Control accounts are maintained in Adagio Receivables and Adagio Payables.

## To begin:

- Select Edit...Receivables...Control Account Changes from the menu bar.
  Or
- > Select **Edit...Payables...Control Account Changes** from the menu bar.
- > Select **New** to create a new control account change record.
- When the New Control Account Change form appears, enter the 'from' account code, the action (Change To, Combine Into or Copy To) and the 'to' account code. If you're changing an account code, you can edit the description.
- > Click **OK** to accept the new record.

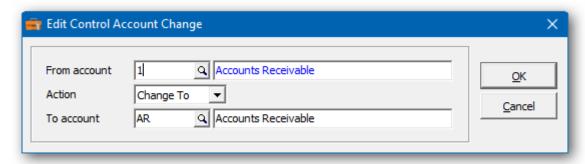

In the Control Account Changes grid you will see the pending account change. Repeat the process for multiple account changes. If you have several changes, you may want to consider importing your list of changes from Excel.

Wildcards can be used to enter a series of records. Use a series of question marks to indicate any character in that position. For example, typing an account code of '1?????' would select account codes that start with '1'. With this example, you could change all of the '1?????' account codes to '2?????'. Wildcards can be used to change, combine or copy records.

A wildcard change will generate multiple change records. The function will search the database for records that match. Records may be ignored, if entry rules are violated. For example, an account code cannot be referenced, if it's already involved in a pending change.

> From this form you can select:

New to add a change
Edit to modify your change
Delete to delete your change
Delete All to delete all your changes
Find will search for a particular change
Print to print the change list
Post to post your changes

A right click over the grid will display a popup menu with same functions. In addition, you can set the grid sort order. You can choose to sort by 'from' or 'to' account.

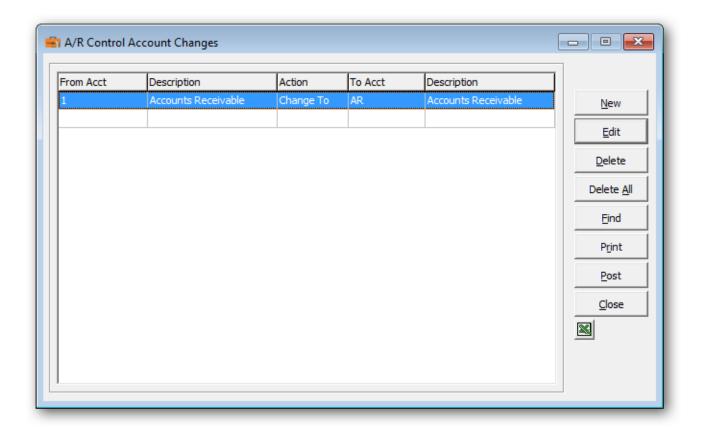

> If you wish to print the Control Account Changes Report, select **Print** from the Control Account Changes form. Select the range of accounts and the sort order.

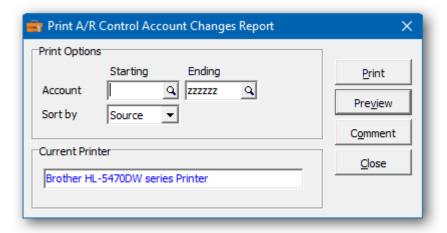

> From this form you can select:

**Print** to print this report

**Preview** to preview the report before printing

**Comment** to add any comments to the footer of the report

Close to close form without printing

Here is a sample print preview of the **Control Account Changes Report**:

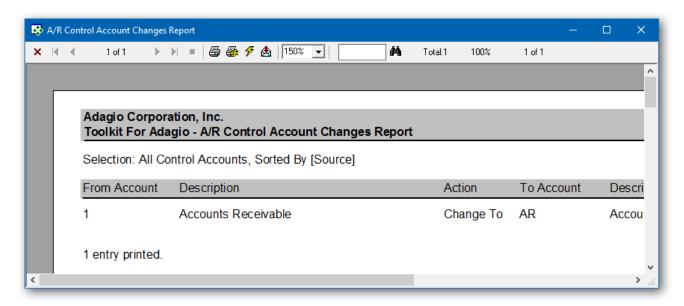

The **Post** function will perform a series of steps before changes are made. First, the pending changes will be checked for accuracy. If the changes are acceptable, the database will attempt to lock the dataset exclusively. If the option to 'backup before post' has been selected, a backup of the entire dataset will be performed. Once the backup is complete, the program will execute the list of changes. A completion message will report on how many control accounts were changed.

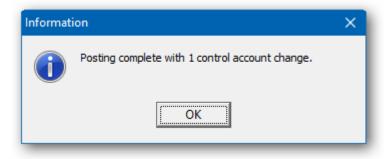

| Error Message                                                              | Explanation                                                                                                    |
|----------------------------------------------------------------------------|----------------------------------------------------------------------------------------------------|
| Control Account does not exist. Please correct the problem before posting. | You are attempting to post to a change to a control account code that does not exist. Either the control account was deleted or the change has already been posted. |
| Control Account already exists. Please correct the problem before posting. | You are attempting to combine into a control account code which already exists.                                                                                     |
| Control Account already exists.                                            | You are attempting to copy or change a control account code into a target location that already exists.                                                             |
| An action is already pending for control account                           | You are attempting to perform an action on a control account code that already has a pending action.                                                                |
| Please enter a different target control account to the source              | The 'From' and 'To' control accounts are the same.                                                                                                    |
| Please enter a control account to                                          | You are attempting to combine or copy to a control account which has not been identified. The source or target cannot be blank.                                     |
| Control Account does not exist.                                            | You are attempting to combine or copy into a source or target that does not exist.                                                                                  |

# **Territory Changes**

The Toolkit for Adagio will allow you to change, combine into or copy a territory code. This utility is only available for territories that are maintained in Adagio Receivables 9.0A or later.

#### To begin:

- > Select **Territories** from the toolbar.
- > Select Edit...Receivables...Territory Changes from the menu bar
- > Select **New** to create a new territory change record.
- When the New Territory Change form appears, enter the 'from' territory code, the action (Change To, Combine Into or Copy To) and the 'to' territory code. If you're changing a territory code, you can edit the description and the G/L department.
- Click **OK** to accept the new record.

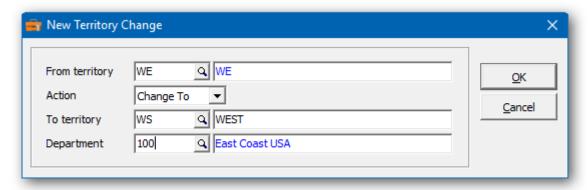

In the Territory Changes grid you will see the pending territory change. Repeat the process for multiple territory changes. If you have several changes, you may want to consider importing your list of changes from Excel.

Wildcards can be used to enter a series of records. Use a series of question marks to indicate any character in that position. For example, typing a territory code of '1?????' would select territory codes that start with '1'. With this example, you could change all of the '1?????' territory codes to '2?????'. Wildcards can be used to change, combine or copy records.

A wildcard change will generate multiple change records. The function will search the database for records that match. Records may be ignored, if entry rules are violated. For example, a territory code cannot be referenced, if it's already involved in a pending change.

> From this form you can select:

New to add a change
Edit to modify your change
Delete to delete your change
Delete All to delete all your changes
Find will search for a particular change
Print to print the change list
Post to post your changes
Close to close the form

A right click over the grid will display a popup menu with same functions. In addition, you can set the grid sort order. You can choose to sort by 'from' or 'to' territory.

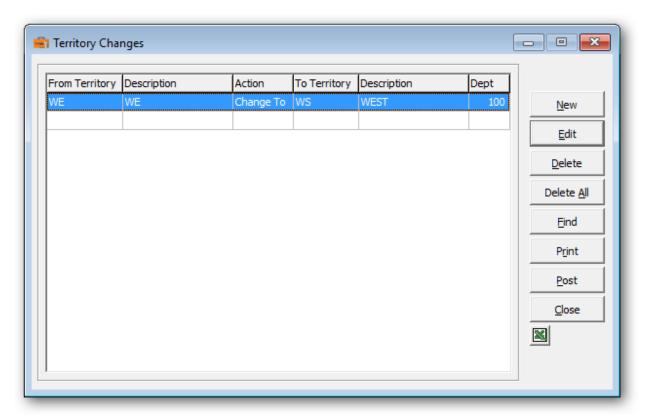

If you wish to print the Territory Changes Report, select **Print** from the Territory Changes form. Select the range of territories and the sort order.

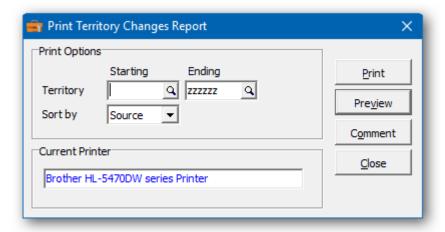

> From this form you can select:

**Print** to print this report **Preview** to preview the report before printing **Comment** to add any comments to the footer of the report **Close** to close form without printing

Here is a sample print preview of the **Territory Changes Report**:

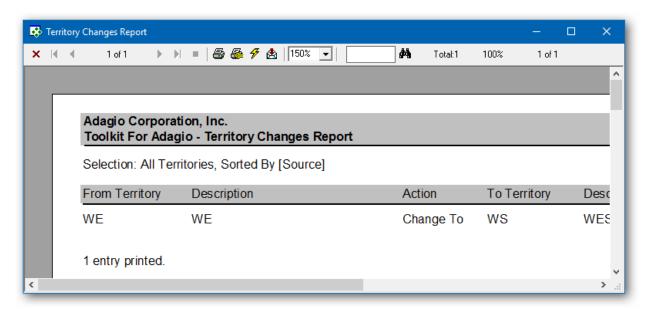

> The **Post** function will perform a series of steps before changes are made. First, the pending changes will be checked for accuracy. If the changes are acceptable, the database will attempt to lock the dataset exclusively. If the option to 'backup before post' has been selected, a backup of the entire dataset will be performed. Once the backup is complete, the program will execute the list of changes. A completion message will report on how many territory codes were changed.

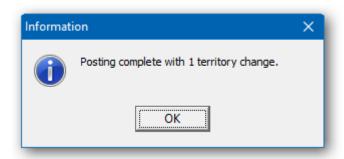

| Error Message                                                        | Explanation                                                                                                    |
|----------------------------------------------------------------------|----------------------------------------------------------------------------------------------------|
| Territory does not exist. Please correct the problem before posting. | You are attempting to post to a change to a territory code that does not exist. Either the territory was deleted or the change has already been posted. |
| Territory already exists. Please correct the problem before posting. | You are attempting to combine into a territory code which already exists.                                                                               |
| Territory already exists.                                            | You are attempting to copy or change a territory code into a target location that already exists.                                                       |
| An action is already pending for territory                           | You are attempting to perform an action on a territory code that already has a pending action.                                                          |
| Please enter a different target territory to the source              | The 'From' and 'To' territories are the same.                                                                                                    |
| Please enter a territory to                                          | You are attempting to combine or copy to a territory which has not been identified. The source or target cannot be blank.                               |
| Territory does not exist.                                            | You are attempting to combine or copy into a source or target that does not exist.                                                                      |

# **Customer Transactions**

This function allows you to edit customer documents that have been posted.

## To begin:

- > Select Edit...Receivables...Customer Transactions from the menu bar
- > Select a customer to view the posted transactions.
- > Choose either current or historical transactions.
- > Choose a document from the list or use the **Find** button to search for a document.
- > To edit the document, click **Edit** or double-click on the selected row. **F2** can also be used to edit the document.
- > To export the documents in the grid, click the **Excel** button.

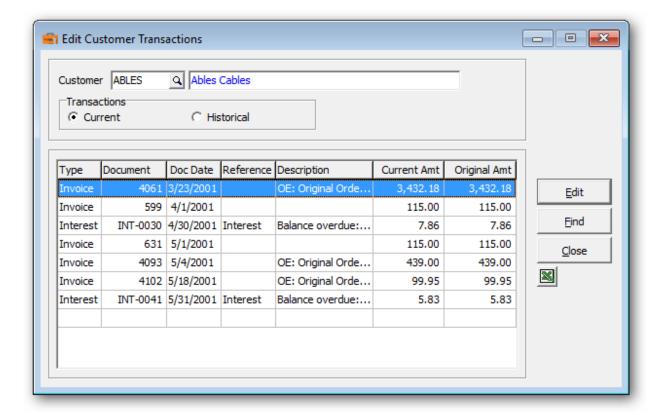

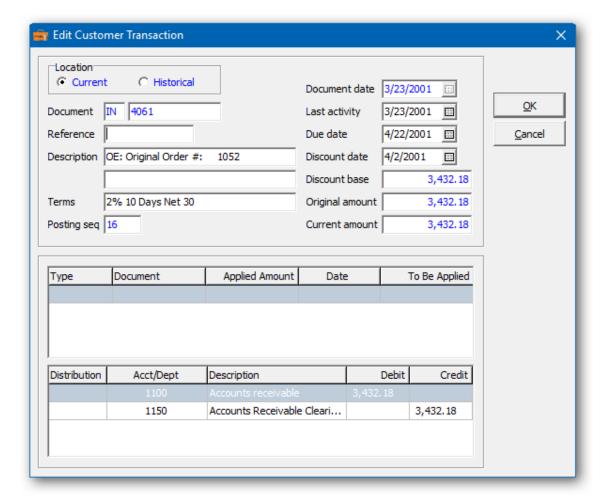

- The following fields are available for editing: location, reference, description, last activity date, due date, discount date, job/phase/category, optional fields and document date.
- > To edit the document date, you'll need to select the option, **Permit editing of document date** from the company profile. Understand that if you change the document date, you could create a discrepancy between the transaction date and the date of the transactions already sent to the General Ledger.
- > The due date and discount fields are applicable to invoices and interest.
- > Documents can be moved from current to historical (or historical to current) provided the current amount is zero.
- > Other document information is available for viewing. For example, the current and original amount, terms, applied transactions and G/L details.
- > The original due date is retained. The A/R customer transaction reports will show an "e" on the report, if the due date has been altered. The original due date can also be shown in the transaction grid.
- > Once you've made the document changes, click **OK** to save or **Cancel** to cancel those changes.

Here's a sample from the detailed Audit Report.

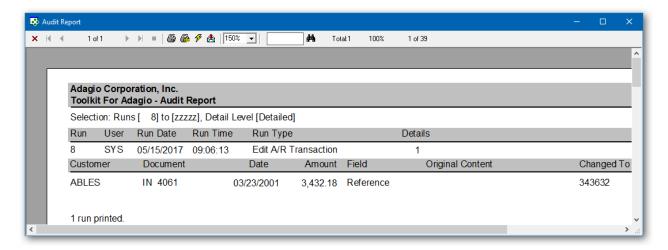

- All transaction changes are recorded with the original and current content.
- ➤ Historical documents are identified by an "H" after the document number.

| Error Message                                                | Explanation                                                                |
|--------------------------------------------------------------|----------------------------------------------------------------------------|
| The date cannot be prior to the document date.               | The date entered is prior to the document date. This is not permitted.     |
| Please enter a valid job estimate.                           | You have entered a job estimate that is not on file in Job Cost.           |
| Please enter a valid job.                                    | You have entered a job that is not on file in Job Cost.                    |
| The document date is required.                               | The document date is a required field.                                     |
| Transaction write error.                                     | The transaction failed to write. Check the data integrity.                 |
| This document has been modified. Please confirm the changes. | You've made changes to the document. Either cancel or confirm the changes. |
| Do you want to save the changes to this document?            | You've made changes to the document. Either cancel or confirm the changes. |

# **Vendor Changes**

The Toolkit for Adagio will allow you to change, combine into or copy a vendor code.

## To begin:

- > Select **Vendors** from the toolbar.
- > Select Edit...Payables...Vendor Changes from the menu bar
- > Select **New** to create a new vendor change record.
- ➤ When the New Vendor Change form appears, enter the 'from' vendor, the action (Change To, Combine Into or Copy To) and the 'to' vendor and perhaps a new name or short name. Click **OK** to accept the new record.

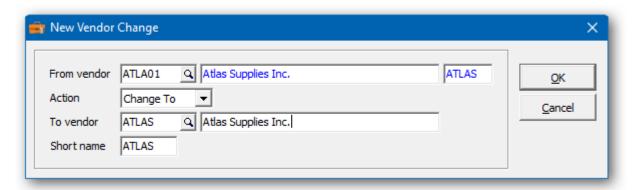

In the Vendor Changes grid you will see the pending vendor change. Repeat the process for multiple vendor changes. If you have several changes, you may want to consider importing the list from Excel.

Wildcards can be used to enter a series of records. Use a series of question marks to indicate any character in that position. For example, typing vendor 'ABL???' would select vendor codes that start with 'ABL'. With this example, you could change all of the 'ABL???' vendors to 'ABE???'. Wildcards can be used to change, combine or copy records.

A wildcard change will generate multiple change records. The function will search the database for records that match. Records may be ignored, if entry rules are violated. For example, a vendor cannot be referenced, if it's already involved in a pending change.

From this form you can select:

**New** to add a change

**Edit** to modify your change

**Delete** to delete your change

**Delete All** to delete all your changes

**Find** will search for a particular change

**Print** to print the change list

**Redesign** to change all codes from the names or numeric series

**Post** to post your changes

**Close** to close the form

A right click over the grid will display a popup menu with same functions. In addition, you can set the grid sort order. You can choose to sort by 'from' or 'to' vendor.

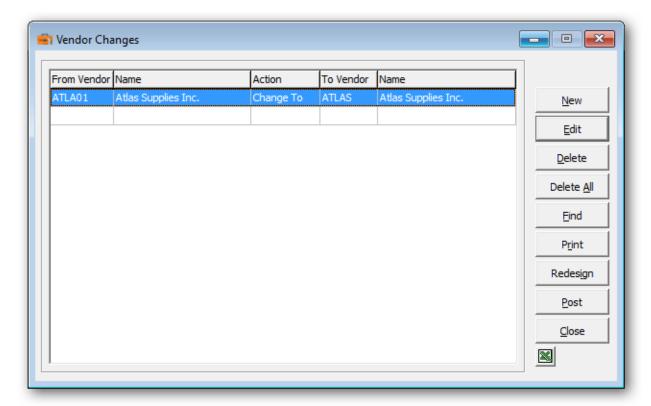

- > Select **Redesign** to change all vendor codes to a new format. The new format can be based upon the vendor name or a numeric series. For example, the vendor code could be constructed from the first four characters of the vendor name plus a trailing two digit number. The numeric portion is used to avoid duplication of vendor codes.
- > Select the number of characters from the first and second words of the vendor name. Choose the length and initial value for the trailing numeric value. The total length cannot exceed 6.
- > The process can be configured to ignore vendor names that start with a particular phrase. For example, 'THE', 'CITY OF' or 'DISTRICT OF'.
- Alternatively, create a numeric series by choosing a starting value and increment. A 6 digit number is preferable to make all the codes a uniform length.
- > The sample vendor will preview the new format.
- Once configured, select **OK** to generate the new vendor codes. The changes won't be made permanent until they are posted. Feel free to review and edit the records before committing to the new format.

| Error Message                                                                                    | Explanation                                                                                        |
|--------------------------------------------------------------------------------------------------|----------------------------------------------------------------------------------------------------|
| The total number of characters plus the trailing numeric length must be less than or equal to 6. | Check your settings to make sure that they don't exceed 6 characters in length.                    |
| Pending vendor changes will be deleted. Are you sure you wish to proceed?                        | You have existing pending records. Those changes will be deleted if you generate new vendor codes. |

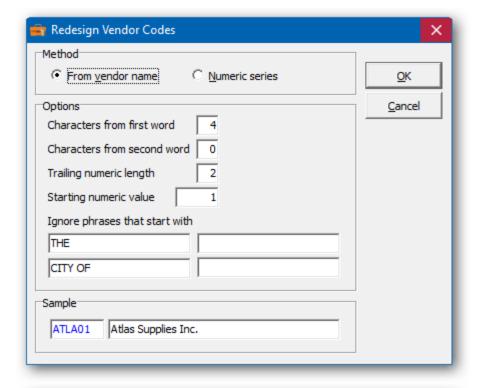

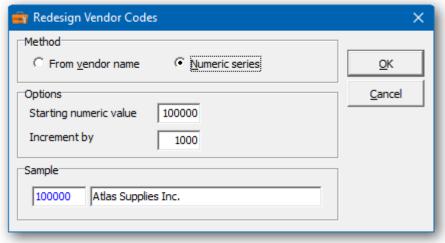

> If you wish to print the Vendor Changes Report, select **Print** from the Vendor Changes form. Select the range of vendor and the sort order.

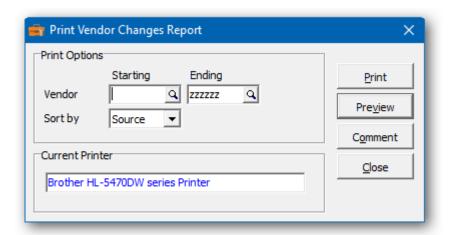

> From this form you can select:

**Print** to print this report **Preview** to preview the report before printing **Comment** to add any comments to the footer of the report **Close** to close form without printing

Here's a sample print preview of the Vendor Changes Report:

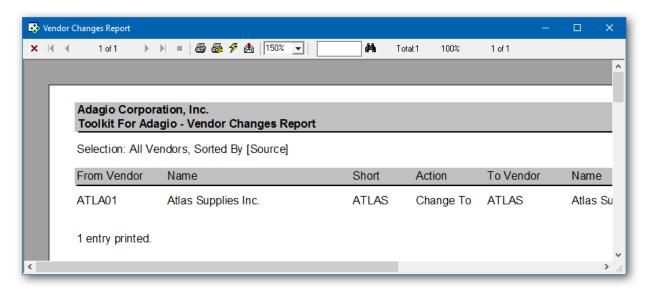

➤ The **Post** function will perform a series of steps before changes are made. First, the pending changes will be checked for accuracy. If the changes are acceptable, the database will attempt to lock the dataset exclusively. If the option to 'backup before post' has been selected, a backup

of the entire dataset will be performed. Once the backup is complete, the program will execute the list of changes. A completion message will report on how many vendors were changed.

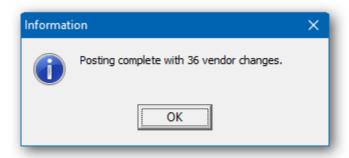

| Error Message                                                     | Explanation                                                                                                    |
|-------------------------------------------------------------------|----------------------------------------------------------------------------------------------------|
| Vendor does not exist. Please correct the problem before posting. | You are attempting to post to a change to a vendor that does not exist. Either the vendor has been deleted or the change has already been posted. |
| Vendor already exists. Please correct the problem before posting. | You are attempting to combine into a vendor number which already exists.                                                                          |
| Vendor already exists.                                            | You are attempting to copy or change a vendor number into a target vendor that already exists.                                                    |
| An action is already pending for vendor                           | You are attempting to perform an action on a vendor that already has a pending action.                                                            |
| Please enter a different target vendor to the source              | The 'From' and 'To' vendors are the same.                                                                                                    |
| Please enter a vendor to                                          | You are attempting to combine or copy to a vendor number which has not been identified. The source or target cannot be blank.                     |
| Vendor does not exist.                                            | You are attempting to combine or copy into a source or target that does not exist.                                                                |
| Currency/decimal mismatch between vendor and                      | You are attempting to combine two vendors with different currencies.                                                                              |

# **Recalculate Vendor Statistics**

This function can be used to recalculate vendor statistics. There statistics are normally updated when transactions are posted. Period to date totals are cleared by Period End Processing. Year to date totals are cleared by Year End Processing. If these procedures are neglected or run on inappropriate dates, it may be necessary to recalculate these statistics.

Please note that the new statistics will be based upon the current and historical transactions on file. If the date range extends beyond the available transactions, the new statistics will not be accurate.

- > Select **Edit...Payables...Recalculate Vendor Statistics** from menu bar.
- Select the statistics that you'd like to update.
- > Enter the date range for the statistics you plan to update.
- The latest statistics are not restricted by a date range.
- > Select **Post** to recalculate the vendor's statistics.

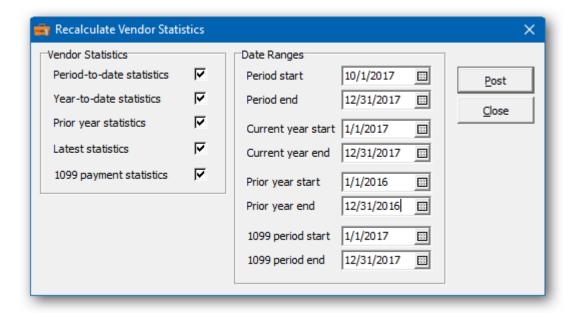

| Error Message                                                                     | Explanation                                                                                                    |
|-----------------------------------------------------------------------------------|----------------------------------------------------------------------------------------------------|
| The start date exceeds the ending date. No customer statistics will be processed. | The date range is not valid. Check the applicable date range to ensure that the end date is greater than the starting date. |
| Please enter a valid date before proceeding.                                      | Check to ensure that each date field is a valid.                                                                            |

# **Vendor Transactions**

This function allows you to edit vendor documents that have been posted.

## To begin:

- Select Edit...Payables...Vendor Transactions from the menu bar
- > Select a vendor to view the posted transactions.
- > Choose either current or historical transactions.
- Edit the document by choosing **Edit**, **F2** or double-clicking on a row.
- > If there are several documents, use the **Find** function to select a document.
- > Click on **Excel** button to export the documents in the list.

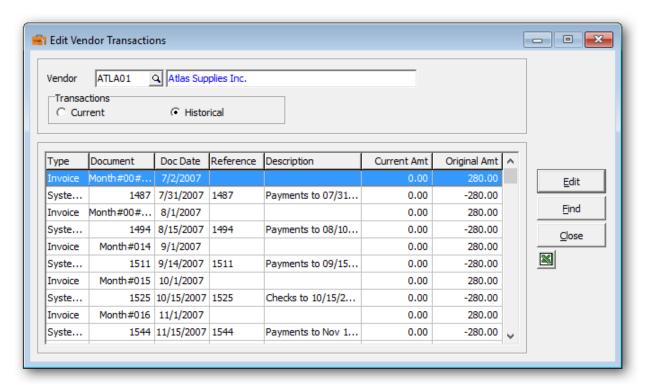

> The following fields are editable: location, reference, description, document status, discount rate, discount base, maximum payment, last activity date, active/due date, discount date and document date.

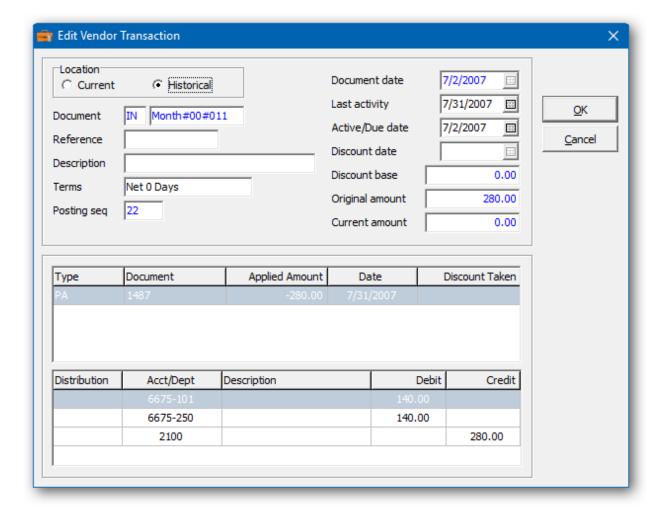

- ➤ To edit the document date, you'll need to select the option, **Permit editing of document date** from the company profile. Understand that if change the document date, you could create a discrepancy between the transaction date and the date of the transactions already sent to the General Ledger.
- The document status is available for current transactions. The discount fields are applicable to invoices. The activate prepayment date is applicable to prepayments.
- > The discount base and maximum payment fields are active, if a current amount remains.
- Documents can be moved from current to historical (or historical to current) provided the current amount is zero.
- > Other document information is available for viewing. For example, the current and original amount, terms, applied transactions and G/L details.
- > Once you've made the document changes, click **OK** to save or **Cancel** to cancel those changes.
- All changes are recorded in the detailed audit trail.

Here's a sample from the detailed Audit Report.

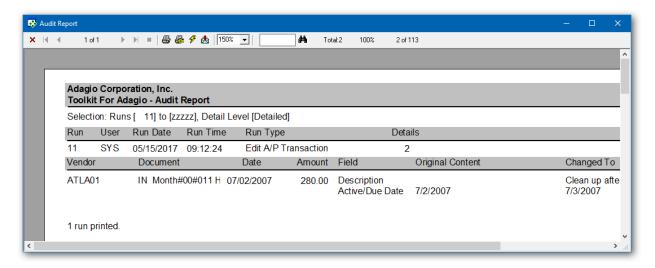

- ➤ All transaction changes are recorded with the original and current content.
- ➤ Historical documents are identified by an "H" after the document number.

| Error Message                                                                                             | Explanation                                                                                                    |
|----------------------------------------------------------------------------------------------------|----------------------------------------------------------------------------------------------------|
| The date cannot be prior to the document date.                                                            | The date entered is prior to the document date. This is not permitted.                                                  |
| The Adagio Payables data is currently locked by another user or process Payment control will be disabled. | There is another user either making payment control changes or posting with Adagio Payables. Exclusive use is required. |
| The document date is required.                                                                            | The document date is a required field.                                                                                  |
| Transaction write error.                                                                                  | The transaction failed to write. Check the data integrity.                                                              |
| This document has been modified. Please confirm the changes.                                              | You've made changes to the document. Either cancel or confirm the changes.                                              |
| Do you want to save the changes to this document?                                                         | You've made changes to the document. Either cancel or confirm the changes.                                              |

# **Bank Changes**

The Toolkit for Adagio will allow you to change, combine into or copy a bank. Bank codes are maintained in Adagio Payables and Adagio BankRec.

## To begin:

- Select Edit...Payables...Bank Changes from the menu bar. Or
- > Select Edit...Bank Rec...Bank Changes from the menu bar.
- > Select **New** to create a new bank change record.
- When the New Bank Change form appears, enter the 'from' bank, the action (Change To, Combine Into or Copy To) and the 'to' bank. If you're changing a bank code, you can edit the description.
- Click **OK** to accept the new record.

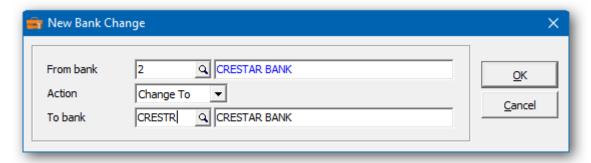

In the Bank Changes grid you will see the pending bank change. Repeat the process for multiple bank changes. If you have several changes, you may want to consider importing your list of changes from Excel.

Wildcards can be used to enter a series of records. Use a series of question marks to indicate any character in that position. For example, typing a bank code of '1?????' would select bank codes that start with '1'. With this example, you could change all of the '1?????' bank codes to '2?????'. Wildcards can be used to change, combine or copy records.

A wildcard change will generate multiple change records. The function will search the database for records that match. Records may be ignored, if entry rules are violated. For example, a bank code cannot be referenced, if it's already involved in a pending change.

> From this form you can select:

New to add a change
Edit to modify your change
Delete to delete your change
Delete All to delete all your changes
Find will search for a particular change
Print to print the change list
Post to post your changes

A right click over the grid will display a popup menu with same functions. In addition, you can set the grid sort order. You can choose to sort by 'from' or 'to' bank.

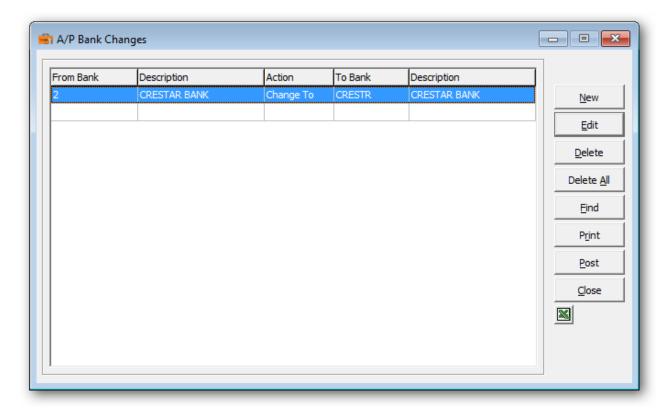

> If you wish to print the Bank Changes Report, select **Print** from the Bank Changes form. Select the range of banks and the sort order.

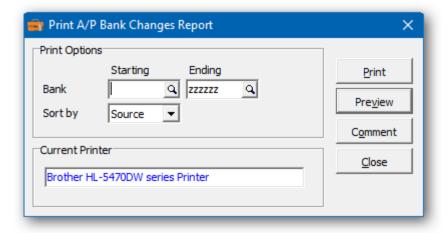

> From this form you can select:

**Print** to print this report

**Preview** to preview the report before printing

**Comment** to add any comments to the footer of the report

Close to close form without printing

Here is a sample print preview of the **Bank Changes Report**:

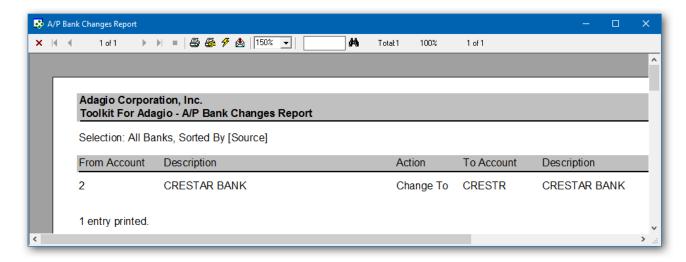

> The **Post** function will perform a series of steps before changes are made. First, the pending changes will be checked for accuracy. If the changes are acceptable, the database will attempt to lock the dataset exclusively. If the option to 'backup before post' has been selected, a backup of the entire dataset will be performed. Once the backup is complete, the program will execute the list of changes. A completion message will report on how many bank codes were changed.

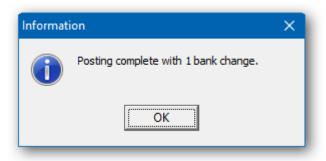

| Error Message                                                   | Explanation                                                                                                    |
|-----------------------------------------------------------------|----------------------------------------------------------------------------------------------------|
| Bank does not exist. Please correct the problem before posting. | You are attempting to post to a change to a bank code that does not exist. Either the bank was deleted or the change has already been posted. |
| Bank already exists. Please correct the problem before posting. | You are attempting to combine into a bank code which already exists.                                                                          |
| Bank already exists.                                            | You are attempting to copy or change a bank code into a target bank that already exists.                                                      |
| An action is already pending for bank                           | You are attempting to perform an action on a bank code that already has a pending action.                                                     |
| Please enter a different target bank to the source              | The 'From' and 'To' bank codes are the same.                                                                                                  |
| Please enter a bank to                                          | You are attempting to combine or copy to a bank code which has not been identified. The source or target cannot be blank.                     |
| Bank does not exist.                                            | You are attempting to combine or copy into a source or target that does not exist.                                                            |

# **Inventory Item Changes**

The Toolkit for Adagio will allow you to change, combine into or copy an inventory item number. If you use Order Entry without Inventory Control, you can use this function to change your Order Entry items.

## To begin:

- > Select **IC Items** from the toolbar.
  Or
- > Select **Edit...Inventory...Item Changes** from the menu bar
- > Select **New** to create a new item change record.
- When the New Item Change form appears, enter the 'from' item, the action (Change To, Combine Into or Copy To) and the 'to' item. Click **OK** to accept the new record.
- > You can also change the description or the category associated with this item.

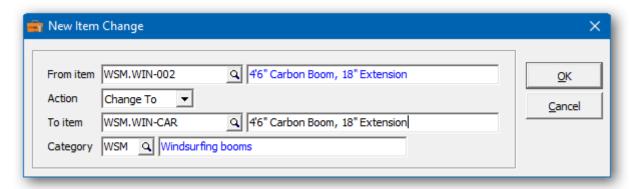

In the Inventory Item Changes grid you will see the pending item change. Repeat the process for multiple item changes. If you have several changes, you may want to consider importing the list from Excel.

Wildcards can be used to enter a series of records. Use a series of question marks to indicate any character in that position. For example, typing item 'WSM.WIN.???' would select item codes that start with 'WSM.WIN.'. With this example, you could change all of the 'WSM.WIN.???' items to 'WSM.WND.???'. Wildcards can be used to change, combine or copy records.

A wildcard change will generate multiple change records. The function will search the database for records that match. Records may be ignored, if entry rules are violated. For example, an item cannot be referenced, if it's already involved in a pending change.

> From this form you can select:

New to add a change
Edit to modify your change
Delete to delete your change
Delete All to delete all your changes
Find will search for a particular change
Print to print the change list
Post to post your changes

## **Close** to close the form

A right click over the grid will display a popup menu with same functions. In addition, you can set the grid sort order. You can choose to sort by 'from' or 'to' item.

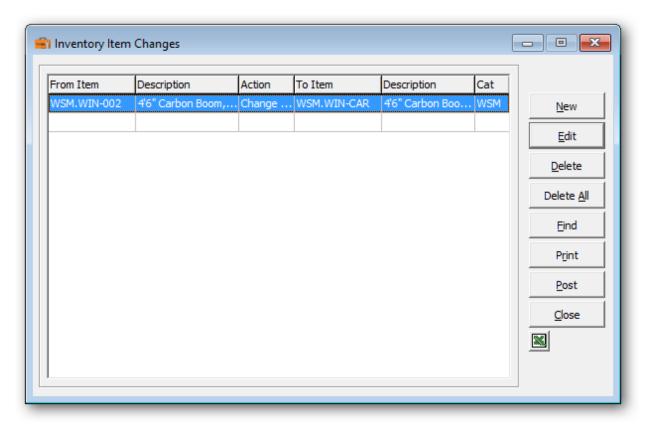

➤ If you wish to print out the Inventory Item Changes Report, select **Print** from the Inventory Item Changes form. Select a range of items and the sort order.

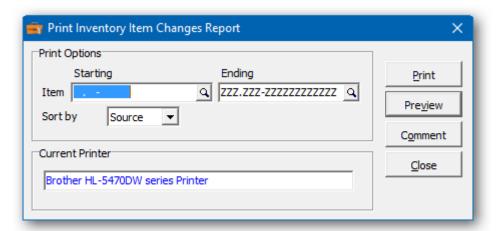

> From this form you can select:

**Print** to print this report

**Preview** to preview the report before printing

**Comment** to add any comments to the footer of the report

**Close** to close form without printing

Here's a sample print preview of the Inventory Item Changes Report:

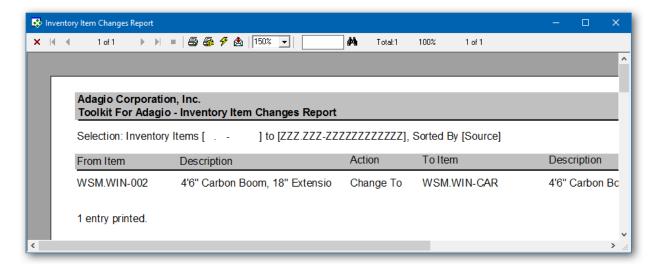

The **Post** function will perform a series of steps before changes are made. First, the pending changes will be checked for accuracy. If the changes are acceptable, the database will attempt to lock the dataset exclusively. If the option to 'backup before post' has been selected, a backup of the entire dataset will be performed. Once the backup is complete, the program will execute the list of changes. A category change will also be reflected in Sales Analysis and other places that store the category along with the item number. A completion message will report on how many items were changed.

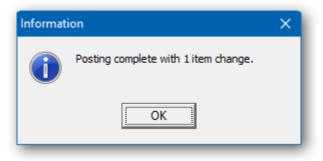

| Error Message                                                       | Explanation                                                                                                    |
|---------------------------------------------------------------------|----------------------------------------------------------------------------------------------------|
| Item does not exist. Please correct the problem before posting.     | You are attempting to post to a change to an item that does not exist. Either the item has been deleted or the change has already been posted. |
| Item already exists. Please correct the problem before posting.     | You are attempting to combine into an item number which already exists.                                                                        |
| Item already exists.                                                | You are attempting to copy or change an item number into a target item that already exists.                                                    |
| An action is already pending for item                               | You are attempting to perform an action on an item that already has a pending action.                                                          |
| Please enter a different target item to the source                  | The 'From' and 'To' items are the same.                                                                                                    |
| Please enter an item to                                             | You are attempting to combine or copy to an item number which has not been identified. The source or target cannot be blank.                   |
| Item does not exist.                                                | You are attempting to combine or copy into a source or target that does not exist.                                                             |
| Category does not exist. Please correct the problem before posting. | You are attempting to combine or copy into a category that does not exist.                                                                     |
| Please enter a valid category.                                      | You are attempting to enter a category that is invalid.                                                                                        |
| Items with different stocking units cannot be combined (,).         | You are attempting to combine or copy different stocking units that cannot be combined.                                                        |

# **Invoice Item Changes**

The Toolkit for Adagio will allow you to change, combine into or copy an invoice item number.

#### To begin:

- > Select **AI Items** from the toolbar.
- > Select **Edit...Invoices...Item Changes** from the menu bar
- > Select **New** to create a new item change record.
- When the New Item Change form appears, enter the 'from' item, the action (Change To, Combine Into or Copy To), the 'to' item and perhaps the new description.
- > Click **OK** to accept the new record.

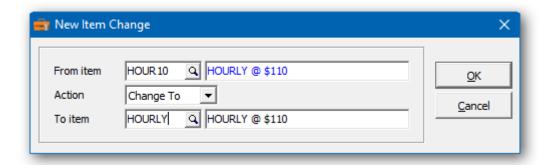

In the Invoice Item Changes grid you will see the pending item change. Repeat the process for multiple item changes. If you have several changes, you may want to consider importing the list from Excel.

Wildcards can be used to enter a series of records. Use a series of question marks to indicate any character in that position. For example, typing item 'HR????' would select item codes that start with 'HR'. With this example, you could change all of the 'HR????' items to 'HOUR??'. Wildcards can be used to change, combine or copy records.

A wildcard change will generate multiple change records. The function will search the database for records that match. Records may be ignored, if entry rules are violated. For example, an item cannot be referenced, if it's already involved in a pending change.

> From this form you can select:

New to add a change
Edit to modify your change
Delete to delete your change
Delete All to delete all your changes
Find will search for a particular change
Print to print the change list
Post to post your changes

A right click over the grid will display a popup menu with same functions. In addition, you can set the grid sort order. You can choose to sort by 'from' or 'to' item.

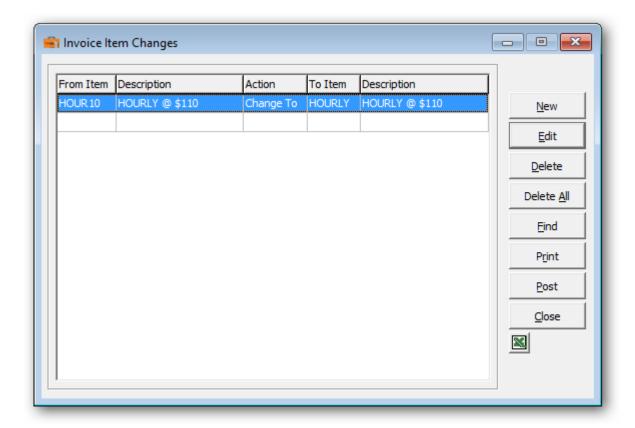

➤ If you wish to print out the Invoice Item Changes Report, select **Print** from the Invoice Items Changes form. Select a range of items and the sort order.

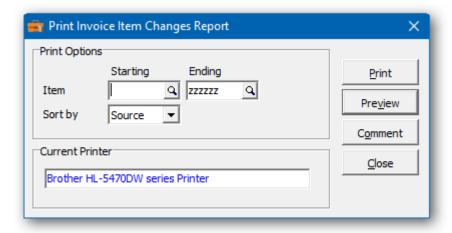

> From this form you can select:

**Print** to print this report **Preview** to preview the report before printing **Comment** to add any comments to the footer of the report **Close** to close form without printing

Here's a sample print preview of the Invoice Item Changes Report:

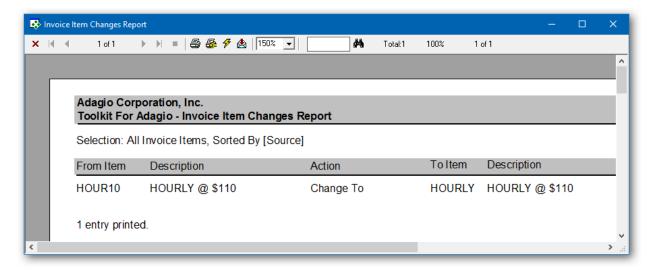

> The **Post** function will perform a series of steps before changes are made. First, the pending changes will be checked for accuracy. If the changes are acceptable, the database will attempt to lock the dataset exclusively. If the option to 'backup before post' has been selected, a backup of the entire dataset will be performed. Once the backup is complete, the program will execute the list of changes. A completion message will report on how many items were changed.

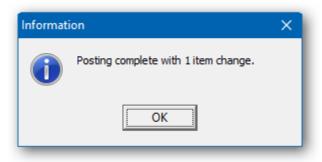

| Error Message                                                   | Explanation                                                                                                    |
|-----------------------------------------------------------------|----------------------------------------------------------------------------------------------------|
| Item does not exist. Please correct the problem before posting. | You are attempting to post to a change to an item that does not exist. Either the item has been deleted or the change has already been posted. |
| Item already exists. Please correct the problem before posting. | You are attempting to combine into an item number which already exists.                                                                        |
| Item already exists.                                            | You are attempting to copy or change an item number into a target item that already exists.                                                    |
| An action is already pending for item                           | You are attempting to perform an action on an item that already has a pending action.                                                          |
| Please enter a different target item to the source              | The 'From' and 'To' items are the same.                                                                                                    |
| Please enter an item to                                         | You are attempting to combine or copy to an item number which has not been identified. The source or target cannot be blank.                   |
| Item does not exist.                                            | You are attempting to combine or copy into a source or target that does not exist.                                                             |

# **Account Changes**

The Toolkit for Adagio will allow you to change, combine into or copy an account/department.

#### To begin:

- > Select **Accounts** from the toolbar.
- > Select **Edit...Ledger...Account Changes** from the menu bar
- > Select **New** to create a new account change record.
- When the New Account Change form appears, enter the 'from' account, the action (Change To, Combine Into or Copy To), the 'to' account and perhaps the new description.
- > Click **OK** to accept the new record.

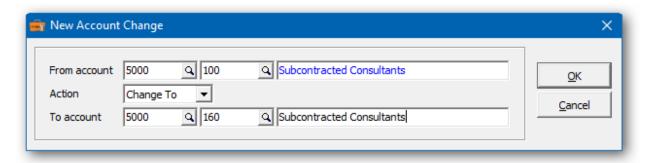

In the Account Changes grid you will see the pending account changes. Repeat the process for multiple account changes. If you have several changes, you may want to import the entire list from Excel.

Wildcards can be used to enter a series of records. Use a series of question marks to indicate any character in that position. For example, typing account '5?????' would select account codes that start with '5'. With this example, you could change all of the '5?????' account to '6?????'. Wildcards can be used to change, combine or copy records.

A wildcard change will generate multiple change records. The function will search the database for records that match. Records may be ignored, if entry rules are violated. For example, an account cannot be referenced, if it's already involved in a pending change.

> From this form you can select:

New to add a change
Edit to modify your change
Delete to delete your change
Delete All to delete all your changes
Find will search for a particular change
Print to print the change list
Post to post your changes

A right click over the grid will display a popup menu with same functions. In addition, you can set the grid sort order. You can choose to sort by 'from' or 'to' account.

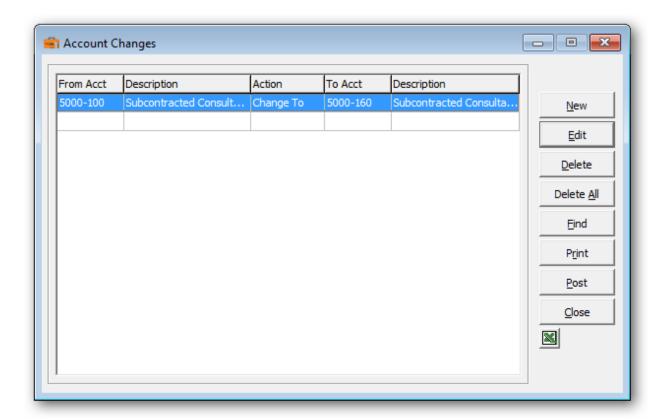

If you wish to print out the Account Changes Report, select **Print** from the Account Changes form. You can access your account numbers by clicking on the drop down menus in the 'Starting' and 'Ending' fields

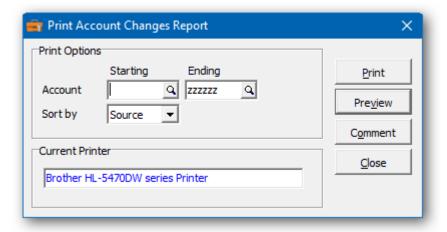

> From this form you can select:

Print to print this reportPreview to preview the report before printingComment to add any comments to the footer of the reportClose to close form without printing

Here's a sample print preview of the Account Changes Report:

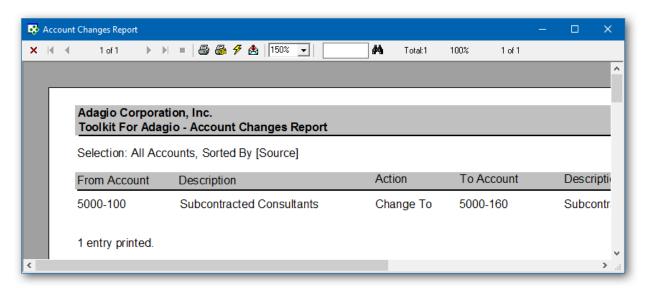

> The **Post** function will perform a series of steps before changes are made. First, the pending changes will be checked for accuracy. If the changes are acceptable, the database will attempt to lock the dataset exclusively. If the option to 'backup before post' has been selected, a backup of the entire dataset will be performed. Once the backup is complete, the program will execute the list of changes. A completion message will report on how many accounts were changed.

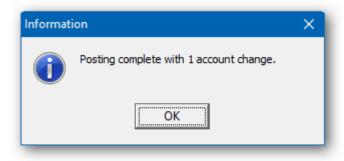

| Error Message                                                      | Explanation                                                                                                    |
|--------------------------------------------------------------------|----------------------------------------------------------------------------------------------------|
| Account does not exist. Please correct the problem before posting. | You are attempting to post to a change to an account/department that does not exist. Either the account has been deleted or the change has already been posted. |
| Account already exists. Please correct the problem before posting. | You are attempting to combine into an account/department that already exists.                                                                                   |
| Account already exists.                                            | You are attempting to copy or change an account/department into a target account that already exists.                                                           |
| An action is already pending for account                           | You are attempting to perform an action on an account/department that already has a pending action.                                                             |
| Please enter a different target account to the source              | The 'From' and 'To' accounts are the same.                                                                                                    |
| Please enter an account to                                         | You are attempting to combine or copy to an account/department number which has not been identified. The source or target cannot be blank.                      |
| Account does not exist.                                            | You are attempting to combine or copy into a source or target that does not exist.                                                                              |

### **Department Changes**

The Toolkit for Adagio will allow you to change, combine into or copy a department.

#### To begin:

- > Select **Depts** from the toolbar.
- > Select **Edit...Ledger...Department Changes** from the menu bar
- > Select **New** to create a new department change record.
- When the New Department Change form appears, enter the 'from' department, the action (Change To, Combine Into or Copy To), the 'to' department and perhaps the new description.
- > Click **OK** to accept the new record.

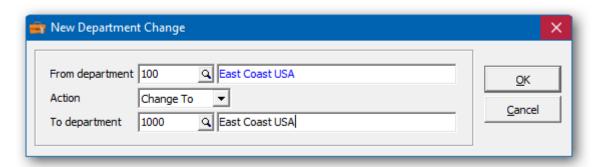

In the Department Changes grid you will see the pending department changes. Repeat the process for multiple department changes. If you have several changes, you may want to import the entire list from Excel.

Wildcards can be used to enter a series of records. Use a series of question marks to indicate any character in that position. For example, typing account '5?????' would select department codes that start with '5'. With this example, you could change all of the '5?????' department to '6?????'. Wildcards can be used to change, combine or copy records.

A wildcard change will generate multiple change records. The function will search the database for records that match. Records may be ignored, if entry rules are violated. For example, a department cannot be referenced, if it's already involved in a pending change.

> From this form you can select:

New to add a change
Edit to modify your change
Delete to delete your change
Delete All to delete all your changes
Find will search for a particular change
Print to print the change list
Post to post your changes

A right click over the grid will display a popup menu with same functions. In addition, you can set the grid sort order. You can choose to sort by 'from' or 'to' department.

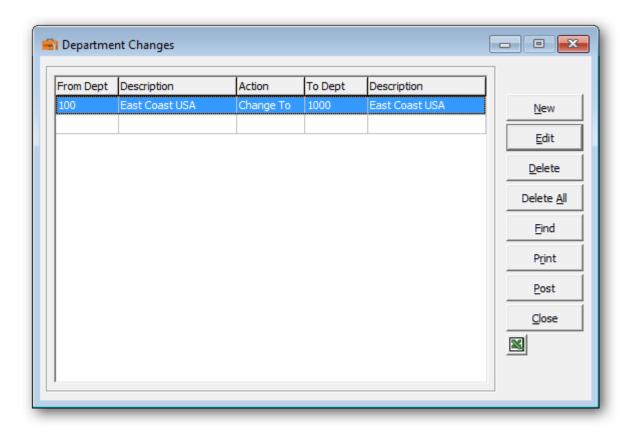

> If you wish to print out the Department Changes Report, select **Print** from the Department Changes form. You can access your department numbers by clicking on the drop down menus in the 'Starting' and 'Ending' fields

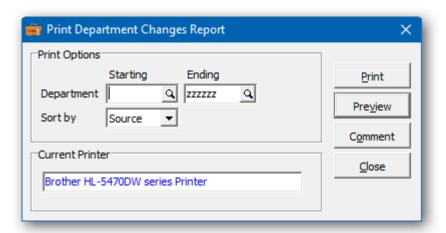

> From this form you can select:

**Print** to print this report

**Preview** to preview the report before printing

**Comment** to add any comments to the footer of the report

Close to close form without printing

Here's a sample print preview of the Department Changes Report:

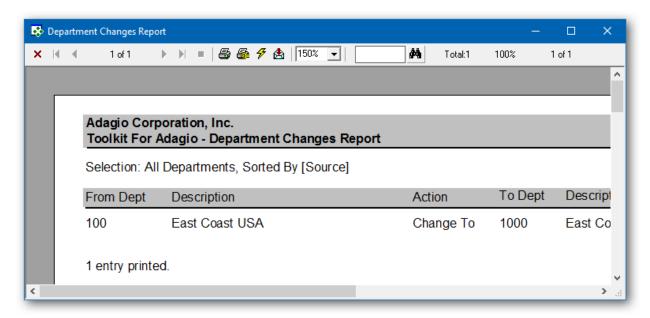

> The **Post** function will perform a series of steps before changes are made. First, the pending changes will be checked for accuracy. If the changes are acceptable, the database will attempt to lock the dataset exclusively. If the option to 'backup before post' has been selected, a backup of the entire dataset will be performed. Once the backup is complete, the program will execute the list of changes. A completion message will report on how many departments were changed.

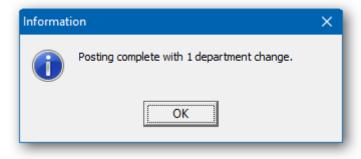

| Error Message                                                         | Explanation                                                                                                    |
|-----------------------------------------------------------------------|----------------------------------------------------------------------------------------------------|
| Department does not exist. Please correct the problem before posting. | You are attempting to post to a change to a department that does not exist. Either the department has been deleted or the change has already been posted. |
| Department already exists. Please correct the problem before posting. | You are attempting to combine into a department that already exists.                                                                                      |
| Department already exists.                                            | You are attempting to copy or change a department into a target department that already exists.                                                           |
| An action is already pending for department                           | You are attempting to perform an action on a department that already has a pending action.                                                                |
| Please enter a different target department to the source              | The 'From' and 'To' departments are the same.                                                                                                    |
| Please enter a department to                                          | You are attempting to combine or copy to a department number which has not been identified. The target department cannot be blank.                        |
| Department does not exist.                                            | You are attempting to combine or copy into a source or target that does not exist.                                                                        |

### **Edit Posted Transactions**

The Toolkit for Adagio will allow you to correct errors in General Ledger posted entries. With this function, you can edit, add or remove posted entries or change the period in which they were posted. Only entries posted to the current year are eligible.

## To begin:

- Select Edit...Ledger...Posted Transactions from the menu bar
- > Select **GL Trans** from the toolbar.
- > Select **New** to edit a posted transaction.
- > When the Edit form appears, select the fiscal year, batch and entry from the fields provided. Use the finder or smart finder to locate the entry.
- > Alternatively, you can select a transaction by account. To view transactions by account, click the **Find** button. Chose the appropriate account from the finder field. Use the Period finder to move to position the grid to that period. Once you've located the transaction, double-click the record or click the **Select** button. The associated entries will appear in the posted transaction grid.

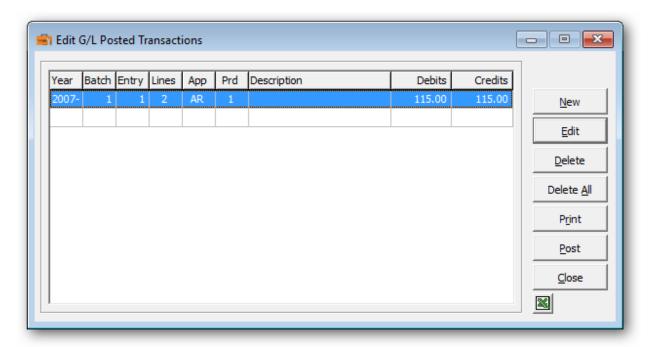

> From the grid form you can select:

**New** to select an entry to edit **Edit** to modify the changes to the highlighted entry

**Delete** to delete your change

**Delete All** to delete all your changes

**Find** will search for a particular change

**Print** to print the change list

**Post** to post your changes

**Close** to close the form

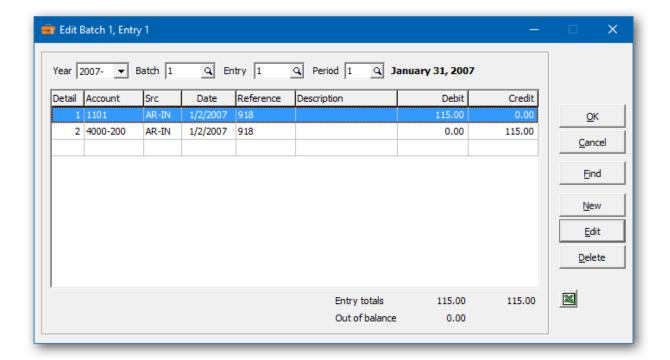

> From the edit form you can select:

New to add a detail

Edit to modify the highlighted detail

Delete to delete the highlighted detail

Find will search for a particular entry

OK will save the change to this entry

Cancel will cancel changes to this entry

➤ Highlight the record you'd like to change. Double-click over the record and click **Edit.** 

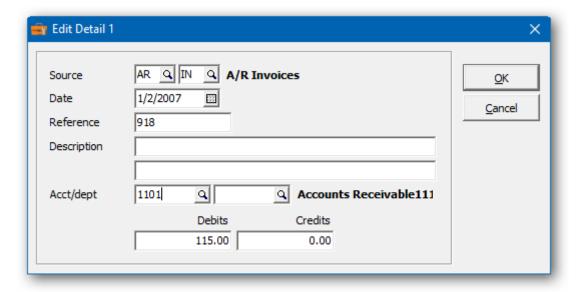

- Make the appropriate changes and then click **OK** to accept the changes.
- A right click over the grid will display a popup menu with the same functions. In addition, you can delete all the records in the grid and refresh the transaction list.
- ➤ If you wish to print the Transaction Changes Report, select **Print** from the edit form. This report will include the current and pending transactions.
- > From the print form you can select:

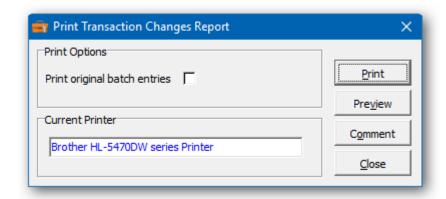

**Print** to print this report

**Preview** to preview the report before printing

**Comment** to add any comments to the footer of the report

**Close** to close form without printing

**Print original batch entries** to print the original entries, as well as the new entries

Here is a sample print preview of the Transaction Changes Report:

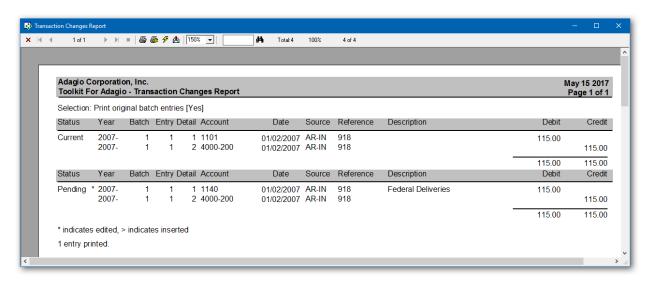

➤ The **Post** function will perform a series of steps before changes are made. First, the pending changes will be checked for accuracy. If the changes are acceptable, the database will attempt to lock the Adagio Ledger database, exclusively. If the option to 'backup before post' has been

selected, a backup of the entire dataset will be performed. Once the backup is complete, the program will execute the changes.

- > The original batch entries will be deleted and replaced with the new batch entries.
- > If the period was changed, the new batch entry will be reassigned to the new period.
- > If you delete the transaction list and post, the current batch entry will be deleted.
- > After the post, you can re-select the entry to view the changes.

➣

| Error Message                                                               | Explanation                                                                                                    |
|-----------------------------------------------------------------------------|----------------------------------------------------------------------------------------------------|
| Unable to post. The batch entries are out of balance.                       | Before you post, the transactions must be in balance. The debits must equal the credits. Review the pending transactions and adjust the amounts until the balance is zero. |
| Please enter a valid batch and entry number.                                | Transactions must originate from a previously posted batch.<br>Select a valid batch and entry using the batch or entry finder.                                             |
| Changes will be discarded. Are you sure you wish to exit this function?     | Changes were made to the transactions. If you close this function, the changes will be discarded.                                                                          |
| The transaction cannot be selected, due to missing batch/entry information. | Transactions must originate from a previously posted batch. Transactions from a previous import, retrieve or consolidation might not contain a batch/entry number.         |
| Unable to edit posted transactions. There are no transactions on file.      | There are no transactions on file to edit. This might be a new General Ledger database or perhaps the entries were cleared by another process.                             |
| An indexed transaction file will be created for this function.              | This function requires an index into the posted transaction file. If there are subsequent postings, the index will become out of date and require an update.               |
| All entries will be changed to period                                       | If you change the period, the new transactions will be assigned to the new period. The original transactions will be removed from the current period.                      |
| Batch cannot be edited, because it's a prior year post.                     | The posted transaction file may contain transactions from prior years. Only current year transactions can be edited.                                                       |

## **Batch Changes**

The Toolkit for Adagio will allow you to make mass changes to open General Ledger batches. Any field can be changed, based upon a user defined criteria.

### To begin:

- > Select **Edit...Ledger...Batch Changes** from the menu bar.
- > Select **New** to create a new batch change record.
- > When the New Detail form appears, enter the year, batch range, the change and the search criteria required to make the change.
- > Click **OK** to accept the new record.
- > If you have several changes, you may want to consider importing your list of changes from Excel.

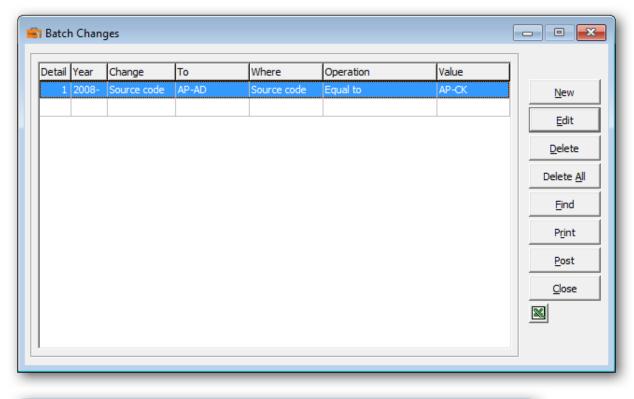

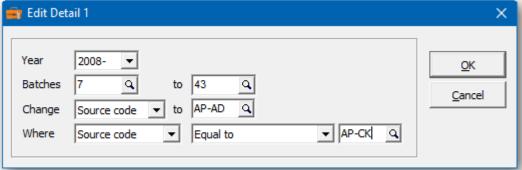

> From the grid form you can select:

New to add a change
Edit to modify your change
Delete to delete your change
Find will search for a particular change
Print to print the change list
Post to post your changes
Close to close the form

- > A right click over the grid will display a popup menu with the same functions. In addition, you can delete all the pending changes.
- > If you wish to print the Batch Changes Report, select **Print** from the grid form. Select the range of details to print.

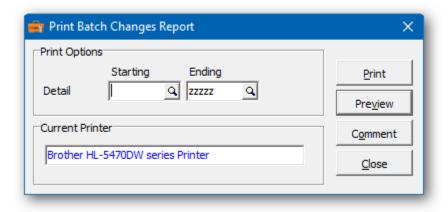

> From the print form you can select:

**Print** to print this report **Preview** to preview the report before printing **Comment** to add any comments to the footer of the report **Close** to close form without printing

Here is a sample print preview of the Batch Changes report:

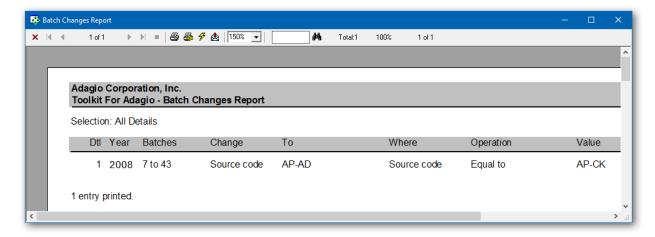

- ➤ The **Post** function will perform a series of steps before changes are made. First, the pending changes will be checked for accuracy. If the changes are acceptable, the database will attempt to lock the Adagio Ledger database, exclusively. If the option to 'backup before post' has been selected, a backup of the entire dataset will be performed. Once the backup is complete, the program will execute the changes.
- After the post, you can re-select the entry to view the changes.

| Error Message                     | Explanation                                                       |
|-----------------------------------|-------------------------------------------------------------------|
| The is invalid or missing.        | The field content is invalid or missing. The following fields are |
|                                   | checked for accuracy: source code, fiscal period, account,        |
|                                   | department and transaction date.                                  |
| The starting exceeds the          | If the criteria involves a range, be sure to enter an ending      |
| ending                            | range that is greater than the starting range. The same rule      |
|                                   | applies to the batch range.                                       |
| Please enter a valid fiscal year. | The edited batch must be an active batch in either the current    |
| Either current or next year.      | or next year.                                                     |

# **Project Changes**

The Toolkit for Adagio will allow you to change, combine into or copy an Adagio Ledger project code.

#### To begin:

- > Select **Edit...Ledger...Project Changes** from the menu bar.
- > Select **New** to create a new project change record.
- When the New Project Change form appears, enter the 'from' project and the 'to' project. You can also change the project description.
- > Click **OK** to accept the new record.

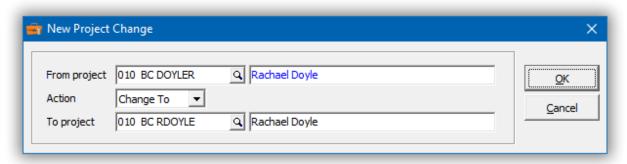

In the Project Changes grid you will see the pending project change. Repeat the process for multiple project changes. If you have several changes, you may want to consider importing your list of changes from Excel.

Wildcards can be used to enter a series of records. Use a series of question marks to indicate any character in that position. For example, typing a project of '1?????' would select projects that start with '1'. With this example, you could change all of the '1?????' project codes to '2?????'.

A wildcard change will generate multiple change records. The function will search the database for records that match. Records may be ignored, if entry rules are violated. For example, a project code cannot be referenced, if it's already involved in a pending change.

> From this form you can select:

New to add a change
Edit to modify your change
Delete to delete your change
Delete All to delete all your changes
Find will search for a particular change
Print to print the change list
Post to post your changes

A right click over the grid will display a popup menu with same functions. In addition, you can set the grid sort order. You can choose to sort by 'from' or 'to' project.

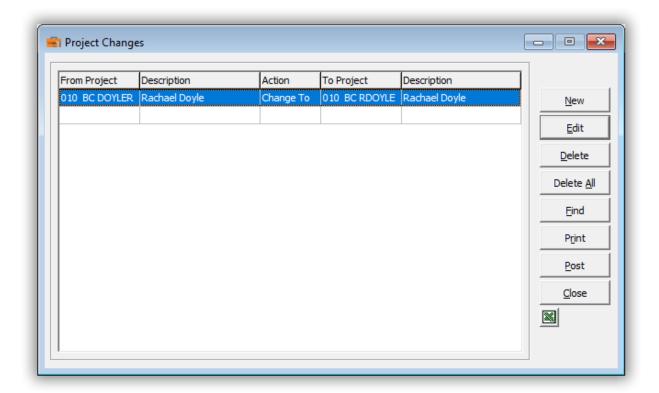

> If you wish to print the Project Changes Report, select **Print** from the Project Changes form. Select the range of projects and the sort order.

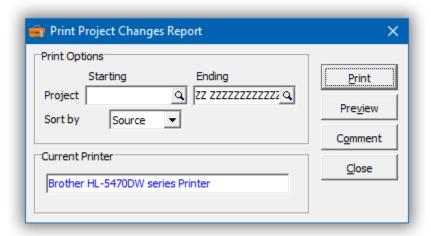

> From this form you can select:

**Print** to print this report

**Preview** to preview the report before printing

**Comment** to add any comments to the footer of the report

Close to close form without printing

Here is a sample print preview of the **Project Changes Report**:

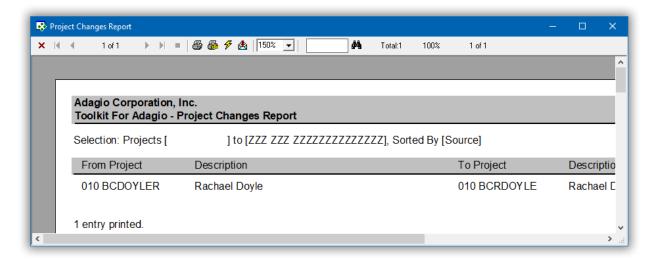

> The **Post** function will perform a series of steps before changes are made. First, the pending changes will be checked for accuracy. If the changes are acceptable, the database will attempt to lock the dataset exclusively. If the option to 'backup before post' has been selected, a backup of the entire dataset will be performed. Once the backup is complete, the program will execute the list of changes. A completion message will report on how many projects were changed.

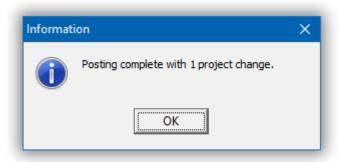

| Error Message                                                      | Explanation                                                                                                    |
|--------------------------------------------------------------------|----------------------------------------------------------------------------------------------------|
| Project does not exist. Please correct the problem before posting. | You are attempting to post to a change to a project that does not exist. Either the project was deleted or the change has already been posted. |
| Project already exists.                                            | You are attempting to change a project to a target project that already exists.                                                                |
| An action is already pending for project                           | You are attempting to perform an action on a project that already has a pending action.                                                        |
| Please enter a different target project to the source              | The 'From' and 'To' projects are the same.                                                                                                    |

## **Project Format Change**

Once projects are created within Adagio Ledger, the project code format cannot be changed. This function can be used to make project format changes and have those changes reflected in existing projects or posted transactions.

Use this function to make the following changes:

- Change a single segment project to a multi-segment project.
- Change a multiple segment project to a single segment project.
- Rearrange multi-segment projects. For example, ABC-DEF becomes DEF-ABC. The project code content will also change.
- You can resize any segment. For example ABC-DEF becomes ABC-DEF? The '?' will be replaced with a blank character to expand the segment or project length.
- You can reduce the size of a segment by removing a letter. For example, ABC-DEF becomes ABC-DE. The utility will confirm that the missing 'F' will not create a problem with your project list. For example, your project might be in the form of ABC-DEFGHIJKLM, but you are not using KLM and can be trimmed. Use the 'Check' function to see if the new format is acceptable.
- Modify the position of the characters within the project code.
- Change the placement of the hyphen, space, slash, etc. within the project code.
- Expand the project code by placing a space(s) at the beginning, middle or end of a segment.
- Remove unwanted characters from the project code.

### **Using the Project Format Change**

> Select **Edit...Ledger...Project Format Change** from menu bar.

The current project format will display in the Project Format Change form. Each position in the project code is assigned an alphabetical character; beginning with the letter A. The project is sectioned, if segments exist.

➤ In the **New project format** field enter in the new structure of the project code. Input the characters displayed in the previous structure positioning the characters in the desired order. If you would like to remove a character in a specific position from each project code do not enter the character which represents that position. Use `. / \ - ( ) # or **blank**′ to separate the segments. If you would like to insert a space in the new project code, place a `?' character in the required positions.

## For example:

Project code 010 BC DOLYLER would be represented by:

#### ABC DEF GHIJKLMNOPQR

If you would like to increase the length of the second segment and decrease the third segment you would type the new number as:

#### ABC DEF? GHIJKLMNOPQ

If you would like to switch the first and second segments, you would type the new number as:

### DEF ABC GHIJKLMNOPQR

The common rules for setting up the project format still exist – each segment must be between 3 and 18 characters (this does not include segment separators) the maximum number of segments are 4 and the characters to divide each segment must be . /  $\setminus$  - ( ) or #.

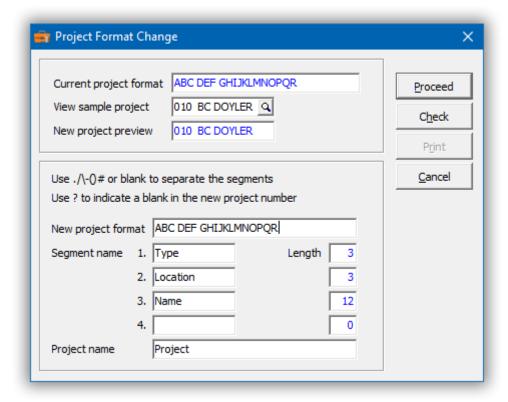

The new **Segment names** and **Project name** can be edited.

Use **View sample project** to preview how a project might appear under the new format.

## > Press Check

Either the new format is acceptable or duplicate projects will be reported. Duplicate projects can be the result of a shortened project format. If there are problems, a report of those projects is provided.

## Press Proceed

You will now see in the **New project preview** field your proposed new item format. The **View sample project** field displays the old project format.

| Error Message                                                                                        | Explanation                                                                                                    |
|----------------------------------------------------------------------------------------------------|----------------------------------------------------------------------------------------------------|
| Project length must be at least three.                                                               | Project length must be a minimum of 3 characters and a maximum of 18 characters. Segment separators are not included in this count.                                                  |
| Two separators together are not allowed.                                                             | You are attempting to put two separators together in the item code. There must be some characters between the segment separators.                                                    |
| You must enter a segment name.                                                                       | You must fill in the field for the segment name.                                                                                                    |
| Separator must be one of . / \ - ( ) or #or blank.                                                   | A separator must be either one of the following characters . / \ - ( ) or # or a blank.                                                                                              |
| Four is the maximum number of segments.                                                              | There cannot be more than four segments in a project code.<br>Check that a separator character (blank, period, slash, bracket<br>or number symbol) is not being used as a character. |
| The project length cannot exceed 18.                                                                 | Project length must be a minimum of 3 characters and a maximum of 18 characters. Segment separators are not included in this count.                                                  |
| The new project format will result in duplication errors. Please print the error report for details. | The project format in which you entered will result in errors. It is recommended to print off the error report and resolve the problem(s) before proceeding.                         |
| The letter is not part of the original project format, separator or question mark.                   | You are attempting to use a letter or character that is not part of the original project format and is not a designated separator.                                                   |
| The letteris repeated in the new format.                                                             | You are attempting to use a letter or character that is repeated in the new format.                                                                                                  |

## **JobCost Changes**

The Toolkit for Adagio will allow you to change, combine into or copy a job, phase or category code.

#### To begin:

- > Select **Job Cost** from the toolbar.
- > Select **Edit...Job Cost...Job Cost Changes** from the menu bar
- > Select **New** to create a new JobCost change record.
- When the New JobCost Change form appears, enter the job type (job, phase, category), 'from' code, the action (Change To, Combine Into or Copy To) and the 'to' code.
- Click **OK** to accept the new record.

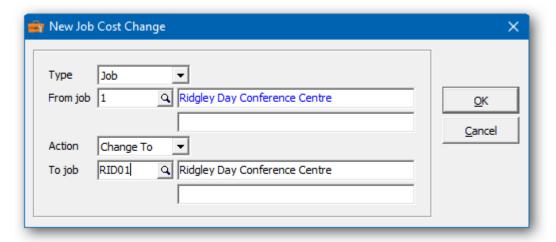

In the JobCost Changes grid you will see the pending JobCost changes. You are permitted to enter a variety of job types in a single session. If you have several changes, you may want to consider importing the list from Excel.

Wildcards can be used to enter a series of records. Use a series of question marks to indicate any character in that position. For example, typing job '110?' would select jobs that start with '110'. In this example, you could change all of the '110?' jobs to '210?'. Wildcards can be used to change, combine or copy records.

A wildcard change will generate multiple change records. The function will search the job list for records that match. Records may be ignored, if entry rules are violated. For example, a job cannot be referenced, if it's already involved in a pending change.

> From this form you can select:

New to add a change
Edit to modify your change
Delete to delete your change
Delete All to delete all your changes
Find will search for a particular change
Print to print the change list
Post to post your changes

> A right click over the grid will display a popup menu with same functions. In addition, you can set the grid sort order. You can choose to sort by 'from' or 'to' code.

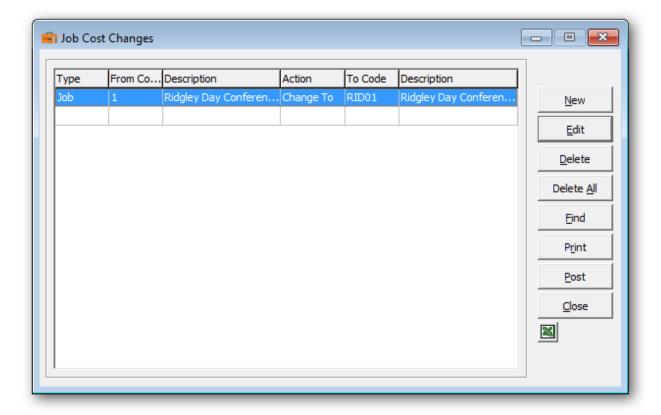

If you wish to print the JobCost Changes Report, select **Print** from the JobCost Changes form. Select the range of codes and the sort order.

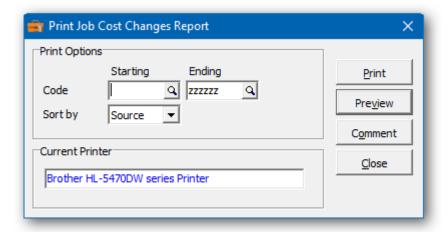

From the print form, you can select:

- > **Print** to print this report
- > **Preview** to preview the report before printing
- **Comment** to add any comments to the footer of the report
- > Close to close form without printing

Here's a sample print preview of the JobCost Changes Report:

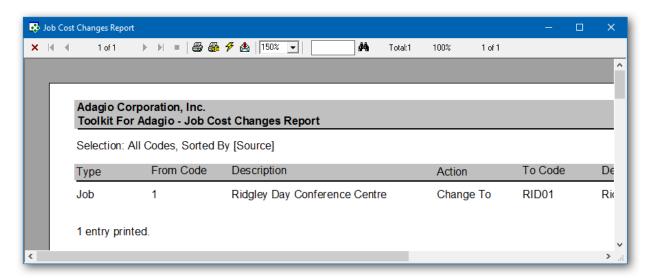

> The **Post** function will perform a series of steps before changes are made. First, the pending changes will be checked for accuracy. If the changes are acceptable, the database will attempt to lock the dataset exclusively. If the option to 'backup before post' has been selected, a backup of the entire dataset will be performed. Once the backup is complete, the program will execute the list of changes. A completion message will report on how many jobs were changed.

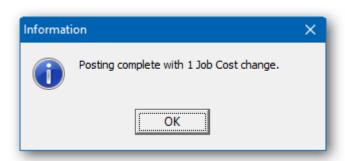

| Error Message                                                  | Explanation                                                                                                    |
|----------------------------------------------------------------|----------------------------------------------------------------------------------------------------|
| Job does not exist. Please correct the problem before posting. | You are attempting to post to a change to a job that does not exist. Either the job has been deleted or the change has already been posted. |
| Job already exists. Please correct the problem before posting. | You are attempting to combine into a job number which already exists.                                                                       |
| Job already exists.                                            | You are attempting to copy or change a job number into a target job that already exists.                                                    |
| An action is already pending for job                           | You are attempting to perform an action on a job that already has a pending action.                                                         |
| Please enter a different target job to the source              | The 'From' and 'To' jobs are the same.                                                                                                    |
| Please enter a job to                                          | You are attempting to combine or copy to a job number which has not been identified. The source or target cannot be blank.                  |
| Job does not exist.                                            | You are attempting to combine or copy into a source or target that does not exist.                                                          |
| Cost type mismatch between phase and                           | You are attempting to combine two phases with different cost types.                                                                         |
| Cost type mismatch between category and                        | You are attempting to combine two categories with different cost types.                                                                     |
| Revenue recognition method mismatch between job and            | You are attempting to combine two jobs with different revenue recognition methods.                                                          |

## **Unit of Measure Changes**

The Toolkit for Adagio will allow you to change one or more units of measure. The function is typically used to clean up the Adagio database. Over time, with little validation, units can be spelled in a variety of ways. For example: 'Each', 'EACH', 'Ea.'. Using the Load function, you can scan the entire database and load all variations.

#### To begin:

- Select **Units** from the toolbar.
  Or
- > Select **Edit...Inventory...Unit Of Measure Changes** from the menu bar
- > Select **New** to create a new unit change record.

When the New Unit Change form appears, enter the 'from' and 'to' unit of measure. Enter the range of items that will be affected. Click **OK** to accept the new record.

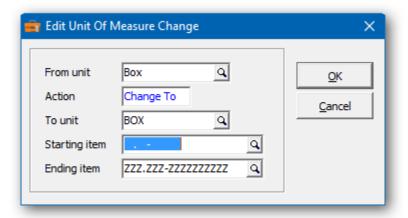

In the Unit Changes grid you will see the pending unit change. Repeat the process for multiple unit changes.

It is recommended to use the **Load** function to prepare a list of units. This function will review your entire database for units that have been used. Once loaded, you can edit the units of your choice. The grid will also display the last location where it found the unit and the number of instances, for example, 'EA', 'J/C Categories', 252 Instances.

A unit change can be restricted to one or more items. From the **Edit** form, select a range of items that will be reviewed.

> From this form you can select:

Edit to modify your change

Delete to delete your change

Delete All to delete all your changes

Find will search for a particular change

Print to print the change list

Post to post your changes

> A right click over the grid will display a popup menu with same functions. In addition, you can set the grid sort order. You can choose to sort by 'from' or 'to' unit.

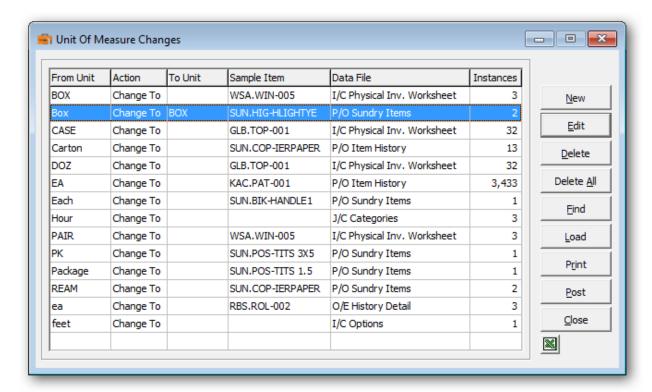

If you wish to print the Unit Changes Report, select **Print** from the Unit Changes form. Select the range of units and the sort order.

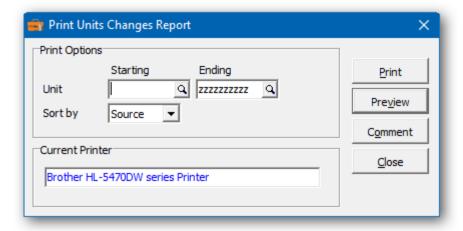

From this form you can select:

**Print** to print this report **Preview** to preview the report before printing **Comment** to add any comments to the footer of the report **Close** to close form without printing

Here's a sample print preview of the Unit Changes Report:

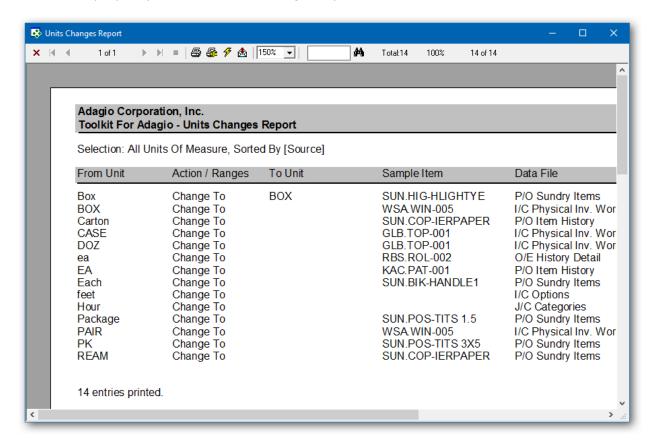

- > The **Post** function will perform a series of steps before changes are made. First, the pending changes will be checked for accuracy. If the changes are acceptable, the database will attempt to lock the dataset exclusively. If the option to 'backup before post' has been selected, a backup of the entire dataset will be performed. Once the backup is complete, the program will execute the list of changes.
- > Records that haven't been edited or contain a blank 'To' unit will be ignored. A completion message will report on how many unit instances were changed.
- > You can rerun the **Load** function to view the active units.
- The resulting list of units will be added to the Adagio Inventory Control units table.

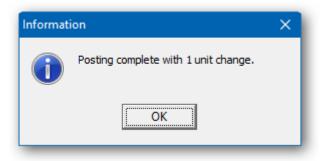

| Error Message                                                   | Explanation                                                                                                    |
|-----------------------------------------------------------------|----------------------------------------------------------------------------------------------------|
| Unit does not exist. Please correct the problem before posting. | You are attempting to post to a change to a unit that does not exist. Either the unit was deleted or the change has already been posted. |
| Unit already exists. Please correct the problem before posting. | You are attempting to combine into a unit which already exists.                                                                          |
| Unit already exists.                                            | You are attempting to copy or change a unit into a target customer that already exists.                                                  |
| An action is already pending for unit                           | You are attempting to perform an action on a unit that already has a pending action.                                                     |
| Please enter a different target unit to the source              | The 'From' and 'To' units are the same.                                                                                                  |
| Please enter a unit to                                          | You are attempting to combine or copy to a unit which has not been identified. The source or target cannot be blank.                     |
| Unit does not exist.                                            | You are attempting to combine or copy into a source or target that does not exist.                                                       |

### **Category Changes**

The Toolkit for Adagio will allow you to change, combine into or copy an inventory category code. If you use Order Entry without Inventory Control, you can use this function to change your Order Entry categories.

### To begin:

- > Select **Categories** from the toolbar.
  - Or
- Select Edit...Inventory...Category Changes from the menu bar Or
- > Select Edit...Order Entry...Category Changes from the menu bar
- Select **New** to create a new category change record.
- When the New Category Change form appears, enter the 'from' category, the action (Change To, Combine Into or Copy To) and the 'to' category and perhaps a new description.
- Click **OK** to accept the new record.

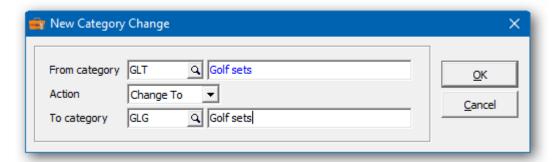

In the Category Changes grid you will see the pending category change. Repeat the process for multiple category changes. If you have several changes, you may want to consider importing your list of changes from Excel.

Wildcards can be used to enter a series of records. Use a series of question marks to indicate any character in that position. For example, typing category G??' would select category codes that start with 'G'. With this example, you could change all of the 'G??' categories to 'H??'. Wildcards can be used to change, combine or copy records.

A wildcard change will generate multiple change records. The function will search the database for records that match. Records may be ignored, if entry rules are violated. For example, a category cannot be referenced, if it's already involved in a pending change.

> From this form you can select:

**New** to add a change **Edit** to modify your change **Delete** to delete your change

**Delete All** to delete all your changes **Find** will search for a particular change **Print** to print the change list **Post** to post your changes **Close** to close the form

A right click over the grid will display a popup menu with same functions. In addition, you can set the grid sort order. You can choose to sort by 'from' or 'to' category.

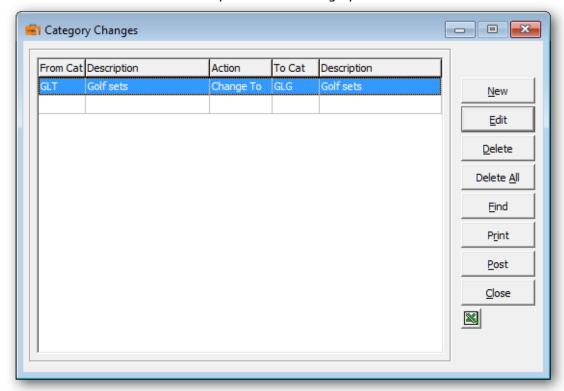

If you wish to print the Category Changes Report, select **Print** from the Category Changes form. Select the range of categories and the sort order.

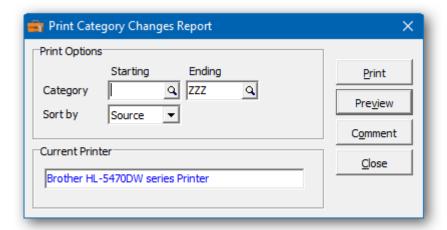

> From this form you can select:

Print to print this report
Preview to preview the report before printing
Comment to add any comments to the footer of the report
Close to close form without printing

Here is a sample print preview of the Category Changes Report:

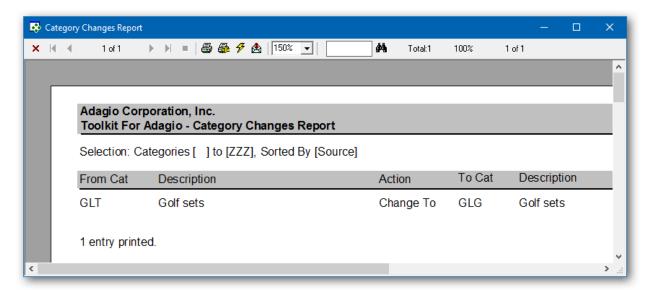

> The **Post** function will perform a series of steps before changes are made. First, the pending changes will be checked for accuracy. If the changes are acceptable, the database will attempt to lock the dataset exclusively. If the option to 'backup before post' has been selected, a backup of the entire dataset will be performed. Once the backup is complete, the program will execute the list of changes. A completion message will report on how many categories were changed.

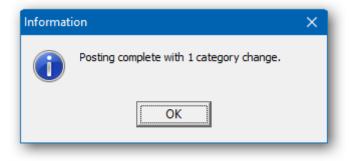

| Error Message                                                       | Explanation                                                                                                    |
|---------------------------------------------------------------------|----------------------------------------------------------------------------------------------------|
| Category does not exist. Please correct the problem before posting. | You are attempting to post to a change to a category that does not exist. Either the category was deleted or the change has already been posted. |
| Category already exists. Please correct the problem before posting. | You are attempting to combine into a category number which already exists.                                                                       |
| Category already exists.                                            | You are attempting to copy or change a category number into a target category that already exists.                                               |
| An action is already pending for category                           | You are attempting to perform an action on a category that already has a pending action.                                                         |
| Please enter a different target category to the source              | The 'From' and 'To' categories are the same.                                                                                                    |
| Please enter a category to                                          | You are attempting to combine or copy to a category number which has not been identified. The source or target cannot be blank.                  |
| Category does not exist.                                            | You are attempting to combine or copy into a source or target that does not exist.                                                               |
| Currency/decimal mismatch between category and                      | You are attempting to combine two categories with different currencies.                                                                          |

## **Location Changes**

The Toolkit for Adagio will allow you to change, combine into or copy a location code. If you use Order Entry without Inventory Control, you can use this function to change your Order Entry locations.

#### To begin:

- > Select **Locations** from the toolbar.
- Select Edit...Inventory...Location Changes from the menu bar Or
- > Select Edit...Order Entry...Location Changes from the menu bar
- > Select **New** to create a new location change record.
- > When the New Location Change form appears, enter the 'from' location, the action (Change To, Combine Into or Copy To) and the 'to' location and perhaps a new description.
- > Click **OK** to accept the new record.

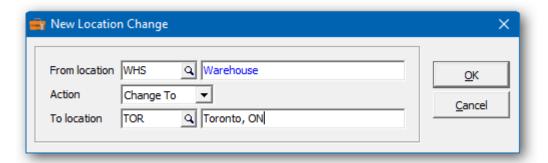

In the Location Changes grid you will see the pending location change. Repeat the process for multiple location changes. If you have several changes, you may want to consider importing your list of changes from Excel.

Wildcards can be used to enter a series of records. Use a series of question marks to indicate any character in that position. For example, typing location '1??' would select location codes that start with '1'. With this example, you could change all of the '1??' locations to '2??'. Wildcards can be used to change, combine or copy records.

A wildcard change will generate multiple change records. The function will search the database for records that match. Records may be ignored, if entry rules are violated. For example, a location cannot be referenced, if it's already involved in a pending change.

> From this form you can select:

New to add a change
Edit to modify your change
Delete to delete your change
Delete All to delete all your changes
Find will search for a particular change
Print to print the change list

# **Post** to post your changes **Close** to close the form

A right click over the grid will display a popup menu with same functions. In addition, you can set the grid sort order. You can choose to sort by 'from' or 'to' location.

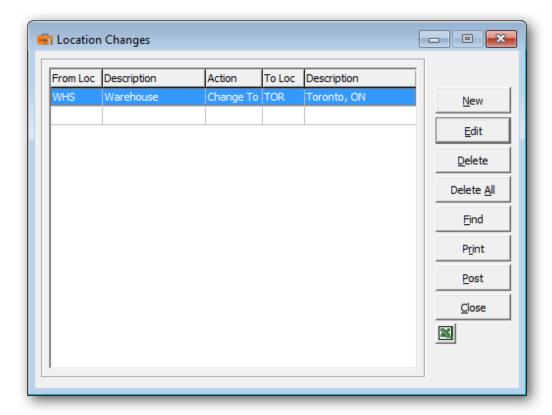

> If you wish to print the Location Changes Report, select **Print** from the Location Changes form. Select the range of locations and the sort order.

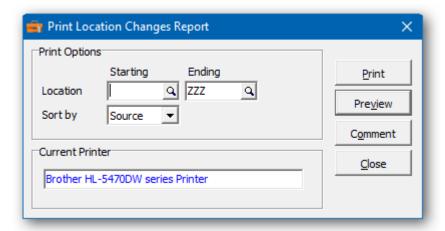

> From this form you can select:

**Print** to print this report

**Preview** to preview the report before printing **Comment** to add any comments to the footer of the report **Close** to close form without printing

Here is a sample print preview of the Location Changes Report:

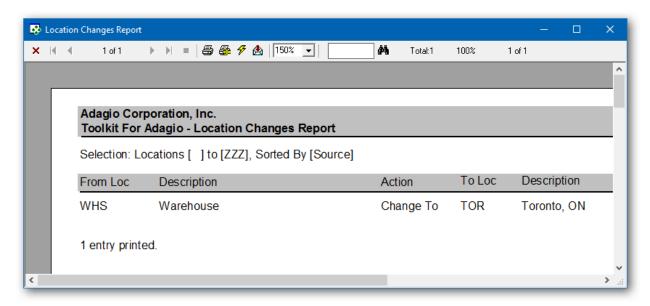

> The **Post** function will perform a series of steps before changes are made. First, the pending changes will be checked for accuracy. If the changes are acceptable, the database will attempt to lock the dataset exclusively. If the option to 'backup before post' has been selected, a backup of the entire dataset will be performed. Once the backup is complete, the program will execute the list of changes. A completion message will report on how many locations were changed.

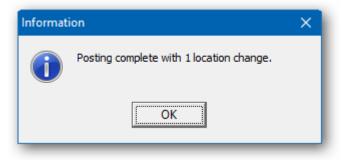

| Error Message                                                       | Explanation                                                                                                    |
|---------------------------------------------------------------------|----------------------------------------------------------------------------------------------------|
| Location does not exist. Please correct the problem before posting. | You are attempting to post to a change to a location that does not exist. Either the location was deleted or the change has already been posted. |
| Location already exists. Please correct the problem before posting. | You are attempting to combine into a location number which already exists.                                                                       |
| Location already exists.                                            | You are attempting to copy or change a location number into a target location that already exists.                                               |
| An action is already pending for location                           | You are attempting to perform an action on a location that already has a pending action.                                                         |
| Please enter a different target location to the source              | The 'From' and 'To' locations are the same.                                                                                                    |
| Please enter a location to                                          | You are attempting to combine or copy to a location which has not been identified. The source or target cannot be blank.                         |
| Location does not exist.                                            | You are attempting to combine or copy into a source or target that does not exist.                                                               |

## **Bill of Material Changes**

The Toolkit for Adagio will allow you to change the Bill of Material number for a bill of material record.

#### To begin:

- > Select **BOM** from the toolbar.
- > Select **Edit...Inventory...Bill of Material Changes** from the menu bar
- > Select **New** to create a new bill of material change record.
- > When the New Bill of Material Change form appears, enter the item and bill of material number. Then choose the new bill of material number.
- > Click **OK** to accept the new record.

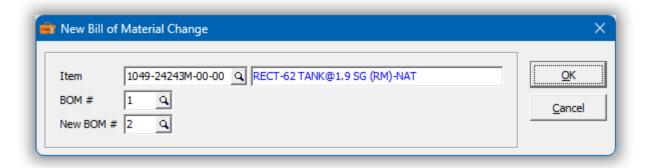

In the Bill of Material Changes grid you will see the pending changes. Repeat the process for multiple changes. If you have several changes, you may want to consider importing your list of changes from Excel.

> From this form you can select:

New to add a change
Edit to modify your change
Delete to delete your change
Delete All to delete all your changes
Find will search for a particular change
Print to print the change list
Post to post your changes
Close to close the form

A right click over the grid will display a popup menu with same functions.

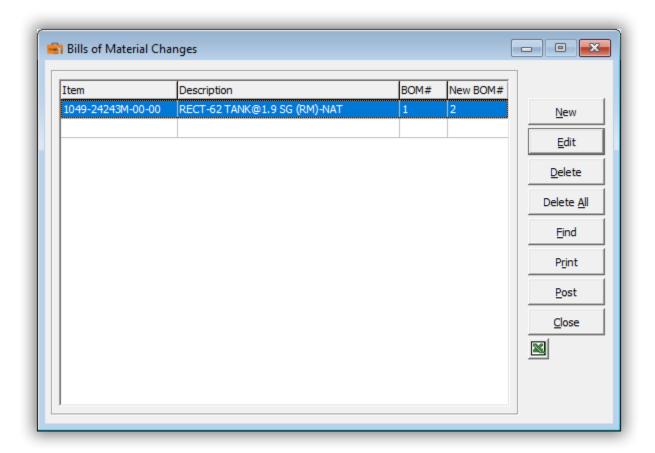

> If you wish to print the Bill of Material Changes Report, select **Print** from the Bill of Material Changes form. Select the range of items and the sort order.

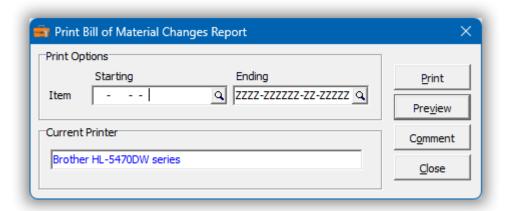

> From this form you can select:

**Print** to print this report **Preview** to preview the report before printing **Comment** to add any comments to the footer of the report **Close** to close form without printing

Here is a sample print preview of the Bill of Material Changes Report:

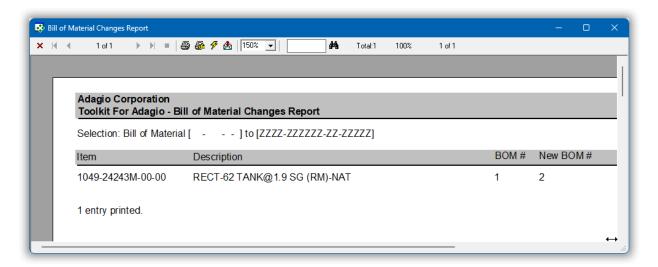

> The **Post** function will perform a series of steps before changes are made. First, the pending changes will be checked for accuracy. If the changes are acceptable, the database will attempt to lock the inventory dataset exclusively. If the option to 'backup before post' has been selected, a backup of the entire dataset will be performed. Once the backup is complete, the program will execute the list of changes. A completion message will report on how many bill of material records were changed.

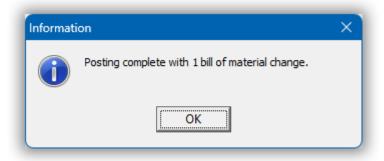

| Error Message                                                   | Explanation                                                                                                    |
|-----------------------------------------------------------------|----------------------------------------------------------------------------------------------------|
| Please enter an item.                                           | You have neglected to enter an item number for this bill of material. If the record was previously saved it might have been preiously deleted or changed. |
| Please enter a BOM number to change.                            | You have neglected to enter the bill of material number for this item.                                                                                    |
| Please enter a new BOM number.                                  | You have neglected to enter the new bill of material number for this item.                                                                                |
| does not exist.                                                 | The item and bill of material number is not on file. Perhaps it was previously changed or deleted.                                                        |
| already exists.                                                 | The new bill of material number is already on file for this item.                                                                                         |
| Please enter a BOM number that differs from the current number. | The existing bill of material number is the same as the new number.                                                                                       |

## **Price List Changes**

The Toolkit for Adagio will allow you to change, combine into or copy inventory price list codes. If you use Order Entry without Inventory Control, you can use this function to change your Order price list codes.

#### To begin:

- Select Edit...Inventory...Price List Changes from the menu bar Or
- > Select **Edit...Order Entry...Price List Changes** from the menu bar
- > Select **New** to create a new price list change record.
- When the New Price List Change form appears, enter the 'from' price list, the action (Change To, Combine Into or Copy To) and the 'to' price list and perhaps a new description.
- Click **OK** to accept the new record.

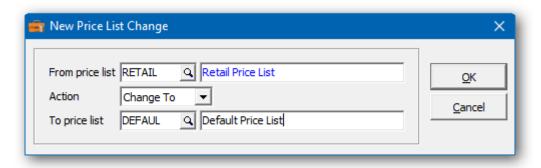

In the Price List Changes grid you will see the pending price list change. Repeat the process for multiple price list changes. If you have several changes, you may want to consider importing your list of changes from Excel.

Wildcards can be used to enter a series of records. Use a series of question marks to indicate any character in that position. For example, typing price list 'W?' would select 2 character price list codes that start with 'W'. With this example, you could change all of the 'W?' price list codes to 'P?'. Wildcards can be used to change, combine or copy records.

A wildcard change will generate multiple change records. The function will search the database for records that match. Records may be ignored, if entry rules are violated. For example, a price list code cannot be referenced, if it's already involved in a pending change.

> From this form you can select:

New to add a change
Edit to modify your change
Delete to delete your change
Delete All to delete all your changes
Find will search for a particular change
Print to print the change list
Post to post your changes
Close to close the form

A right click over the grid will display a popup menu with same functions. In addition, you can set the grid sort order. You can choose to sort by 'from' or 'to' price list code.

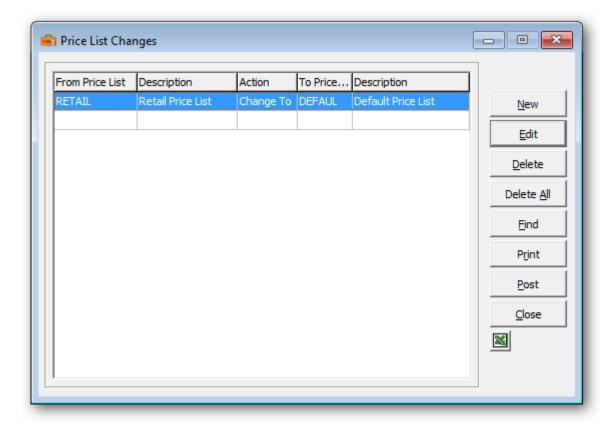

> If you wish to print the Price List Changes Report, select **Print** from the Price List Changes form. Select the range of price list codes and the sort order.

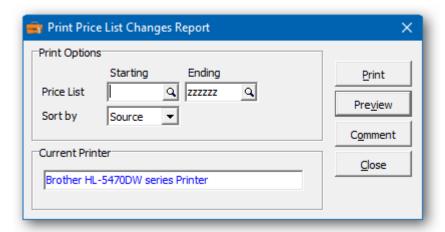

> From this form you can select:

**Print** to print this report

**Preview** to preview the report before printing **Comment** to add any comments to the footer of the report **Close** to close form without printing

Here is a sample print preview of the Price List Changes Report:

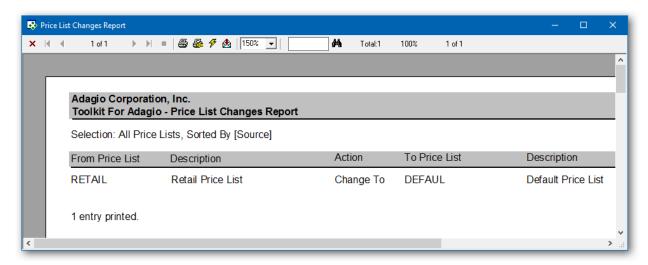

> The **Post** function will perform a series of steps before changes are made. First, the pending changes will be checked for accuracy. If the changes are acceptable, the database will attempt to lock the dataset exclusively. If the option to 'backup before post' has been selected, a backup of the entire dataset will be performed. Once the backup is complete, the program will execute the list of changes. A completion message will report on how many locations were changed.

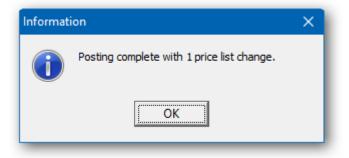

| Error Message                                                         | Explanation                                                                                                    |
|-----------------------------------------------------------------------|----------------------------------------------------------------------------------------------------|
| Price List does not exist. Please correct the problem before posting. | You are attempting to post to a change to a price list code that does not exist. Either the price list was deleted or the change has already been posted. |
| Price List already exists. Please correct the problem before posting. | You are attempting to combine into a price list code which already exists.                                                                                |
| Price List already exists.                                            | You are attempting to copy or change a price list code into a target price list that already exists.                                                      |
| An action is already pending for price list                           | You are attempting to perform an action on a price list code that already has a pending action.                                                           |
| Please enter a different target price list to the source              | The 'From' and 'To' price list codes are the same.                                                                                                    |
| Please enter a price list to                                          | You are attempting to combine or copy to a price list code which has not been identified. The source or target cannot be blank.                           |
| Price list does not exist.                                            | You are attempting to combine or copy into a source or target that does not exist.                                                                        |

## **Item Format Changes**

When your Inventory Control system is created, the format of your item number is established and cannot be changed within Inventory Control. The user can choose the number of segments, segment lengths, the segment separators and the order of the segments.

This function can also be used to change the Purchase Order sundry item format or Order Entry item format when Inventory Control data is not present.

To modify these formats, the Toolkit for Adagio can perform the following changes:

- Change a single segment item to a multi-segment item.
- Change a multiple segment item to a single segment item.
- Rearrange multi-segment items. For example, ABC-DEF becomes DEF-ABC. The item code content will also change.
- You can resize any segment. For example ABC-DEF becomes ABC-DEF? The '?' will be replaced with a blank character to expand the segment or item length.
- You can reduce the size of a segment by removing a letter. For example, ABC-DEF becomes ABC-DE. The utility will confirm that the missing 'F' will not create a problem with your item list. For example, your item might be in the form of ABC-DEFGHIJKLM, but you are not using KLM and can be trimmed. Use the 'Check' function to see if the new format is acceptable.
- Modify the position of the characters within the item number.
- Change the placement of the hyphen, space, slash, etc. within the item number.
- Expand the item number by placing a space(s) at the beginning, middle or end of a segment.
- Remove unwanted characters from the item number.
- Change the justification (whether the item is left-justified or right-justified) by changing the number of segments.

#### **Using the Item Format Change**

- Select Format from the tool bar.
  Or
- > Select **Edit...Inventory...Item Format Change** from menu bar. The function could also be located under **Purchase Orders** if Inventory Control data is not present.

The current item format will display in the Item Format Change form. Each position in the item number is assigned an alphabetical character; beginning with the letter A. The item is sectioned, if segments exist.

> In the **New item format** field enter in the new structure of the item number. Input the characters displayed in the previous structure positioning the characters in the desired order. If you would like to remove a character in a specific position from each item number do not enter the character which represents that position. Use `. / \ - ( ) # or **blank'** to separate the segments. If you would like to insert a space in the new item number place a `?' character in the required positions.

## For example:

Item number 01-A6C9/264-65 would be represented by:

## AB-CDEF/GHI-JK

If you would like to increase the length of the third segment you would type the new number as:

#### AB-CDEF/GHI?-JK

If you would like to switch the third and second segments and remove the fourth you would type the new number as:

#### AB-GHI-CDEF

The common rules for setting up the item format still exist – each segment must be between 3 and 16 characters (this does not include segment separators) the maximum number of segments are 4 and the characters to divide each segment must be . /  $\setminus$  - ( ) or #.

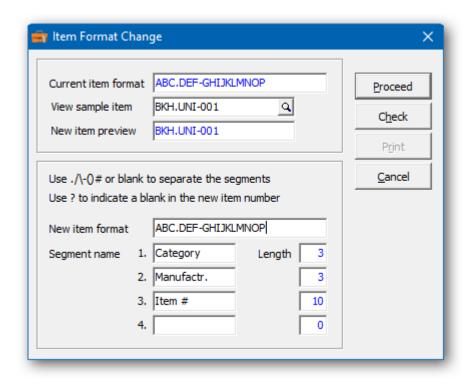

The new **Segment names** can be edited.

Use **View sample item** to preview how an item might appear under the new format.

## > Press Check

Either the new format is acceptable or duplicate items will be reported. Duplicate items can be the result of a shortened item format. If there are problems, a report of those items is provided.

## Press Proceed

You will now see in the **New item preview** field your proposed new item format. The **View sample item** field displays the old item format.

| Error Message                                                                                     | Explanation                                                                                                    |
|---------------------------------------------------------------------------------------------------|----------------------------------------------------------------------------------------------------|
| Item length must be at least three.                                                               | Item length must be a minimum of 3 characters and a maximum of 16 characters. Segment separators are not included in this count.                                               |
| Two separators together are not allowed.                                                          | You are attempting to put two separators together in the item code. There must be some characters between the segment separators.                                              |
| You must enter a segment name.                                                                    | You must fill in the field for the segment name.                                                                                                    |
| Separator must be one of . / \ - ( ) or #or blank.                                                | A separator must be either one of the following characters . / \ - ( ) or # or a blank.                                                                                        |
| Four is the maximum number of segments.                                                           | There cannot be more than four segments in an item number. Check that a separator character (blank, period, slash, bracket or number symbol) is not being used as a character. |
| The item length cannot exceed 16.                                                                 | Item length must be a minimum of 3 characters and a maximum of 16 characters. Segment separators are not included in this count.                                               |
| The new item format will result in duplication errors. Please print the error report for details. | The item format in which you entered will result in errors. It is recommended to print off the error report and resolve the problem(s) before proceeding.                      |
| The letter is not part of the original item format, separator or question mark.                   | You are attempting to use a letter or character that is not part of the original item format and is not a designated separator.                                                |
| The letteris repeated in the new format.                                                          | You are attempting to use a letter or character that is repeated in the new format.                                                                                            |

## **Clear Inventory Costs & Quantity**

This function can be used to clear quantity and costs from select inventory items. Quantity on sales orders and purchase orders will be excluded from this process.

Please note that there are no G/L transactions generated by this function.

> Select **Edit...Inventory...Clear Item Quantity & Cost** from menu bar.

Select the range of items that will be cleared

- ➤ Enter a starting and ending **Item number** in the range provided
- The item range can be further restricted with a range of report groups, categories or item segments.

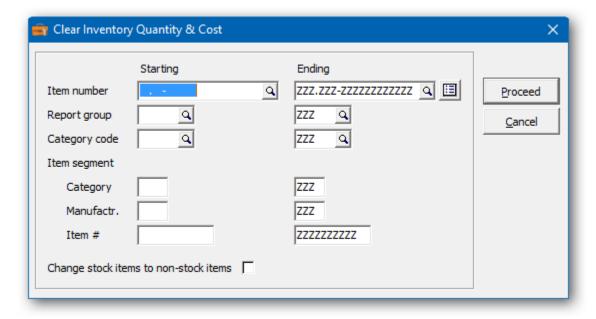

#### **Delete Inventory Items**

This function can be used to delete inventory items that are unused, obsolete or haven't been sold in a period of time.

Please note that there are no G/L transactions generated by this function.

> Select **Edit...Inventory...Delete Items** from menu bar.

Select the range of items that will be deleted

- ➤ Enter a starting and ending **Item number** in the range provided
- > The item range can be further restricted with a range of report groups, categories or item segments.
- > There are a number of reasons why an item is not eligible for removal. The item could be on a current or historical sales orders, quote, receipt or purchase order. The item may also be part of a bill of material or recently sold.
- You can choose to include items with a sales history in the current or previous year. Using Adagio Inventory, you can print the Sales History Report or view/edit item sales history. Use the **Delete items with sales history** if you wish to include items with sales history.
- > You can also choose items with a shipment date prior to a selected cutoff date.
- Click Proceed

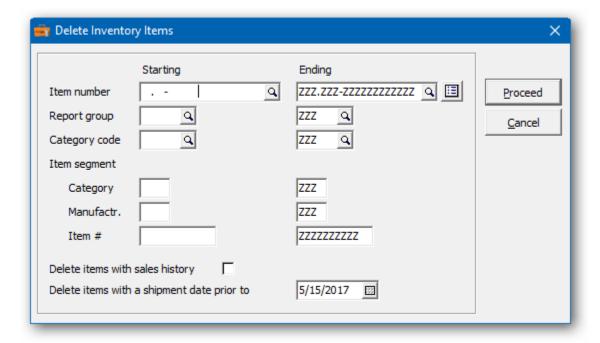

# **Recalculate Inventory Sales History**

This function can be used to recalculate the item sales statistics, based upon historical shipments.

If the option to retain historical data has been turned off in Inventory Control, you won't be able to use this function.

- Select **IC Sales** from the toolbar.Or
- > Select Edit...Inventory...Recalculate Inventory Sales History from menu bar.

The form will present the current fiscal calendar as defined in Inventory Control. You can edit the current fiscal periods and prior year date range. The prior year will be applied to last year's sales statistics.

An option is provided to clear the item's lost sale statistics.

Once your period dates are set, click **Recalculate** to generate the new item sales statistics.

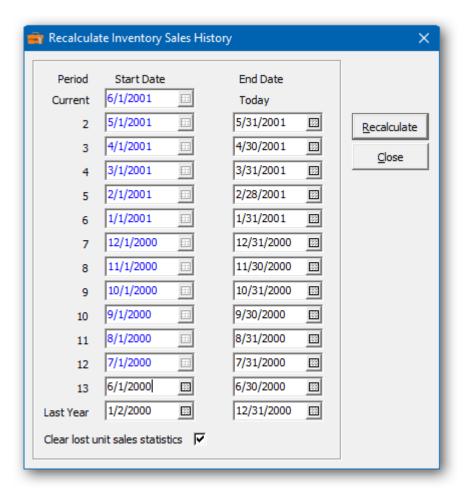

| Error Message                                                                                                    | Explanation                                                                                                    |
|----------------------------------------------------------------------------------------------------|----------------------------------------------------------------------------------------------------|
| Period end dates must be ascending order.                                                                                                    | Please ensure that the calendar dates are in ascending order.                                                                                                    |
| The period start date must be less than the period end date.                                                                                                    | Please ensure that the calendar dates are in ascending order. At least one of your starting dates is greater than the period end date.                                                                                                    |
| There are no sales history records on file.                                                                                                    | If there is no sales history on file, the item statistics will be cleared. To preserve the current item statistics, do not run this function. To correct this problem, turn on the option, 'Retain transaction history' option in Inventory Control. |
| The calendar is incomplete. Please complete the period dates in Adagio Inventory, before proceeding.                                                                | The fiscal calendar in Adagio Inventory Control is missing or incomplete. Check and complete the calendar within Inventory Control.                                                                                                    |
| The 'Retain transaction history' option in Inventory Control is currently turned off. Without historical shipments, existing item sales statistics will be cleared. | Since the 'Retain transaction history' option is currently turned off in Inventory Control, the item sales history is either missing or incomplete. Without historical shipments, existing item sales statistics will be cleared.                    |

## **Sundry Item Changes**

The Toolkit for Adagio will allow you to change, combine into or copy a purchase order sundry item number.

#### To begin:

> Select **PO Items** from the toolbar.

Or

- > Select Edit...Purchase Orders...Sundry Item Changes from the menu bar
- > Select **New** to create a new item change record.
- ➤ When the New Item Change form appears, enter the 'from' item, the action (Change To, Combine Into or Copy To) and the 'to' item. Click **OK** to accept the new record.

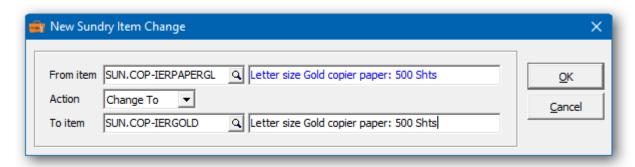

In the Sundry Item Changes grid you will see the pending item change. Repeat the process for multiple item changes. If you have several changes, you may want to consider importing the list from Excel.

Wildcards can be used to enter a series of records. Use a series of question marks to indicate any character in that position. For example, typing item 'WSM.WIN.???' would select item codes that start with 'WSM.WIN.'. With this example, you could change all of the 'WSM.WIN.???' items to 'WSM.WND.???'. Wildcards can be used to change, combine or copy records.

A wildcard change will generate multiple change records. The function will search the database for records that match. Records may be ignored, if entry rules are violated. For example, an item cannot be referenced, if it's already involved in a pending change.

> From this form you can select:

New to add a change
Edit to modify your change
Delete to delete your change
Delete All to delete all your changes
Find will search for a particular change
Print to print the change list
Post to post your changes
Close to close the form

A right click over the grid will display a popup menu with same functions. In addition, you can set the grid sort order. You can choose to sort by 'from' or 'to' item.

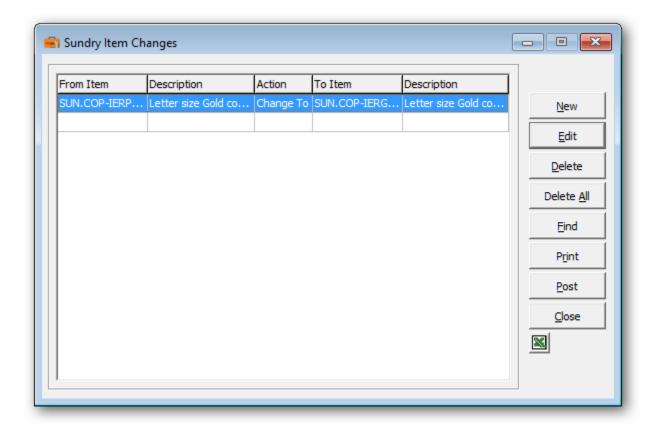

> If you wish to print out the Sundry Item Changes Report, select **Print** from the Sundry Items Changes form. Select a range of items and the sort order.

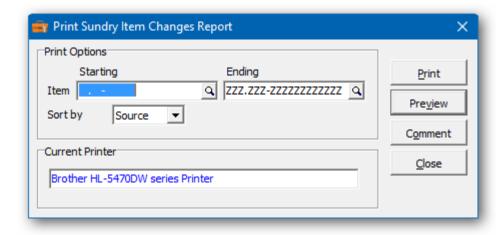

> From this form you can select:

Print to print this reportPreview to preview the report before printingComment to add any comments to the footer of the reportClose to close form without printing

Here's a sample print preview of the Sundry Item Changes Report:

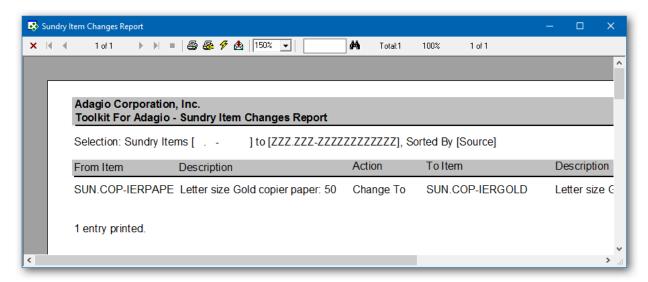

> The **Post** function will perform a series of steps before changes are made. First, the pending changes will be checked for accuracy. If the changes are acceptable, the database will attempt to lock the dataset exclusively. If the option to 'backup before post' has been selected, a backup of the entire dataset will be performed. Once the backup is complete, the program will execute the list of changes. A completion message will report on how many items were changed.

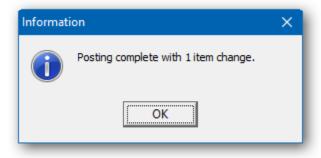

| Error Message                                                   | Explanation                                                                                                    |
|-----------------------------------------------------------------|----------------------------------------------------------------------------------------------------|
| Item does not exist. Please correct the problem before posting. | You are attempting to post to a change to an item that does not exist. Either the item has been deleted or the change has already been posted. |
| Item already exists. Please correct the problem before posting. | You are attempting to combine into an item number which already exists.                                                                        |
| Item already exists.                                            | You are attempting to copy or change an item number into a target item that already exists.                                                    |
| An action is already pending for item                           | You are attempting to perform an action on an item that already has a pending action.                                                          |
| Please enter a different target item to the source              | The 'From' and 'To' items are the same.                                                                                                    |
| Please enter an item to                                         | You are attempting to combine or copy to an item number which has not been identified. The source or target cannot be blank.                   |
| Item does not exist.                                            | You are attempting to combine or copy into a source or target that does not exist.                                                             |
| Items with different stocking units cannot be combined (,).     | You are attempting to combine or copy different stocking units that cannot be combined.                                                        |

# **Sundry Vendor Changes**

The Toolkit for Adagio will allow you to change, combine into or copy a purchase order sundry vendor number.

#### To begin:

> Select **PO Vendors** from the toolbar.

Or

- > Select **Edit...Purchase Orders...Sundry Vendor** Changes from the menu bar
- > Select **New** to create a new vendor change record.
- When the New Sundry Vendor Change form appears, enter the 'from' vendor, the action (Change To, Combine Into or Copy To) and the 'to' vendor and perhaps a new name or short name. Click **OK** to accept the new record.

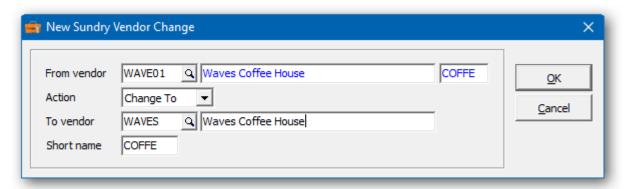

In the Sundry Vendor Changes grid you will see the pending vendor change. Repeat the process for multiple vendor changes. If you have several changes, you may want to consider importing the list from Excel.

Wildcards can be used to enter a series of records. Use a series of question marks to indicate any character in that position. For example, typing vendor 'W????' would select all 5 character vendor codes that start with 'W'. With this example, you could change all of the 'W????' items to '1????'. Wildcards can be used to change, combine or copy records.

A wildcard change will generate multiple change records. The function will search the database for records that match. Records may be ignored, if entry rules are violated. For example, a vendor cannot be referenced, if it's already involved in a pending change.

> From this form you can select:

**New** to add a change **Edit** to modify your change

**Delete** to delete your change

**Delete All** to delete all your changes

**Find** will search for a particular change

**Print** to print the change list

**Redesign** to change all codes from the names or numeric series

**Post** to post your changes

**Close** to close the form

A right click over the grid will display a popup menu with same functions. In addition, you can set the grid sort order. You can choose to sort by 'from' or 'to' vendor.

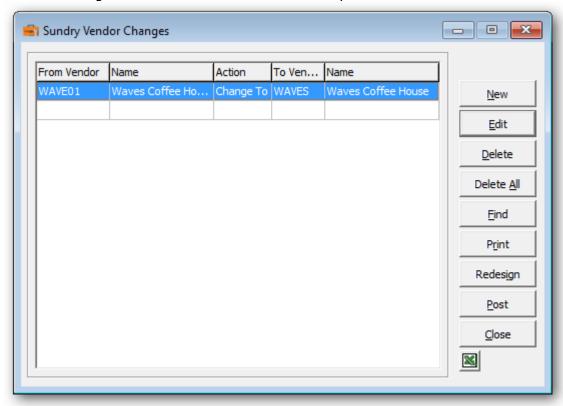

- Select **Redesign** to change all vendor codes to a new format. The new format can be based upon the vendor name or a numeric series. For example, the vendor code could be constructed from the first four characters of the vendor name plus a trailing two digit number. The numeric portion is used to avoid duplication of vendor codes.
- > Select the number of characters from the first and second words of the vendor name. Choose the length and initial value for the trailing numeric value. The total length cannot exceed 6.
- > The process can be configured to ignore vendor names that start with a particular phrase. For example, 'THE', 'CITY OF' or 'DISTRICT OF'.
- Alternatively, create a numeric series by choosing a starting value and increment. A 6 digit number is preferable to make all the codes a uniform length.
- > The sample vendor will preview the new format.
- ➤ Once configured, select **OK** to generate the new vendor codes. The changes won't be made permanent until they are posted. Feel free to review and edit the records before committing to the new format.

| Error Message                                                                                    | Explanation                                                                                                    |
|--------------------------------------------------------------------------------------------------|----------------------------------------------------------------------------------------------------|
| The total number of characters plus the trailing numeric length must be less than or equal to 6. | Check your settings to make sure that they sum to less than or equal to 6. Vendor codes cannot exceed 6 characters. |
| Pending vendor changes will be deleted. Are you sure you wish to proceed?                        | You have existing pending records. Those changes will be deleted if you generate new vendor codes.                  |

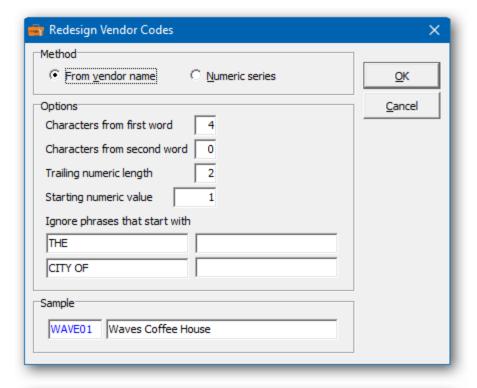

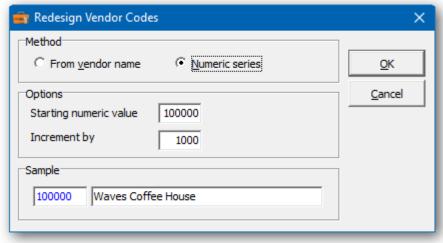

> If you wish to print out the Sundry Vendor Changes Report, select **Print** from the Sundry Vendor Changes form. Select a range of vendor and the sort order.

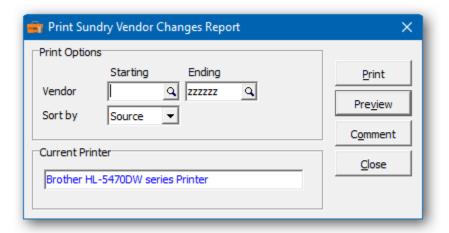

> From this form you can select:

**Print** to print this report **Preview** to preview the report before printing **Comment** to add any comments to the footer of the report **Close** to close form without printing

Here's a sample print preview of the Sundry Vendor Changes Report:

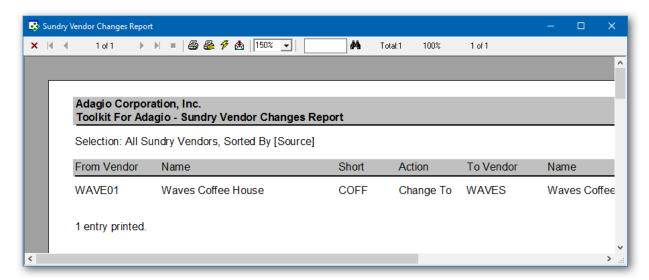

> The **Post** function will perform a series of steps before changes are made. First, the pending changes will be checked for accuracy. If the changes are acceptable, the database will attempt to lock the dataset exclusively. If the option to 'backup before post' has been selected, a backup of the entire dataset will be performed. Once the backup is complete, the program will execute the list of changes. A completion message will report on how many vendors were changed.

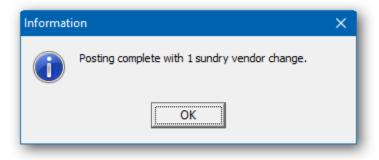

| Error Message                                                            | Explanation                                                                                                    |
|--------------------------------------------------------------------------|----------------------------------------------------------------------------------------------------|
| Sundry Vendor does not exist. Please correct the problem before posting. | You are attempting to post to a change to a sundry vendor that does not exist. Either the vendor has been deleted or the change has already been posted. |
| Sundry Vendor already exists. Please correct the problem before posting. | You are attempting to combine into a vendor that already exists.                                                                                         |
| Sundry Vendor already exists.                                            | You are attempting to copy or change a vendor into a target vendor that already exists.                                                                  |
| An action is already pending for vendor                                  | You are attempting to perform an action on a vendor that already has a pending action.                                                                   |
| Please enter a different target vendor to the source                     | The 'From' and 'To' vendors are the same.                                                                                                    |
| Please enter a vendor to                                                 | You are attempting to combine or copy to a vendor which has not been identified. The source or target cannot be blank.                                   |
| Sundry Vendor does not exist.                                            | You are attempting to combine or copy into a source or target that does not exist.                                                                       |
| Sundry Vendors with different currencies cannot be combined (,).         | You are attempting to combine or copy vendors with different source currencies.                                                                          |

## **Purchase Order Ship/Bill To Changes**

The Toolkit for Adagio will allow you to change, combine into or copy a purchase order ship/bill to codes.

#### To begin:

- > Select Edit...Purchase Orders...Ship/Bill To Changes from the menu bar
- > Select **New** to create a new ship/bill to change record.
- ➤ When the New Ship/Bill To Change form appears, enter the 'from' shipto, the action (Change To, Combine Into or Copy To) and the 'to' shipto. Click **OK** to accept the new record.

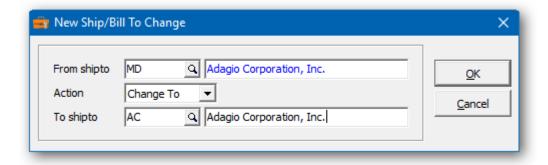

In the Ship/Bill To Changes grid you will see the pending item change. Repeat the process for multiple shipto changes. If you have several changes, you may want to consider importing the list from Excel.

Wildcards can be used to enter a series of records. Use a series of question marks to indicate any character in that position. For example, typing shipto 'W?????' would select 6 character shipto codes that start with the letter 'W'. With this example, you could change all of the 'W?????' shipto codes to '1?????'. Wildcards can be used to change, combine or copy records.

A wildcard change will generate multiple change records. The function will search the database for records that match. Records may be ignored, if entry rules are violated. For example, a shipto cannot be referenced, if it's already involved in a pending change.

> From this form you can select:

New to add a change
Edit to modify your change
Delete to delete your change
Delete All to delete all your changes
Find will search for a particular change
Print to print the change list
Post to post your changes
Close to close the form

A right click over the grid will display a popup menu with same functions. In addition, you can set the grid sort order. You can choose to sort by 'from' or 'to' shipto.

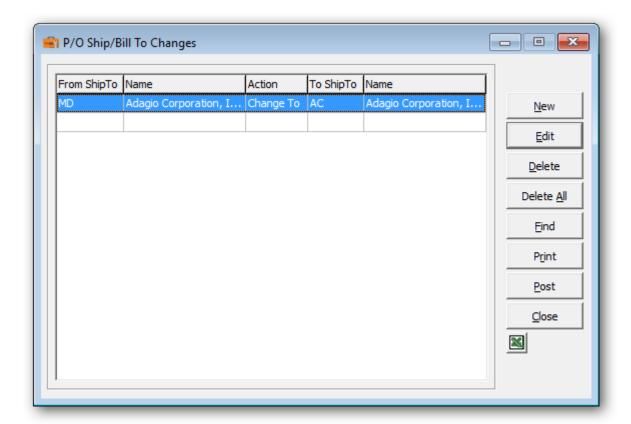

If you wish to print out the P/O Ship/Bill To Changes Report, select **Print** from the Ship/Bill To Changes form. Select a range of shipto codes and the sort order.

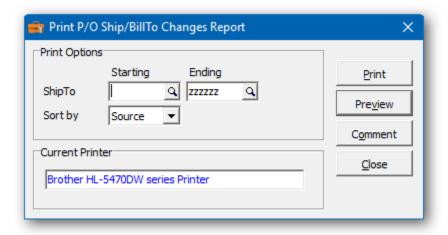

> From this form you can select:

**Print** to print this report **Preview** to preview the report before printing **Comment** to add any comments to the footer of the report **Close** to close form without printing

Here's a sample print preview of the Ship/Bill To Changes Report:

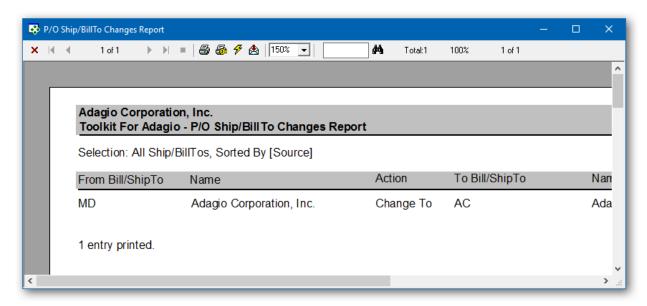

> The **Post** function will perform a series of steps before changes are made. First, the pending changes will be checked for accuracy. If the changes are acceptable, the database will attempt to lock the dataset exclusively. If the option to 'backup before post' has been selected, a backup of the entire dataset will be performed. Once the backup is complete, the program will execute the list of changes. A completion message will report on how many ship/bill to codes were changed.

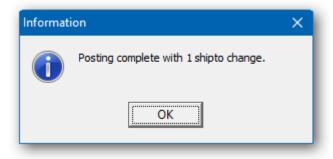

| Error Message                                                           | Explanation                                                                                                    |
|-------------------------------------------------------------------------|----------------------------------------------------------------------------------------------------|
| Ship/Bill To does not exist. Please correct the problem before posting. | You are attempting to post to a change to a ship/bill to that does not exist. Either the shipto has been deleted or the change has already been posted. |
| Ship/Bill To already exists. Please correct the problem before posting. | You are attempting to combine into a shipto which already exists.                                                                                       |
| Ship/Bill To already exists.                                            | You are attempting to copy or change a shipto into a target ship/bill to that already exists.                                                           |
| An action is already pending for Ship/Bill To                           | You are attempting to perform an action on a shipto that already has a pending action.                                                                  |
| Please enter a different target Ship/Bill To the source                 | The 'From' and 'To' a shipto are the same.                                                                                                    |
| Please enter an Ship/Bill To                                            | You are attempting to combine or copy to a shipto which has not been identified. The source or target cannot be blank.                                  |
| Ship/Bill To does not exist.                                            | You are attempting to combine or copy into a source or target that does not exist.                                                                      |

## **Purchase Order Format Change**

When your Purchase Order data was created, the format of your documents was established and cannot be changed within Purchase Orders. The user can choose the number of segments, lengths, separators and the incrementing segment.

To modify these formats, the Toolkit for Adagio can perform the following changes:

- Change a single segment document into a multi-segmented document.
- Change a multiple segmented document into a single segmented document.
- Rearrange a multi-segment document. For example, 001-2011 becomes 2011-001.
- You can resize any segment. For example, ABC-DEFG becomes ?ABC-DEFG The '?' will be replaced with a blank (or zero) character to expand the segment or document length. ?ABC-DEFG would create 0001-2011, assuming the first segment is incrementing.
- You can reduce the size of a segment by removing a letter. For example, ABC-DEFG becomes ABC-DEF. The utility will confirm that the missing 'G' will not create duplicate documents. Use the 'Check' function to see if the new format is acceptable.
- Modify the position of the characters within the document.
- Change the placement of the hyphen, space, slash, etc. within the document.
- Expand the document by placing a space(s) at the beginning, middle or end of a segment.
- Remove unwanted characters from the document.
- Other document properties can be changed, for example, segment defaults, designated incrementing segment, next and maximum document numbers.

Using the Document Format Change

- > Select **PO Format** from the tool bar.
- Select Edit...Purchase Orders...Document Format Change from menu bar.

The current document formats and settings will be displayed. Each position in the document is assigned an alphabetical character; beginning with the letter A. The document is sectioned, if segments exist.

➤ In the **New document format** field enter in the new structure of the document. Input the characters displayed in the previous structure positioning the characters in the desired order. If you would like to remove a character in a specific position, remove that letter in the corresponding position. Use the following characters to separate segments: / \ - ( ) # or blank. If you would like to insert a space in the new document place a `?' character in the required position.

### For example:

Purchase order PO-0001 would be represented by:

**AB-CDEF** 

If you would like to increase the length of the second segment you would type the new number as:

AB-?CDEF

If you would like to switch the first and second segments, you would type:

CDEF-AB

If you're editing the segment sizes or position, be sure to adjust the incrementing segment's next and maximum value. Repeat the process for all document types. Purchase orders and requisitions share the same format. Likewise for receipts and adjustments.

There are rules to setting document properties. The formatted document must be between 6 and 24 characters in length. Segment separators must be one of the following characters: / \ - ( ) # or blank. Ensure that there is enough room in the incrementing segment to accommodate current and future document numbers. Reducing the size of the incrementing segment could lead to duplication of document numbers.

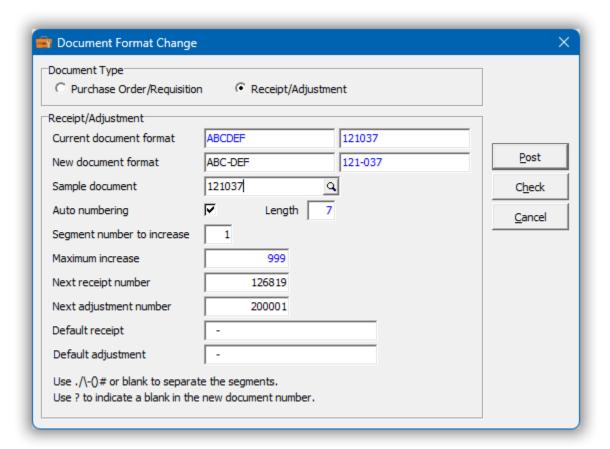

# > Press Check

Either the new formats and settings are acceptable or errors will be reported. Duplication of existing documents can occur if segments are shortened.

#### Press Post

The post function will record your new formats and settings. If required, existing documents will be changed to reflect the new format. During this process, you will need exclusive access to your Purchase Order data.

| Error Message                                                              | Explanation                                                                                                    |
|----------------------------------------------------------------------------|----------------------------------------------------------------------------------------------------|
| Document length must be at least 6 characters.                             | The document length must contain a minimum of 6 characters, excluding separators.                                                                                                    |
| Two separators together are not allowed.                                   | You are attempting to put two separators together in the document number. There must be at least one character between segment separators.                                                                                       |
| Separator must be one of . / \ - ( ) # or blank.                           | A separator must be either one of the following characters. / \ - ( ) # or a blank.                                                                                                    |
| The document length cannot exceed 24.                                      | Document length must be a minimum of 6 characters and a maximum of 24 characters. Segment separators are not included in this count.                                                                                             |
| The new document format will result in duplication errors.                 | The document format in which you entered will result in duplication errors. If you've reduced the size of the incrementing segment, ensure that existing values can fit. Duplication may be the result of reduced segment sizes. |
| The letter is not part of the original format, separator or question mark. | You are attempting to use a letter or character that is not part of the original item format and is not a designated separator.                                                                                                  |
| The letteris repeated in the new format.                                   | You are attempting to use a letter or character that is repeated in the new format.                                                                                                    |

# **Edit Home Currency**

Databases that have been converted from ACCPAC Plus will often be assigned a **DOS** currency code. This function can be used to change the home currency to a more suitable currency code. The function can also be used to change one or more modules that have mismatched home currencies.

If the multicurrency option is active, it's important not to select an active source currency. The new currency code has to exist and match the existing decimal places. The function will not proceed, if either of these conditions is detected.

- > Ensure that the new currency code exists. From the menu bar select **File...Currency Codes** to maintain currency codes.
- > Select **Edit...Home Currency** from menu bar.
- Choose a new home currency.
- > The existing home currency is editable, because you may need to change a module with an alternate home currency.
- > Select **Post** to change the home currency.

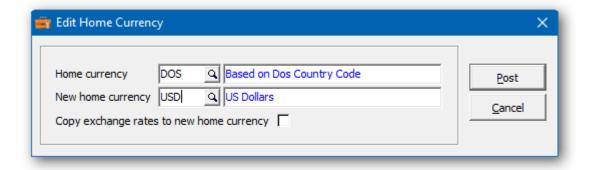

| Error Message                                                                                           | Explanation                                                                                                    |
|----------------------------------------------------------------------------------------------------|----------------------------------------------------------------------------------------------------|
| Currency/decimals mismatch. Please choose a new currency with 2 decimals.                               | The new currency code has different number of decimal places to the existing home currency.                                                                                                    |
| is an active source currency in this multi-currency database. Please choose an alternate home currency. | The new home currency is currently active as a source currency on posted transactions. Exchange rates have been assigned. Changing the home currency to this new currency code would lead to data integrity problems. |

# **User Changes**

The Toolkit for Adagio will allow you to change or combine into a user ID.

#### To begin:

- > Select **Edit...User Changes** from the menu bar
- > Select **New** to create a new user change record.
- When the New User Change form appears, enter the 'from' user, the action (Change To, Combine Into) and the 'to' user and perhaps a new name.
- > Click **OK** to accept the new record.

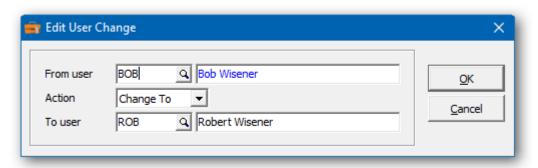

In the User Changes grid you will see the pending user change. Repeat the process for multiple user changes. If you have several changes, you may want to consider importing your list of changes from Excel.

If the user you're attempting to change has been deleted, you could disable the verification. Please review 'Verify source user' under the Company Profile options.

Wildcards can be used to enter a series of records. Use a series of question marks to indicate any character in that position. For example, typing user 'A??' would select user IDs that start with 'A'. With this example, you could change all of the 'A??' users to 'B??'. Wildcards can be used to change, combine or copy records.

A wildcard change will generate multiple change records. The function will search the database for records that match. Records may be ignored, if entry rules are violated. For example, a user cannot be referenced, if it's already involved in a pending change.

> From this form you can select:

New to add a change
Edit to modify your change
Delete to delete your change
Delete All to delete all your changes
Find will search for a particular change
Print to print the change list
Post to post your changes
Close to close the form

A right click over the grid will display a popup menu with same functions. In addition, you can set the grid sort order. You can choose to sort by 'from' or 'to' user.

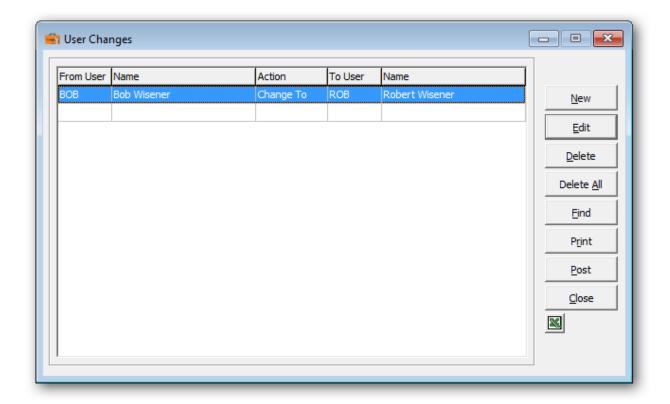

> If you wish to print the User Changes Report, select **Print** from the User Changes form. Select the range of users and the sort order.

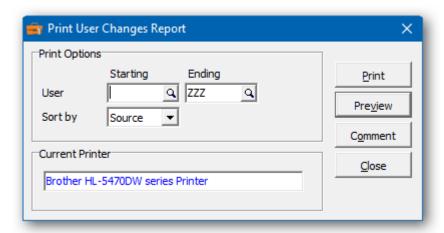

> From this form you can select:

**Print** to print this report **Preview** to preview the report before printing **Comment** to add any comments to the footer of the report **Close** to close form without printing

Here is a sample print preview of the User Changes Report:

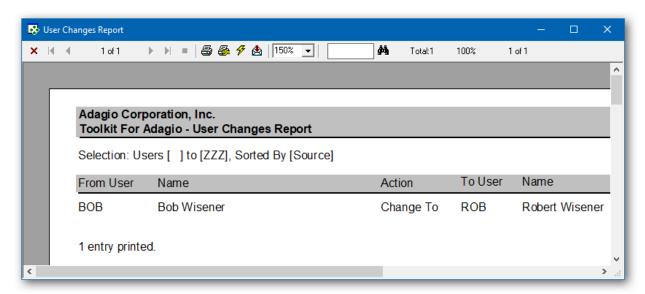

- > If you maintain multiple datasets, you probably want to disable changes to the master user list until all datasets have been changed. Review the Company Profile setting, 'Make changes to the master user list' before proceeding.
- ➤ The **Post** function will perform a series of steps before changes are made. First, the pending changes will be checked for accuracy. If the changes are acceptable, the database will attempt to lock the dataset exclusively. If the option to 'backup before post' has been selected, a backup of the entire dataset will be performed. Once the backup is complete, the program will execute the list of changes. A completion message will report on how many users were changed.

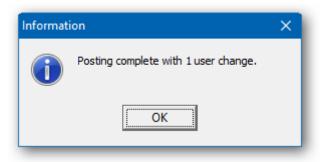

| Error Message                                                   | Explanation                                                                                                    |
|-----------------------------------------------------------------|----------------------------------------------------------------------------------------------------|
| User does not exist. Please correct the problem before posting. | You are attempting to post to a change to a user that does not exist. Either the user was deleted or the change has already been posted. If you're changing users that are no longer listed, turn off the verification under the Company Profile. |
| User already exists. Please correct the problem before posting. | You are attempting to combine into a user which already exists.                                                                                                    |
| User already exists.                                            | You are attempting to change a user into a target user that already exists.                                                                                                    |
| An action is already pending for user                           | You are attempting to perform an action on a user that already has a pending action.                                                                                                    |
| Please enter a different target user to the source              | The 'From' and 'To' users are the same.                                                                                                    |
| Please enter a user to                                          | You are attempting to combine a user which has not been identified. The source or target cannot be blank.                                                                                                    |
| User does not exist.                                            | You are attempting to combine a source or target that does not exist.                                                                                                    |

# **Tax Group Changes**

The Toolkit for Adagio will allow you to change tax groups. Tax groups are maintained in Adagio Order Entry, Invoices, Purchase Orders, Inventory and Time & Billing.

#### To begin:

- First select the source of the Tax Groups from the Company Profile.
- > Select **Edit...Tax Group Changes** from the menu bar.
- > Select **New** to create a new tax group change record.
- When the New Tax Group Change form appears, enter the 'from' tax group and the 'to' tax group. You can also change the tax group description.
- > Click **OK** to accept the new record.

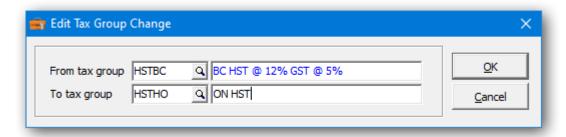

In the Tax Group Changes grid you will see the pending tax group change. Repeat the process for multiple tax group changes. If you have several changes, you may want to consider importing your list of changes from Excel.

Wildcards can be used to enter a series of records. Use a series of question marks to indicate any character in that position. For example, typing a tax group of '1?????' would select tax groups that start with '1'. With this example, you could change all of the '1?????' tax group codes to '2?????'.

A wildcard change will generate multiple change records. The function will search the database for records that match. Records may be ignored, if entry rules are violated. For example, a tax group code cannot be referenced, if it's already involved in a pending change.

> From this form you can select:

New to add a change
Edit to modify your change
Delete to delete your change
Delete All to delete all your changes
Find will search for a particular change
Print to print the change list
Post to post your changes

A right click over the grid will display a popup menu with same functions. In addition, you can set the grid sort order. You can choose to sort by 'from' or 'to' tax group.

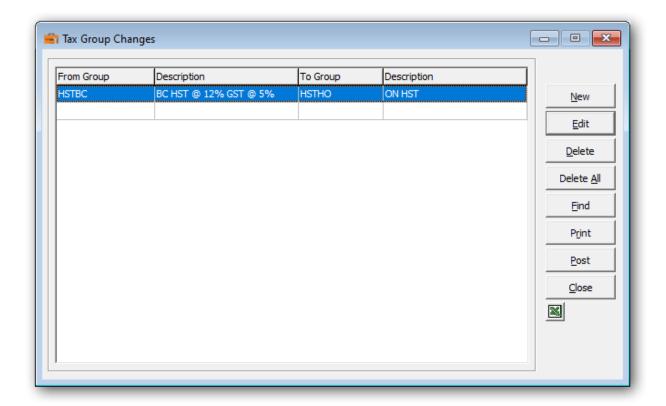

> If you wish to print the Tax Group Changes Report, select **Print** from the Tax Group Changes form. Select the range of tax groups and the sort order.

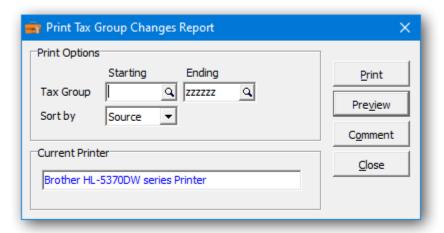

> From this form you can select:

**Print** to print this report **Preview** to preview the report before printing **Comment** to add any comments to the footer of the report **Close** to close form without printing

Here is a sample print preview of the **Tax Group Changes Report**:

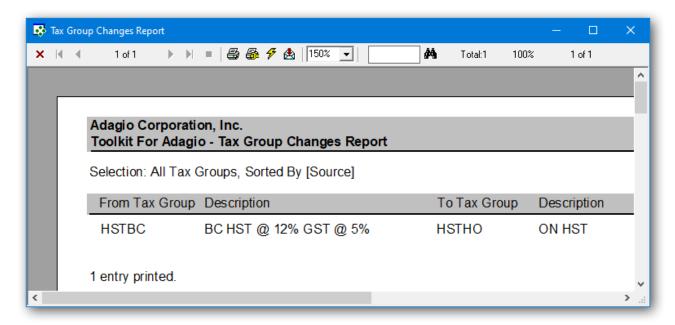

> The **Post** function will perform a series of steps before changes are made. First, the pending changes will be checked for accuracy. If the changes are acceptable, the database will attempt to lock the dataset exclusively. If the option to 'backup before post' has been selected, a backup of the entire dataset will be performed. Once the backup is complete, the program will execute the list of changes. A completion message will report on how many tax groups were changed.

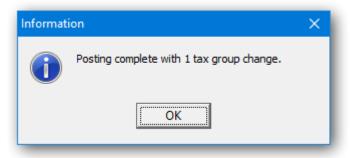

| Error Message                                                        | Explanation                                                                                                    |
|----------------------------------------------------------------------|----------------------------------------------------------------------------------------------------|
| Tax group does not exist. Please correct the problem before posting. | You are attempting to post to a change to a tax group code that does not exist. Either the tax group was deleted or the change has already been posted. |
| Tax group already exists.                                            | You are attempting to change a tax group to a target tax group that already exists.                                                                     |
| An action is already pending for tax group                           | You are attempting to perform an action on a tax group that already has a pending action.                                                               |
| Please enter a different target tax group to the source              | The 'From' and 'To' tax groups are the same.                                                                                                    |

# **Docket Transfer**

The Toolkit for Adagio will allow you to change tax groups. Tax groups are maintained in Adagio Order Entry, Invoices, Purchase Orders, Inventory and Time & Billing.

#### To begin:

- First select the source of the Tax Groups from the Company Profile.
- > Select **Edit...Tax Group Changes** from the menu bar.
- > Select **New** to create a new tax group change record.
- When the New Tax Group Change form appears, enter the 'from' tax group and the 'to' tax group. You can also change the tax group description.
- Click **OK** to accept the new record.

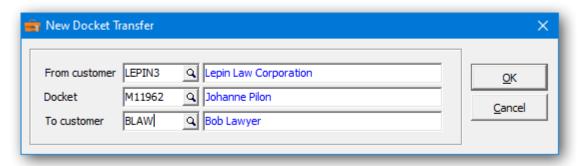

In the Tax Group Changes grid you will see the pending tax group change. Repeat the process for multiple tax group changes. If you have several changes, you may want to consider importing your list of changes from Excel.

Wildcards can be used to enter a series of records. Use a series of question marks to indicate any character in that position. For example, typing a tax group of '1?????' would select tax groups that start with '1'. With this example, you could change all of the '1?????' tax group codes to '2??????'.

A wildcard change will generate multiple change records. The function will search the database for records that match. Records may be ignored, if entry rules are violated. For example, a tax group code cannot be referenced, if it's already involved in a pending change.

> From this form you can select:

New to add a change
Edit to modify your change
Delete to delete your change
Delete All to delete all your changes
Find will search for a particular change
Print to print the change list
Post to post your changes

A right click over the grid will display a popup menu with same functions. In addition, you can set the grid sort order. You can choose to sort by 'from' or 'to' tax group.

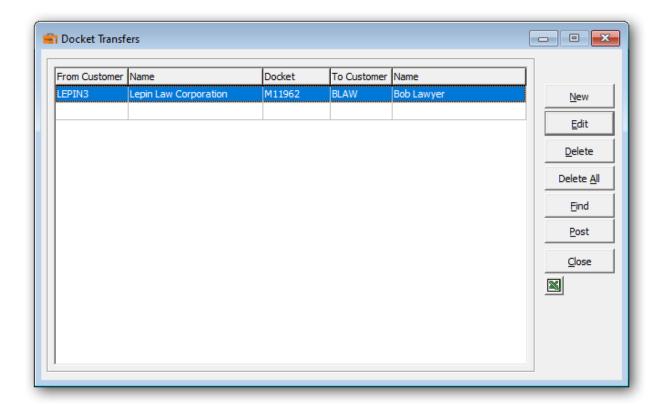

> If you wish to print the Tax Group Changes Report, select **Print** from the Tax Group Changes form. Select the range of tax groups and the sort order.

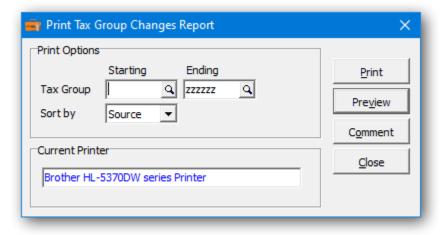

> From this form you can select:

**Print** to print this report **Preview** to preview the report before printing **Comment** to add any comments to the footer of the report **Close** to close form without printing

Here is a sample print preview of the **Tax Group Changes Report**:

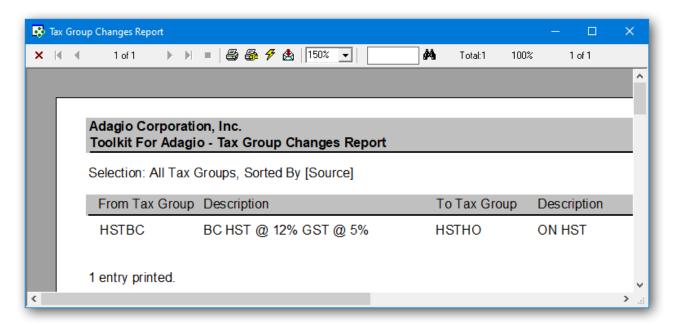

> The **Post** function will perform a series of steps before changes are made. First, the pending changes will be checked for accuracy. If the changes are acceptable, the database will attempt to lock the dataset exclusively. If the option to 'backup before post' has been selected, a backup of the entire dataset will be performed. Once the backup is complete, the program will execute the list of changes. A completion message will report on how many tax groups were changed.

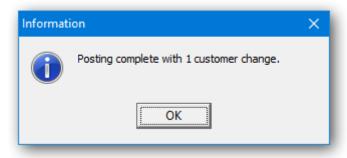

| Error Message                                                        | Explanation                                                                                                    |
|----------------------------------------------------------------------|----------------------------------------------------------------------------------------------------|
| Tax group does not exist. Please correct the problem before posting. | You are attempting to post to a change to a tax group code that does not exist. Either the tax group was deleted or the change has already been posted. |
| Tax group already exists.                                            | You are attempting to change a tax group to a target tax group that already exists.                                                                     |
| An action is already pending for tax group                           | You are attempting to perform an action on a tax group that already has a pending action.                                                               |
| Please enter a different target tax group to the source              | The 'From' and 'To' tax groups are the same.                                                                                                    |

# **Invoice Transfer**

The Toolkit for Adagio will allow you to change tax groups. Tax groups are maintained in Adagio Order Entry, Invoices, Purchase Orders, Inventory and Time & Billing.

#### To begin:

- First select the source of the Tax Groups from the Company Profile.
- > Select **Edit...Tax Group Changes** from the menu bar.
- > Select **New** to create a new tax group change record.
- When the New Tax Group Change form appears, enter the 'from' tax group and the 'to' tax group. You can also change the tax group description.
- > Click **OK** to accept the new record.

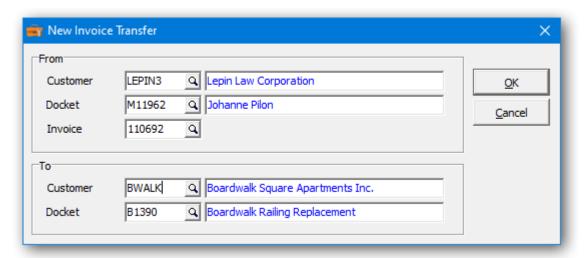

In the Tax Group Changes grid you will see the pending tax group change. Repeat the process for multiple tax group changes. If you have several changes, you may want to consider importing your list of changes from Excel.

Wildcards can be used to enter a series of records. Use a series of question marks to indicate any character in that position. For example, typing a tax group of '1?????' would select tax groups that start with '1'. With this example, you could change all of the '1?????' tax group codes to '2??????'.

A wildcard change will generate multiple change records. The function will search the database for records that match. Records may be ignored, if entry rules are violated. For example, a tax group code cannot be referenced, if it's already involved in a pending change.

> From this form you can select:

New to add a change
Edit to modify your change
Delete to delete your change
Delete All to delete all your changes
Find will search for a particular change
Print to print the change list
Post to post your changes

A right click over the grid will display a popup menu with same functions. In addition, you can set the grid sort order. You can choose to sort by 'from' or 'to' tax group.

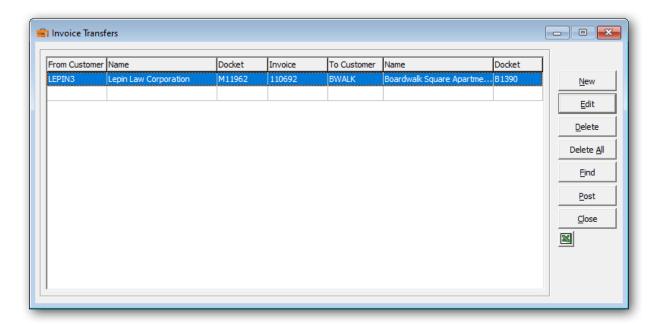

> If you wish to print the Tax Group Changes Report, select **Print** from the Tax Group Changes form. Select the range of tax groups and the sort order.

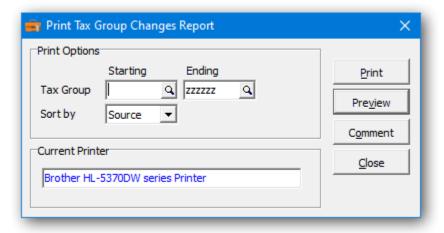

> From this form you can select:

**Print** to print this report **Preview** to preview the report before printing **Comment** to add any comments to the footer of the report **Close** to close form without printing

Here is a sample print preview of the **Tax Group Changes Report**:

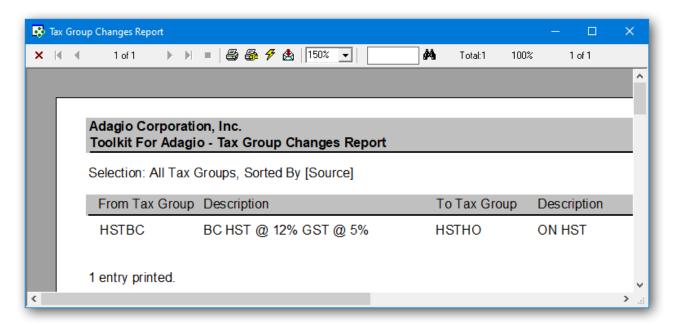

> The **Post** function will perform a series of steps before changes are made. First, the pending changes will be checked for accuracy. If the changes are acceptable, the database will attempt to lock the dataset exclusively. If the option to 'backup before post' has been selected, a backup of the entire dataset will be performed. Once the backup is complete, the program will execute the list of changes. A completion message will report on how many tax groups were changed.

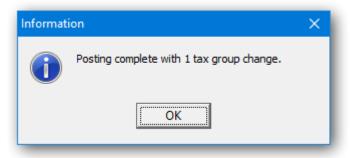

| Error Message                                                        | Explanation                                                                                                    |
|----------------------------------------------------------------------|----------------------------------------------------------------------------------------------------|
| Tax group does not exist. Please correct the problem before posting. | You are attempting to post to a change to a tax group code that does not exist. Either the tax group was deleted or the change has already been posted. |
| Tax group already exists.                                            | You are attempting to change a tax group to a target tax group that already exists.                                                                     |
| An action is already pending for tax group                           | You are attempting to perform an action on a tax group that already has a pending action.                                                               |
| Please enter a different target tax group to the source              | The 'From' and 'To' tax groups are the same.                                                                                                    |

# **Delete Cross-references**

This function can be used to remove outdated cross-referenced records.

- > Select **Maintenance...Delete Cross-references** from the menu bar.
- > Make your selection of record types to remove.
- > Enter the number of days in the **Remove cross-references older than** field. If 0 is selected, all cross-references will be removed.
- > Click **Delete** to delete the selected cross-references.

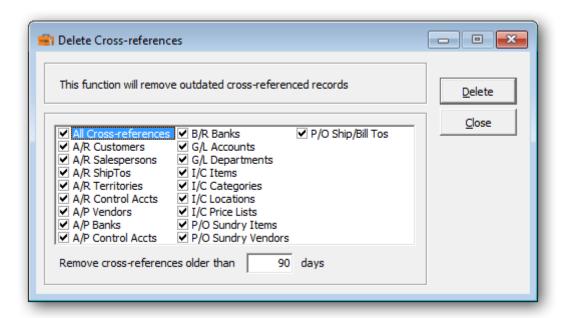

| Error Message                                  | Explanation                                                                                                    |
|------------------------------------------------|----------------------------------------------------------------------------------------------------|
| Please select at least one option to maintain. | You are attempting to proceed with the removal, but you haven't indicated which cross-references should be removed. Please select at least one type. |

# **Delete Audit Trail**

This function will remove outdated audit trail records.

- > Select Maintenance...Delete Audit Trail from the menu bar
- > Enter the number of days in the **Remove audit records older than** field. If 0 is selected, all cross-references will be removed.
- > Click **Delete** to delete the selected audit records.

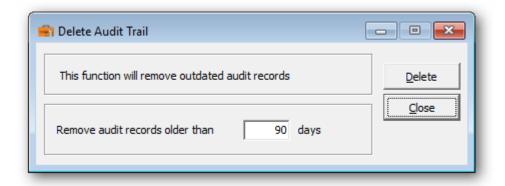

#### **Reports**

### **Report Options**

This function is a quick and easy way to print various reports. First you need to set up your report options which will apply to any reports you will print.

- > Select **Reports** from the menu bar
- > Select **Report Options** to set up how you would like your reports viewed.
- Enter in the **Date format (Header/Footer)** field how you would like the date to be viewed in the header or the footer of the report in the format of MMM dd yyyy
- > Enter in the **Date format (Detail)** field how you would like the date to be viewed in the detail of the report in the format of yy/MM/dd
- > Enter in the **Time format** field how you would like the time to be viewed in the report in the format of hh:mmtt
- > Select by check the box which format you would like the **AM/PM format** of time stamp, or if you wish it displayed at all.
- Use the check boxes to indicate if you want to:

Show group tree in preview

Show parameters on all pages

Show footers

Shade header/footer

Shade subtotals

Shade color, you can also select what color you would like by using the drop down menu.

> Click **OK** to save the selections.

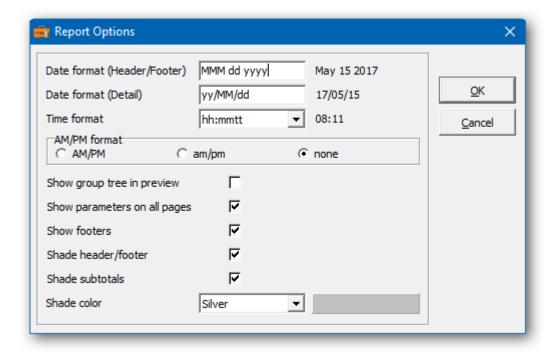

# **Printing Reports**

From the **Reports** menu, you can choose to print the following reports:

Company Profile Report

**Customer Changes** 

Salesperson Changes

ShipTo Changes

**Territory Changes** 

**Control Account Changes** 

Vendor Changes

**Bank Changes** 

**Item Changes** 

Category Changes

**Location Changes** 

Price List Changes

Invoice Item Changes

**Account Changes** 

**Department Changes** 

**Batch Changes** 

**Project Changes** 

JobCost Changes

**User Changes** 

Tax Group Changes

Bill of Material Changes

Audit Reports

- > Select **Reports** from the menu bar
- > Select the type of report you want from the Reports menu.
- Select Print Options as required.

Select sort option (Source or Target)

Select **Comment** to insert a comment into the report

Select **Preview** to preview report before printing

Select **Print** to print report. Printer selection is available.

\*Recommended\* Preview your report before printing.

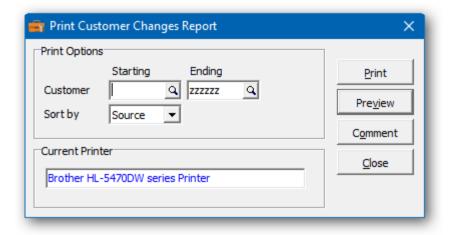

#### **Audit Report**

This function will print all changes which have been posted since the Audit Trail was last printed and purged.

Select **Reports...Audit** from the menu bar.

- > Each post will generate a run number which records the details of that post. Enter a range of runs that should be printed.
- > The report can be printed in summary or detailed format Select the Detail level.
- > Click **Print** or **Preview** to view the report.
- Click Comment to insert a comment into the footer of the report.

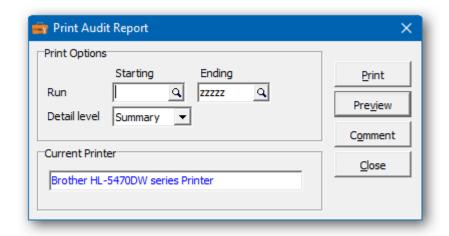

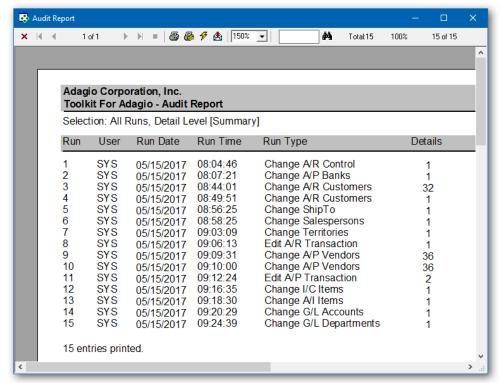

### **Data Integrity Check**

It is recommended that you perform a data integrity checks on a regular basis. Data integrity checks are also recommended on impacted Adagio products. For example, if you are changing customers, check the data within Adagio Receivables, before using the Toolkit. Use the company profile option, **Mark for data integrity check** to force a data integrity check of the affected module.

Select **File...Data Integrity Check** from the menu bar Click **Check** 

Result of the check will appear and the function will inform you of the results. If there are errors, the Rebuild button will be enabled. Click **Rebuild** to fix the reported errors. If errors are fixed, rerun the process to confirm that all errors have been fixed. Use the company profile option, **Auto-backup after data integrity** check to perform a Toolkit backup after an error free check.

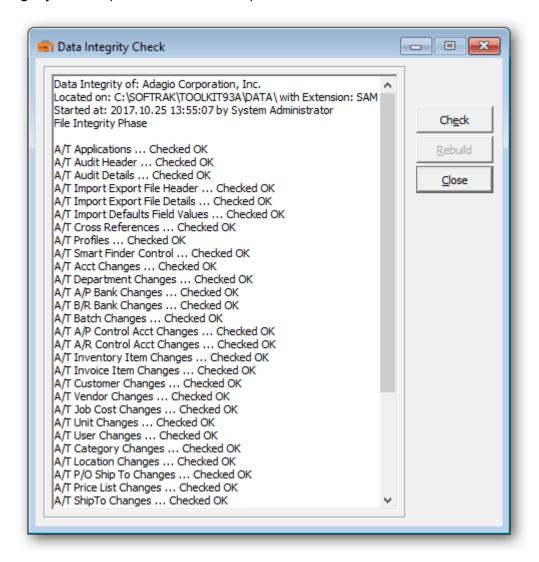

| Error Message                                                                                                    | Explanation                                                                                                    |
|----------------------------------------------------------------------------------------------------|----------------------------------------------------------------------------------------------------|
| A Data Integrity Check has been requested by [] due to []. You must perform an integrity check before using []. All menu choices except Data Integrity Check will be disabled. | You are attempting to use data that has been flagged by another user as requiring a Data Integrity Check. Run the Data Integrity Check before continuing. For example, users of Adagio Receivables may see this message, if you are changing customers and the <b>mark for data integrity check</b> is active. |
| It's strongly recommended that you make a backup, before repairing your data. Do you want to continue?                                                                         | You are being prompted to run a backup before repairing any data. It is strongly recommended to do this to ensure there is a fallback dataset.                                                                                                    |

# **Currency Codes**

Toolkit for Adagio allows you to set a default currency code, create a new currency code or edit an existing currency codes.

Select **File...Currency Codes** from the **File** menu bar.

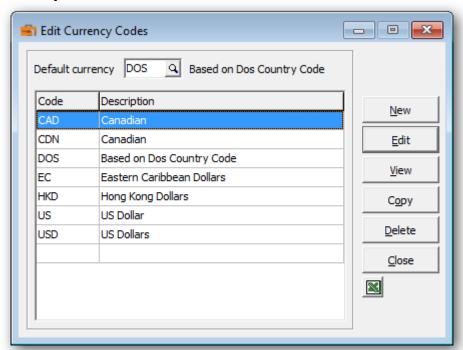

To add a currency code, select **New** and complete the edit form.

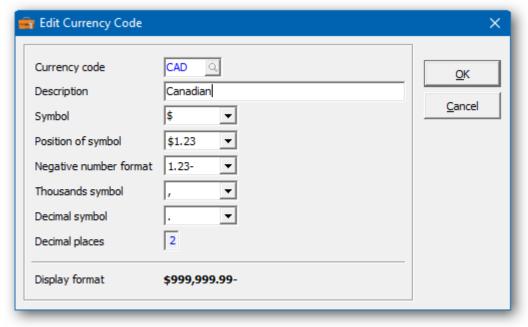

Select **OK** to save your selection.

# **Workstation Options**

Use this function to set general appearance options and the default printer for reporting.

Enter the **zoom factor** as the default when you preview reports. Additionally, select **Full screen** to have the Preview window occupy your entire screen size. Select **Partial screen** to have the Preview window use part of the screen.

Select **Export to ExcelDirect tables** to create a formatted table in Excel when exporting SmartFinder or grid results. This option is only applicable to Excel 2007 or later.

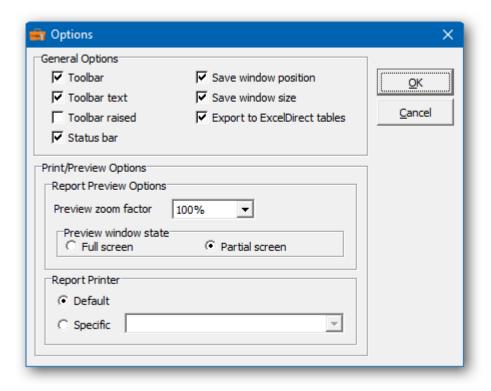

# **Backup**

Backing up your data is an essential task when making changes to your entire accounting dataset. If the unexpected occurs, you will need to restore from a current backup. This task can be automated, if you have selected the option, **Backup dataset before post** under the company profile.

Before you perform your first backup, you should review the backup options. In particular, you will need to indicate the location for storing the backup files.

From the File menu, select Backup, then Backup Options

- From the folder drop down list in the **Zip Path** field, select the directory where you would like the backup file to be stored
- ➤ The **Prefix** is set at BKAT, but you may change this to any other 4 character prefix.
- ➤ The **Next Sequence** field is a numbering system for backups. If "1" is displayed then the next backup will be "2". You can modify this field to your unique specifications.

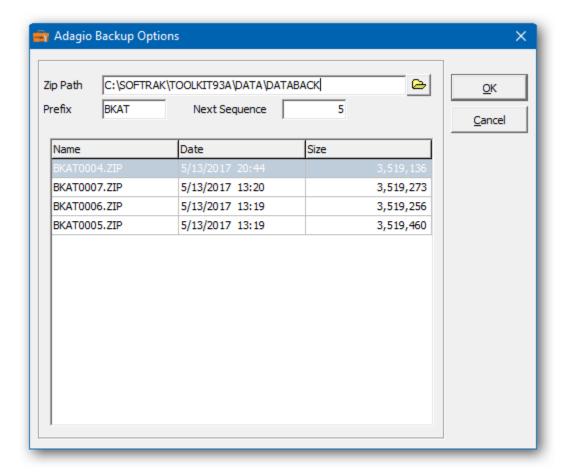

From the **File** menu, select **Backup**, and you can choose either to backup **Toolkit for Adagio Data** or a **Complete Dataset**. Since you are affecting changes across the dataset, a complete backup is recommended. Under either option, a zip file will be created in the backup directory. Review the **Backup Options** for details.

Selecting the **Start** button will commence the backup and a list of Added files will appear in the messages folder. Errors will be listed in the Error folder. You will be notified when the backup is complete and how many filed were zipped.

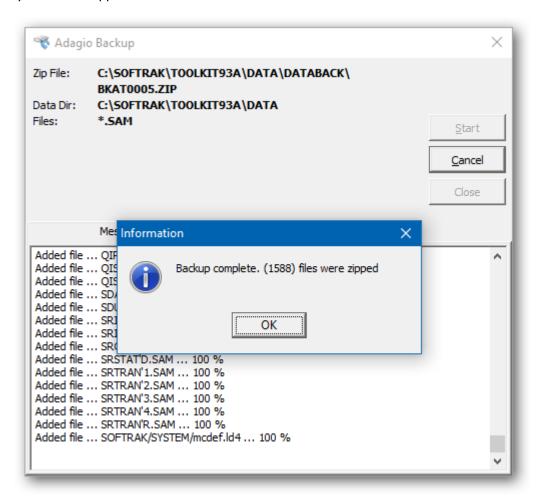

# **Common Error Messages:**

| Error Message                             | Explanation                                                                                                    |
|-------------------------------------------|----------------------------------------------------------------------------------------------------|
| Backup completed Unable to backup         | The backup was completed except for the file listed in the error message. Check the errors folder for more information. |
| Backup aborted. Directory does not exist. | The directory that is specified in Backup Options does not exist. Please verify directory and retry backup.             |

# **Exporting Changes**

The Toolkit for Adagio permits the export of pending changes to several export file formats, for example, Excel and CSV (Comma Separated Value, Text).

From the **File** menu, select **Export**, **Product** then choose the type of export.

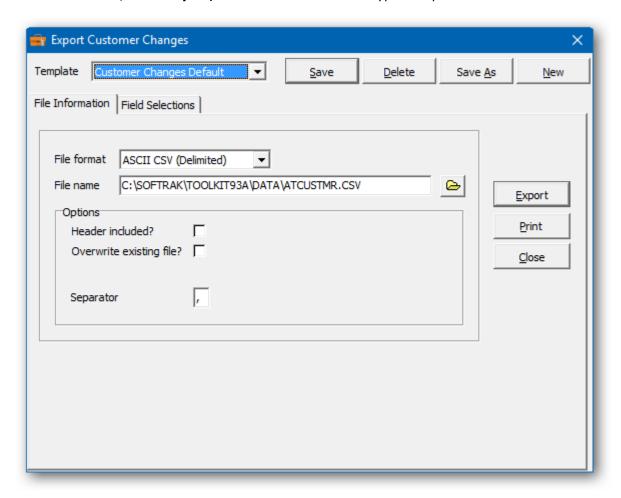

In the File Information folder:

- > Select from the drop down menu what **File format** you would like the changes to be exported to. For example, Excel.
- Ensure that the **File name** shows the right directory where you would like the file saved.
- > Select from the **Options** whether you want the header included, or for this export to overwrite the existing file and if there is a separator.

In the Field Selections folder:

- > Select from the list of **Available fields** which ones you want to be exported.
- > Click on right arrow key to move to **Selected fields** column
- Modify **Selected Field Properties** including Name, Type, Width and Field Number.

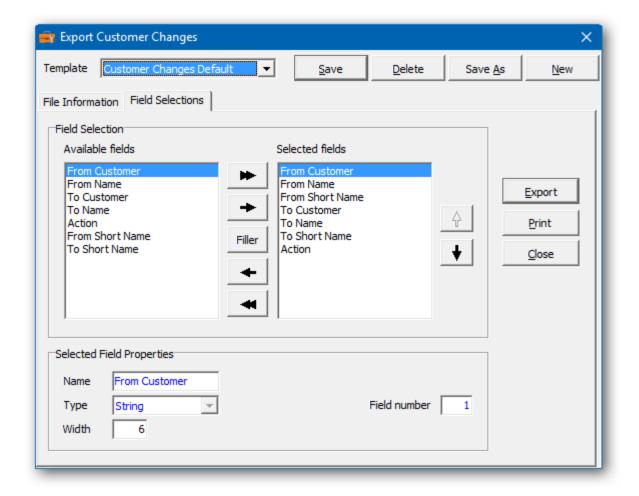

- > Click on **Export** to begin the Export process
- > Enter in the range of records you would like to export.

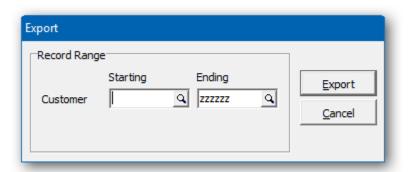

- Click **Export** to complete the Export process.
- ➤ The **Action** field will be exported as a numeric value. (1=Change, 2=Combine, 3=Copy)
- Unique to Job Cost is the Code Type field stored as a numerical value. (1=Job, 2=Archived Job, 3=Phase, 4=Category)

# **Importing Changes**

The Toolkit for Adagio permits the import of pending changes from several import file formats, for example, Excel and CSV (Comma Separated Value).

From the **File** menu, select **Import**, **Product** then choose the type of import.

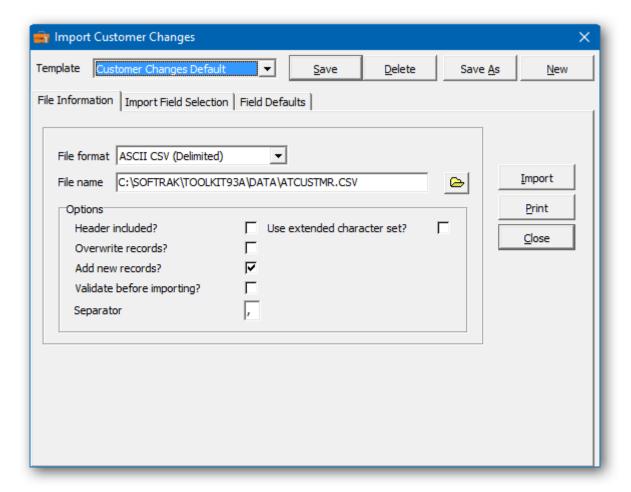

#### In the File Information folder:

- Select from the drop down menu what **File format** you would like the changes to be exported to. For example, Excel.
- Ensure that the **File name** shows the right directory where you would like the file saved.
- > Select from the **Options** whether you want the header included, or for this export to overwrite the existing records, Add new records, Validate before importing, Use extended character set and if there is a separator.

#### In the Import Field Selection folder:

- > Select from the list of **Selected fields** which ones you want to be imported.
- Click on left arrow key to move to the **Available fields** column
- Modify Selected Field Properties including Name, Type, Width, Field Number and Field offset.

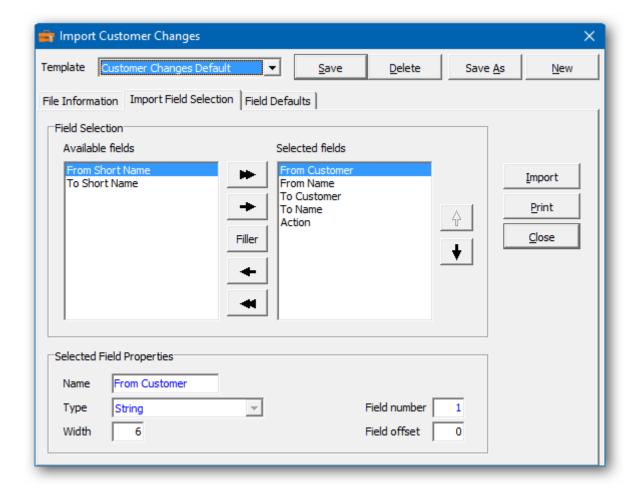

#### In the Field Defaults folder:

- > Select from the list of **Selected fields** which ones you want to be imported.
- > Click on left arrow key to move to the **Available fields** column
- Modify Selected Field Properties including Name, Type, Width, Field number and Field offset.

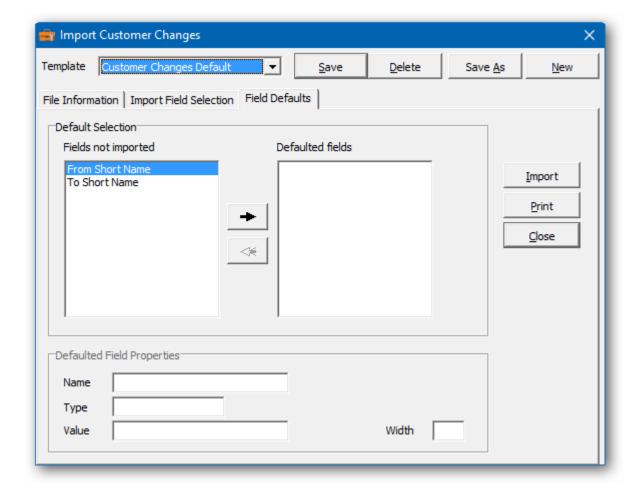

- > The minimum requirement is to import from/to codes and the action. If you omit the descriptions, the function will supply the current descriptions. For Inventory items, the category will be read from the item, if it's not imported.
- ➤ The **Action** is stored as a numerical value. (1=Change, 2=Combine, 3=Copy)
- Unique to Job Cost is the Code Type field stored as a numerical value. (1=Job, 2=Archived Job, 3=Phase, 4=Category)
- > Click **Import** to begin the Import process.
- > Imported data will be validated during the import and prior to posting changes.

# **Automated Exports**

Posted changes can be automatically exported. This option may be useful for third party applications or an additional audit trail. Posted changes will be written to a common CSV file with new records appended to file.

- > From the **Company Profile**, you can select the export option, set the export file location and export field separator.
- > Use the maintenance function, **Delete Exported Changes** to clear the export file.
- > The export file layout is as follows:

| Field                  | Description                                                                                                    |
|------------------------|----------------------------------------------------------------------------------------------------|
| Post Type              | 1=Category, 2=Vendor, 3=I/C Item, 4=A/I Item, 5=Account, 6=Units, 7=Job, 8=Archived Job, 9=Phase, 10=Category, 11=Currency, 12=I/C Location, 13=I/C Category, 14=P/O Sundry Items, 15=Ship To, 16=Department, 17=Salesperson, 18=Territory, 19=Price List, 20=Sundry Vendor, 21=P/O Ship/Bill To, 22=AP Bank, 23=BR Bank, 24=AP Ctl Acct, 25=AR Ctl Acct, 26=Users, 27=Docket, 28=Invoice, 29=Tax Group, 30=Project 31=BOM |
| Change Type            | 1=Change, 2=Combine Into, 3=Copy To                                                                                                    |
| Original Code          | Original code                                                                                                    |
| Original Department    | Original G/L department, if applicable                                                                                                    |
| Original Description   | Original description                                                                                                    |
| Original Description 2 | Original 2nd description, if applicable. Ex: J/C Jobs                                                                                                    |
| New Code               | New code                                                                                                    |
| New Department         | G/L department, if applicable                                                                                                    |
| New Description        | New description                                                                                                    |
| New Description 2      | New 2nd description, if applicable. Ex: J/C Jobs                                                                                                    |
| Category               | I/C item category, if applicable                                                                                                    |
| User ID                | User who made the change                                                                                                    |
| Change Date            | Post date                                                                                                    |
| Change Time            | Post time                                                                                                    |